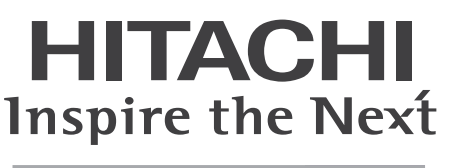

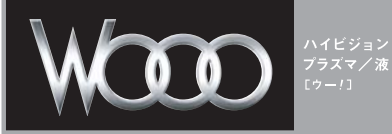

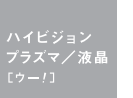

はじめに

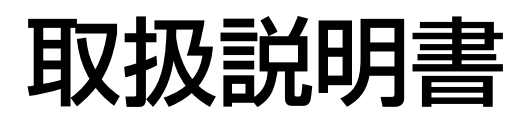

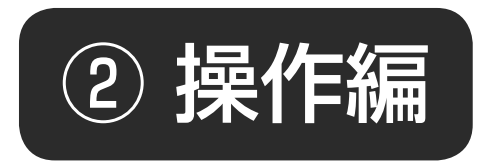

日立プラズマテレビ (地上・BS・110 度 CS デジタルチューナー内蔵) (ハードディスクレコーダー内蔵)

#### 形名

### P37-HR02/P42-HR02 P50-HR02/P50-XR02

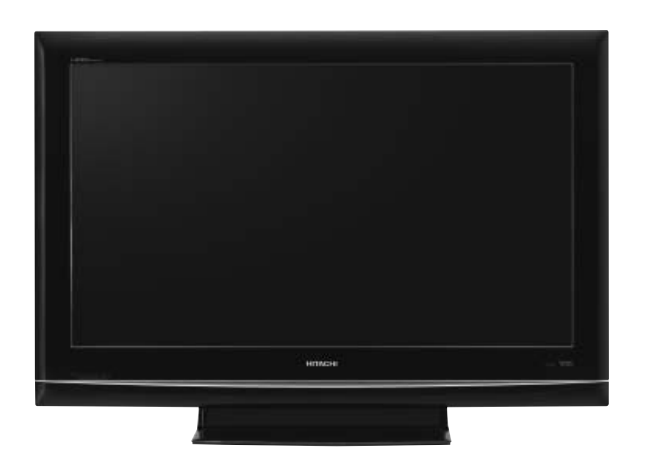

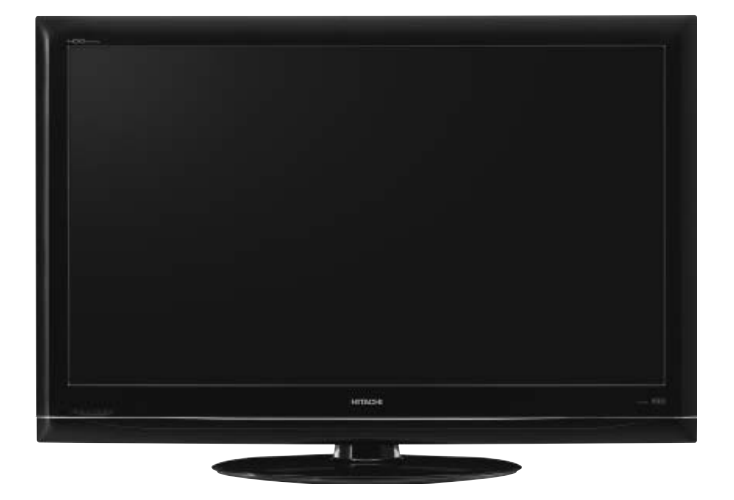

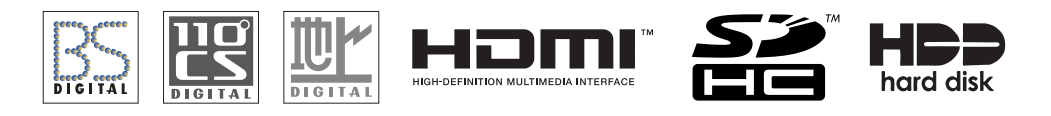

#### **N FGVi XCodeHD** ViXS

このたびは日立プラズマテレビをお求めいただき、ありがとうございました。 本書は、各モデルの共通の取扱説明書となっています。 本文中のイラストは、主に P42-HR02 で説明しています。 それぞれの機種特有の取り扱いについては、P37-HR02、P42-HR02、P50-HR02、P50-XR02 と表記し ています。

「① 準備編」の取扱説明書に記載の【使用上のご注意】をお読みください。 本体の取扱いは、この取扱説明書と別冊の「① 準備編」の取扱説明書をよくお読みになり、 ご理解のうえ正しくご使用ください。 お読みになった後は、保証書とともに大切に保管してください。 最初に

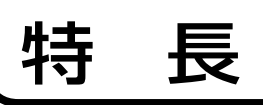

締まった黒を表現する新ブラックパネル **1080 フル HD ブラックパネル搭載** (P50-XR02)

**1080HD ブラックパネル搭載** (P42-HR02/P50-HR02)

**HD ブラックパネル搭載** (P37-HR02) 高精細フル HD 対応高性能画像処理エンジン

**Picture Master Full HD**

デジタル放送、アナログ放送を内蔵のハードディスク(HDD) に録画、再生して楽しめる

**ハードディスク(HDD)レコーダー内蔵**

映画のなめらかな動きを美しく再現 **なめらかシネマ** (P50-XR02)

出し入れ自由なハードディスク対応スロット **iV ポケット**

ハイビジョンの録画時間が約 2 倍になる **XCodeHD 技術搭載**

地上・BS・110 度 CS のデジタル放送を 2 つのチューナーで受信 デジタル放送を視聴しながら別のデジタル放送を裏番組録画

**デジタルハイビジョン ダブルチューナー内蔵** (CATV パススルー対応)

HDMI-CEC 対応機器と連携した快適操作が可能 **Wooo リンク**

**3 系統 HDMI 端子装備**

**SD メモリーカードスロット装備**

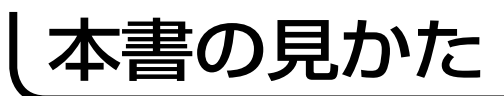

#### この説明書は、主に下記の内容で構成されています。

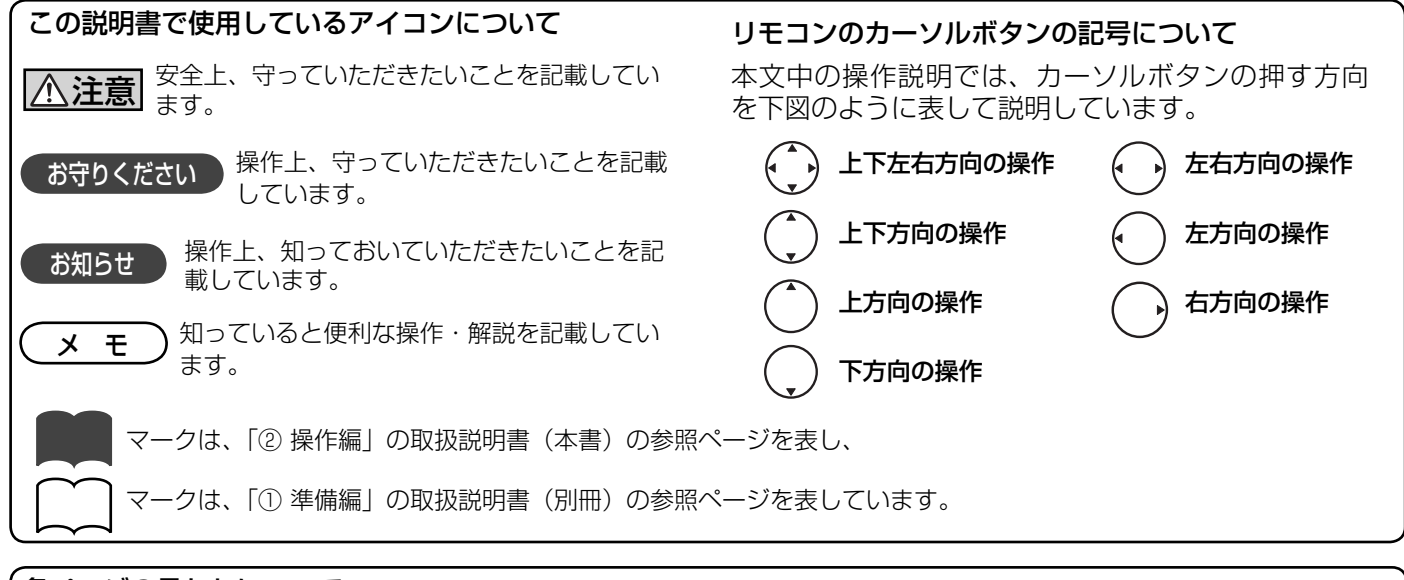

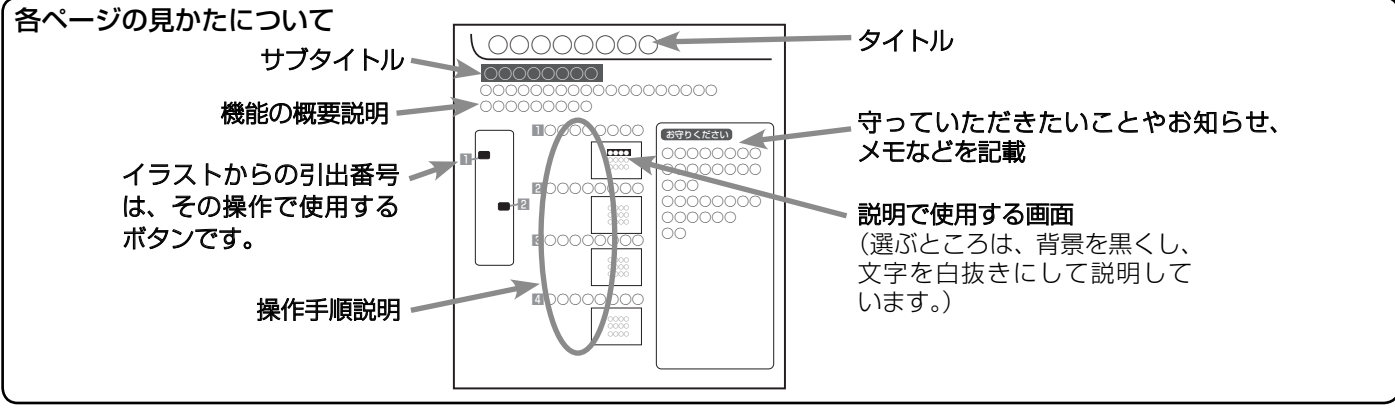

## も く じ

### はじめに

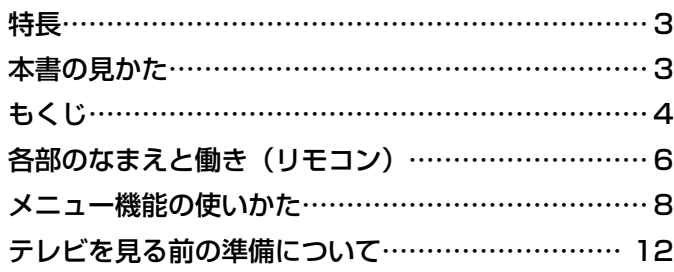

### テレビを楽しむ

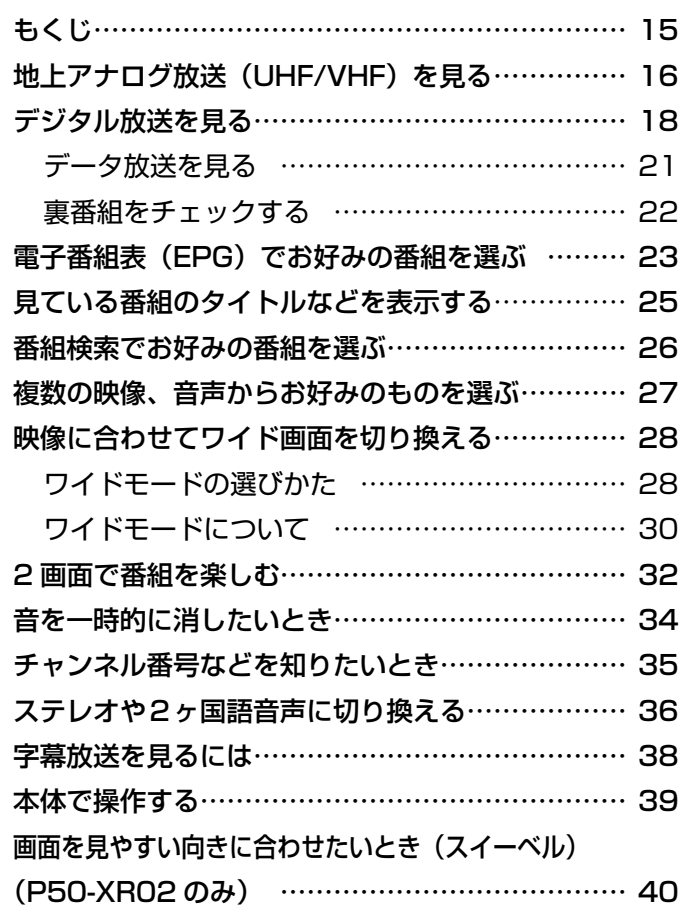

### 番組を録画する

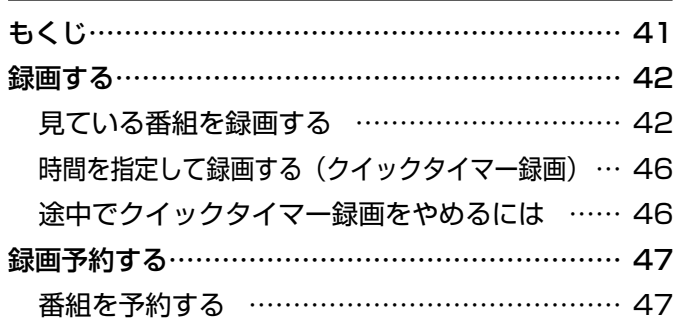

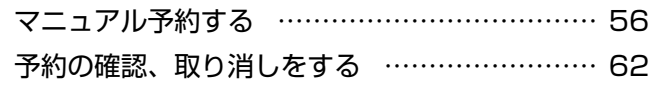

### 録画した番組を楽しむ

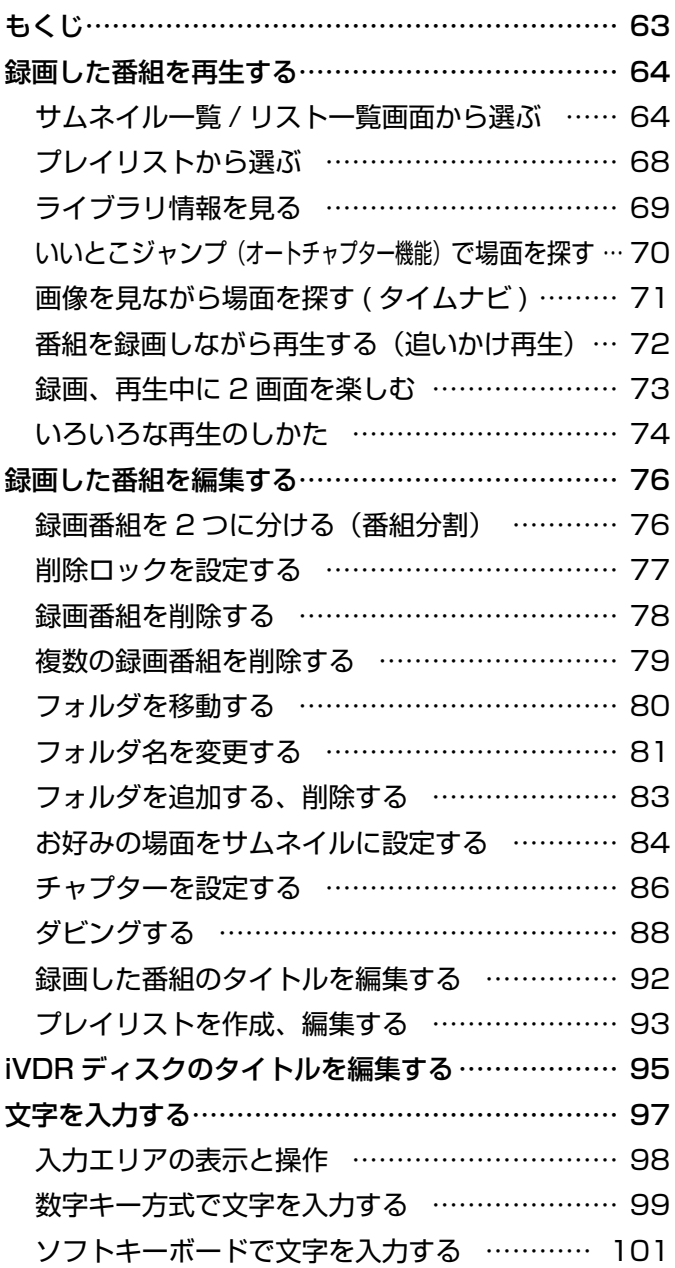

### 他の機器の映像を楽しむ

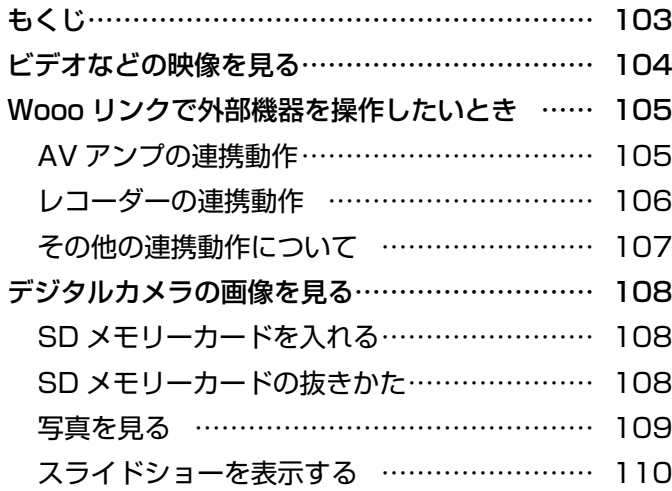

### いろいろな調節・設定・確認をしたいとき

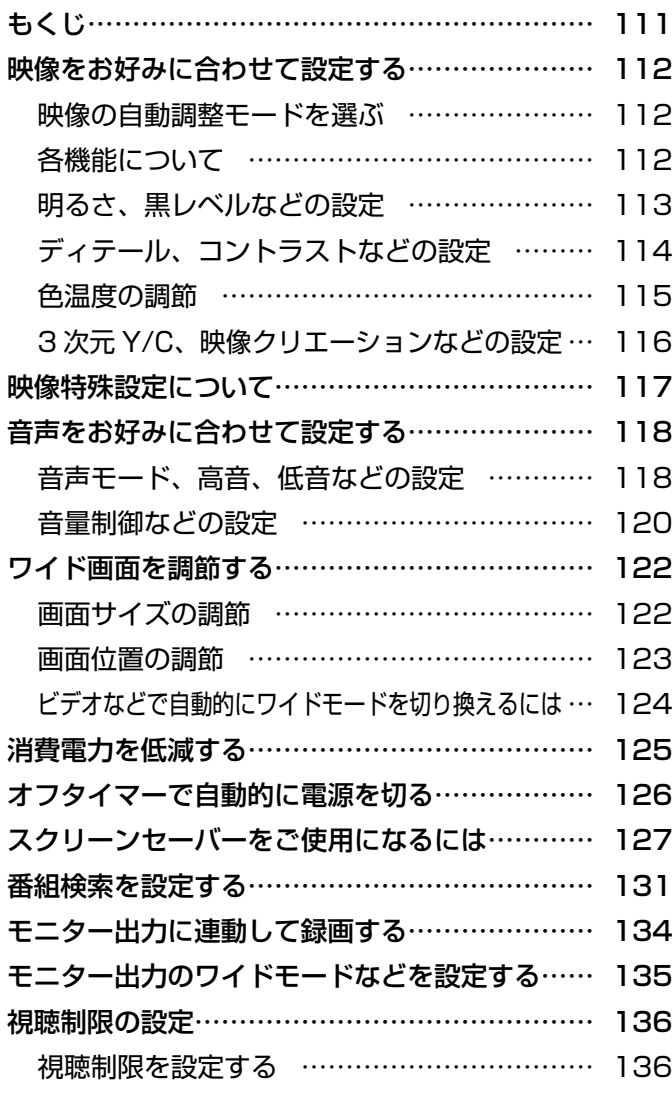

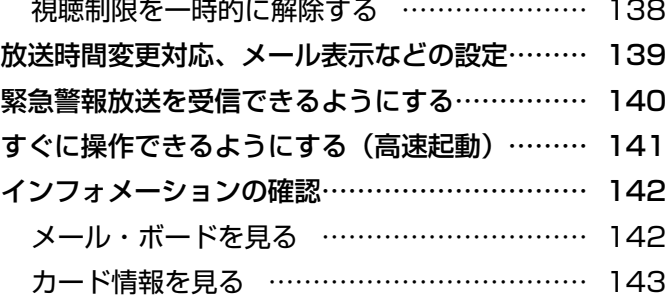

### 困ったときは

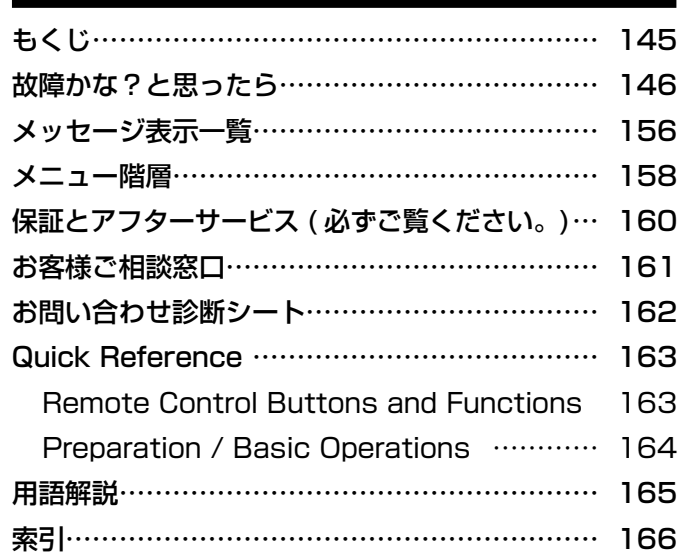

## 各部のなまえと働き(リモコン)

このページの見かた

例: ①画面表示ボタン 35

次のページの説明番号を表しています。 参照ページを表しています。

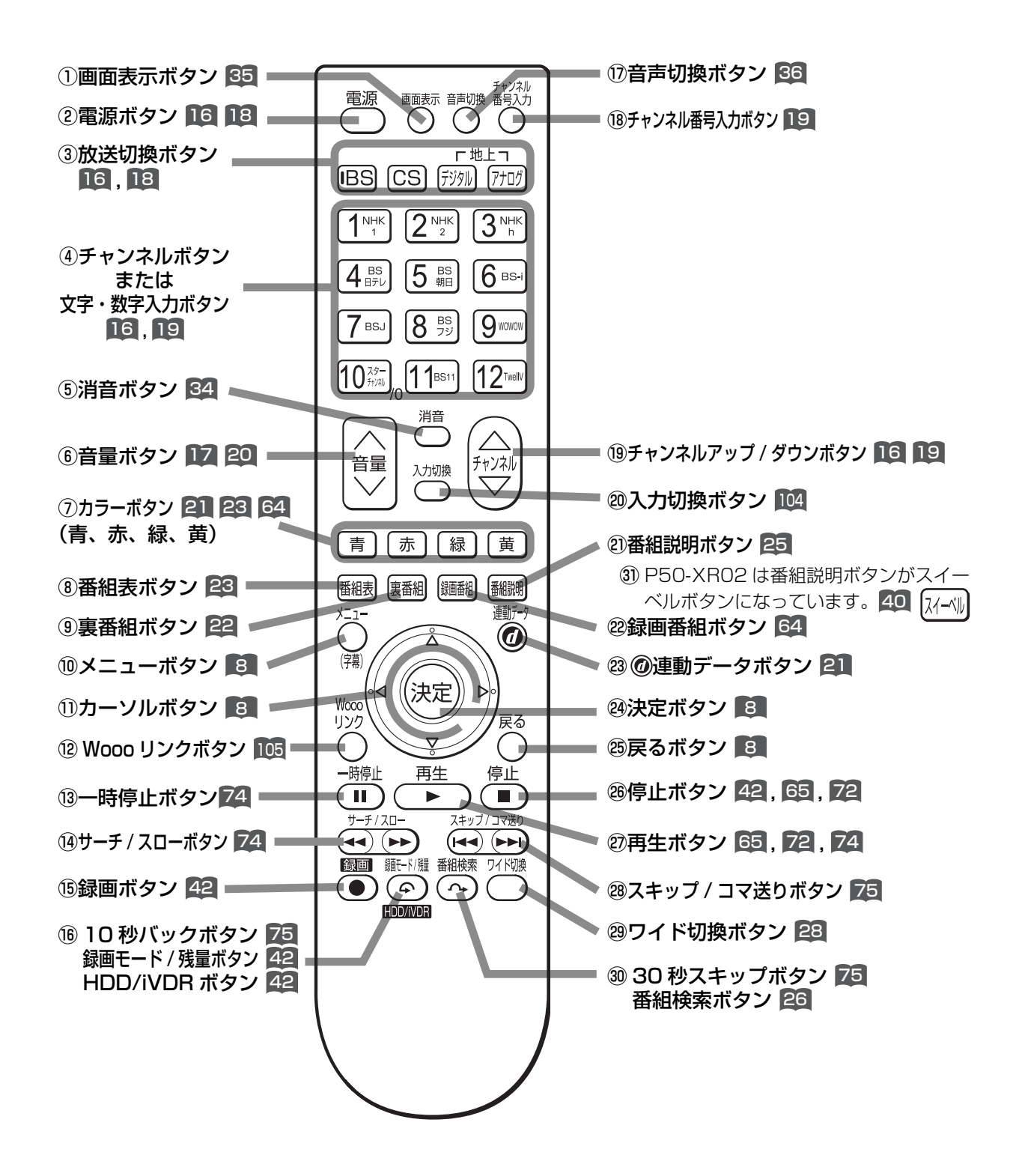

- チャンネル番号や外部機器の情報などを表示します。
- ②電源ボタン 16 18 電源を入 / 切(スタンバイ状態)にします。
- 3放送切換ボタン 16 , 18 地上アナログ、地上デジタル、BS デジタル、110 度 CS デジタル放送を切り換えます。
- ④チャンネルボタンまたは文字・数字入力ボタン 16 , 19 チャンネルを選びます。また、設定などの文字や数 字入力にも使用します。
- **6消音ボタン 84** 音声を一時的に消します。
- ⑥音量ボタン 17 , 20 音量を調節します。
- ⑦カラーボタン(青、赤、緑、黄) 21 , 23 , 64 デジタル放送の番組表やデータ番組の操作などに使 用します。
- 8番組表ボタン 23

 デジタル放送の番組表を表示します。視聴する番組 を選んだり、録画する番組を選ぶときに使用します。

#### **⑨裏番組ボタン 22**

 現在視聴している番組の裏番組を CH を切り換えず に確認できます。

⑩メニューボタン 8

 いろいろな設定や調節を行うメニュー画面を表示し ます。

⑪カーソルボタン(上・下・左・右) 8

メニューの項目を選ぶときに使用します。

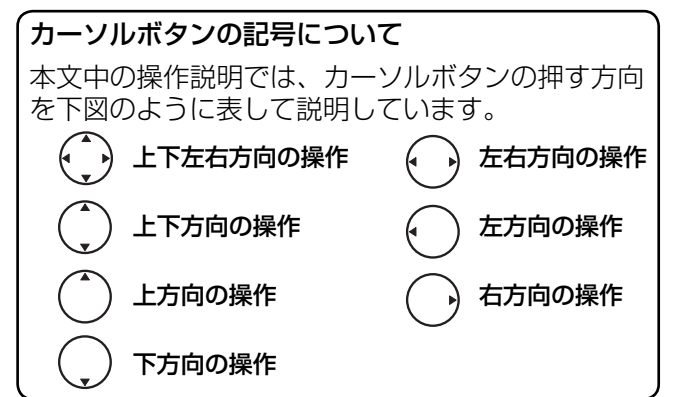

<sup>12</sup> Wooo リンクボタン 105

 Wooo リンクメニュー画面を表示します。 Woooリンクに対応したAVアンプまたはレコーダー が接続されているときに使用できます。

(3) 一時停止ボタン 74

再生中の映像を一時停止します。

14サーチ / スローボタン 24

 再 生 中 の 映 像 を 見 な が ら 見 た い 場 面 を 探 し ま す。 また、一時停止中にボタンを押すことでスロー再生します。

- **16録画ボタン 42** 
	- 見ている番組を録画します。

①**画面表示ボタン 35**<br>- チャンネル番号や外部機器の情報などを表示します。 - 再生中にボタンを押すことで、約 10 秒戻って再生します。<br>②**電源ボタン 16 | 18 | 18** | Particle | Marticle | Marticle | 3<mark>6画モード / 残量ボタン 42</mark> | | | | ⑯ 10 秒バックボタン 75 再生中にボタンを押すことで、約 10 秒戻って再生します。

録画モード / 残量ボタン 42 録画モード、残量を切り換えます。

HDD/iVDR ボタン 42 録画先を切り換えます。

⑰音声切換ボタン 36

 二重音声放送およびステレオ放送のときに2ヶ国語 (二重)音声、ステレオ音声など音声内容を切り換え ます。

18チャンネル番号入力ボタン 19

 デジタル放送のとき、直接チャンネル番号を入力し て選局するときに使用します。

- ⑲チャンネルアップ / ダウンボタン 16 , 19 チャンネルを順 / 逆送りで選局します。
- ⑳入力切換ボタン 104 接続している外部機器の映像に切り換えます。
- 20番組説明ボタン 25 番組タイトルや放送時間/番組内容などを表示します。
- 22録画番組ボタン 64 録画した番組一覧を表示します。
- 23 @ 連動データボタン 21 データ放送の画面を表示します。
- 24決定ボタン 8 カーソルで選んだメニュー項目や設定内容を決定します。
- 26戻るボタン 8 1 つ前の画面に戻ったり、設定画面を終了させるこ とができます。
- ㉖停止ボタン 42 65 72 録画や再生中の映像を停止します。
- ㉗再生ボタン 65 72 74 緑画番組を再生します。
- 28スキップ / コマ送りボタン 75 チャプターの先頭から再生します。また、一時停止 中はコマ送り再生します。
- 28ワイド切換ボタン 28 ワイド切換画面を表示します。
- 30 30 秒スキップボタン 75 再生中にボタンを押すことで、約 30 秒スキップし た場面から再生します。
	- 番組検索ボタン 26 放送受信時にボタンを押すと、番組検索画面を表示 します。

#### 37スイーベルボタン 40

 画面を見やすい向きにするときに使用します。 左右 30 度の範囲で画面の向きが変わります。

#### メ モ 参照ページマークについて

マークは、「② 操作編」の取扱説明書(本書) の参照ページを表しています。

<sup>00</sup> マークは、「① 準備編」の取扱説明書(別冊) の参照ページを表しています。

### メニュー機能の使いかた

メニューボタンを押すと画面にメニューが表示され、カーソルボタンを使ってほとんどの機能の 設定ができます。

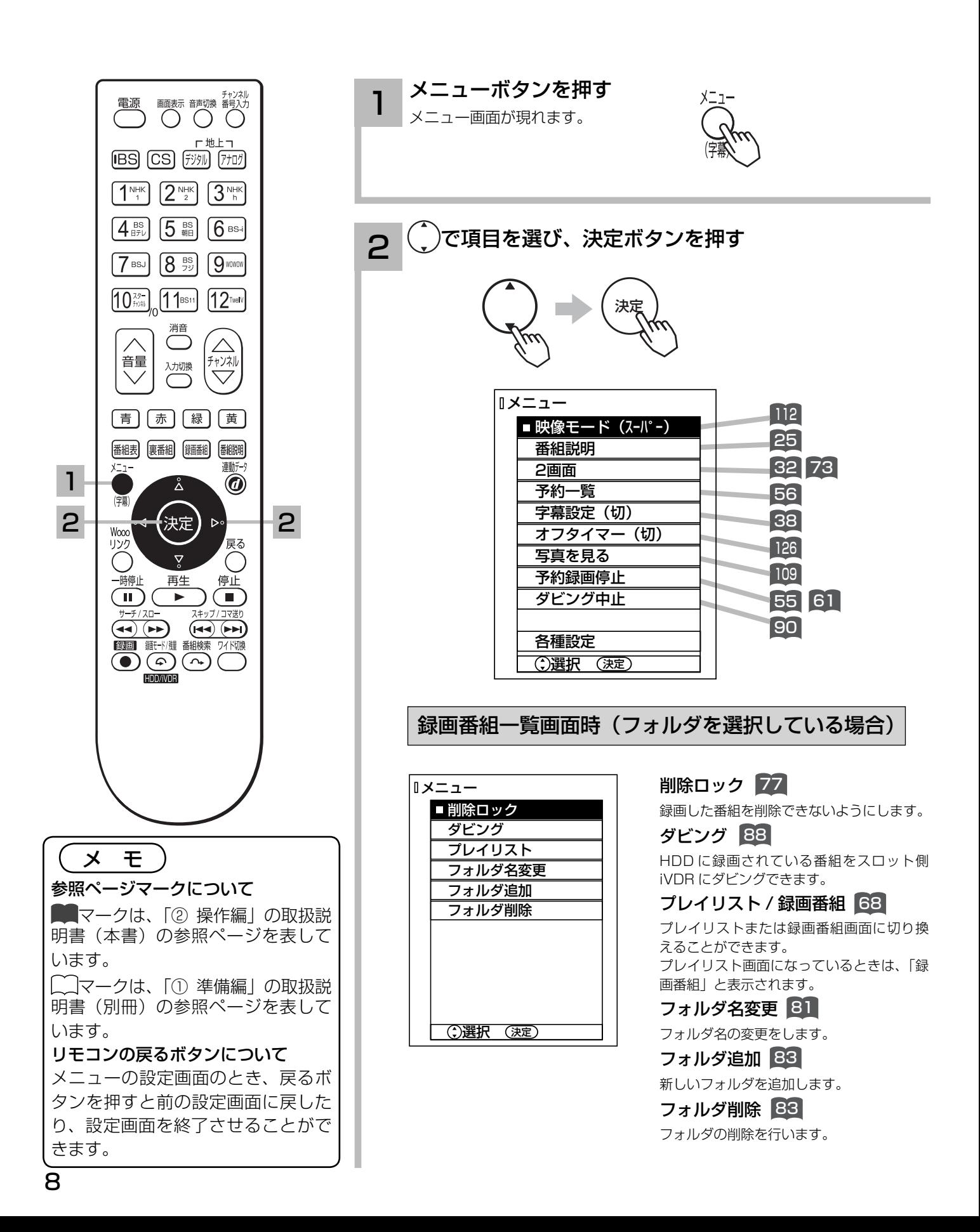

#### 2 | 録画番組一覧画面時 (録画番組を選択している場合)

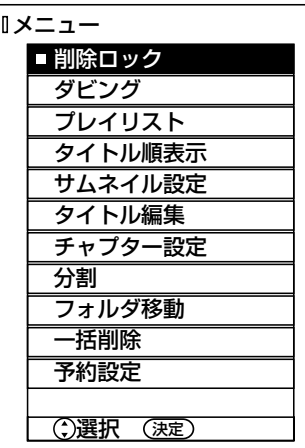

削除ロック <u>77</u> 録画した番組を削除できないようにします。

ダビング <mark>188</mark> HDD に録画されている番組をスロット側 iVDR にダビングできます。

<mark>ブレイリスト / 録画番組</mark> 68 プレイリストまたは録画番組画面に切り換え ることができます。 プレイリスト画面になっているときは、「録 画番組」と表示されます。

<mark>タイトル順表示 / 時間順表示 64</mark> 録画番組の表示順を変更することができます。 現在タイトル順表示になっている場合は「時 間順表示」と表示されます。

サムネイル設定 <u>184</u> 録画した番組のシーンを選びサムネイルを 更新することができます。

タイトル編集 22

録画した番組のタイトルを編集することが できます。

#### チャプター設定 86

チャプターポイントを設定することができます。

分割 76

録画した番組をお好みの場所で 2 つに分割 することができます。

#### フォルダ移動 80

フォルダ内に登録されている録画番組を別 のフォルダへ移動します。

一括削除 79

削除ロック対象以外の全ての録画番組を一 度に削除することができます。

#### 予約設定 65

録画番組と同じ時間帯の毎週予約ができます。

録画番組一覧画面時(録画先(iVDR) を選択している場合)

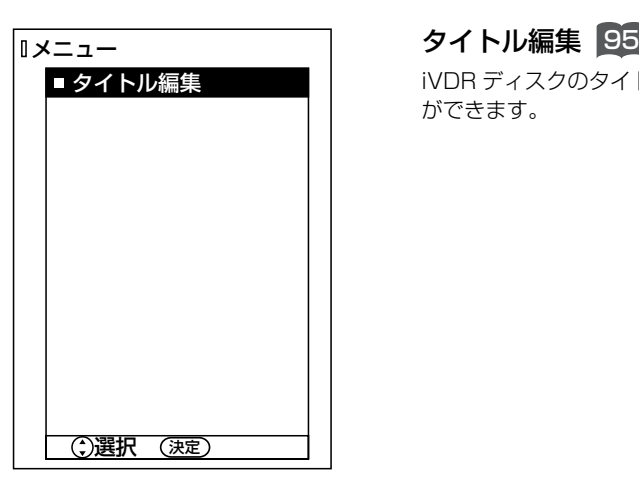

iVDR ディスクのタイトルを編集すること ができます。

#### 再生時

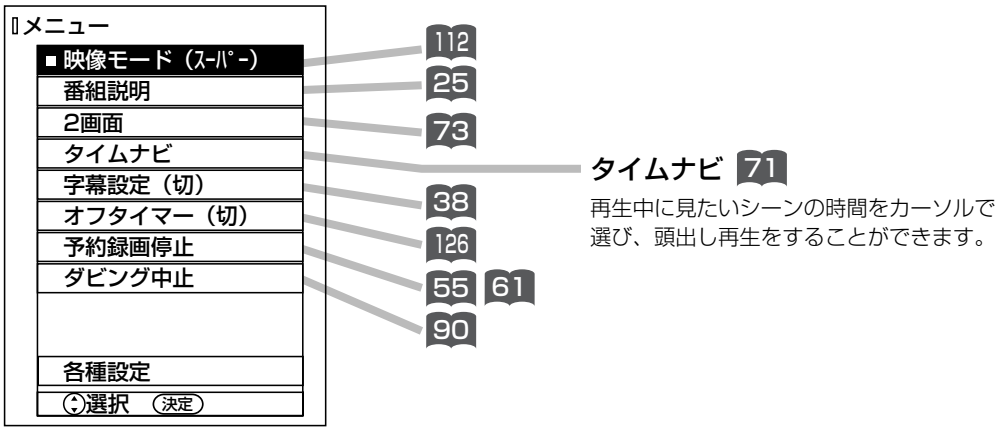

(次ページにつづく)

## メニュー機能の使いかた

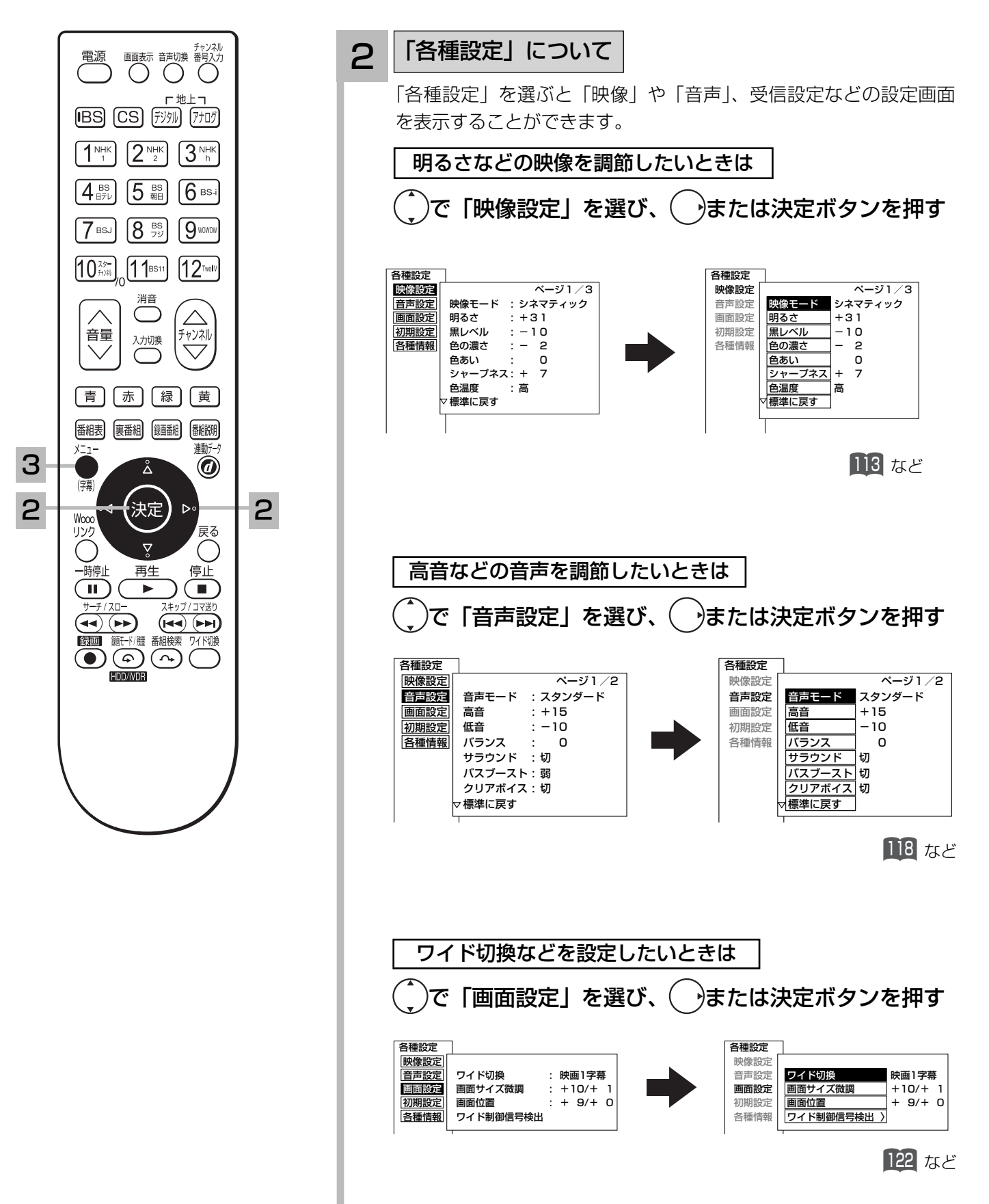

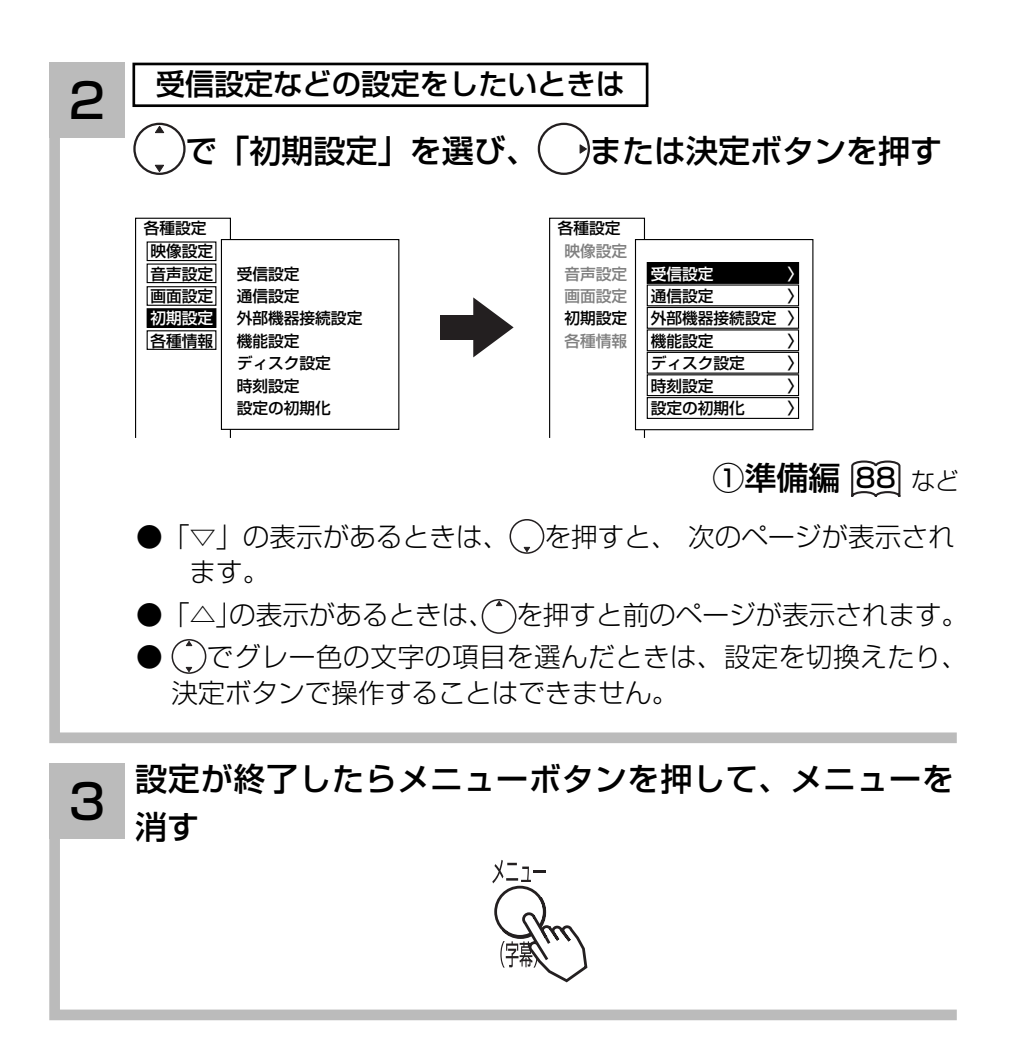

## テレビを見る前の準備について

本機の設置やアンテナ工事には技術と経験が必要ですので、販売店にご相談ください。<br>(設置・準備費用については、お買上げの販売店にご相談ください。) ご自分で準備をされるときは、「①準備編」の取扱説明書をご覧になり、下記の順番で作業してください。 VHFアンテナ UHFアンテナ 付属品を確認します 1 110度CS対応 (1) 準備編 (3) BSデジタルアンテナ 2 本機を据え付けます (①準備編 32) 3 リモコンに電池を入れます (①準備編 35) 4 アンテナ線と本機を接続します 4 (①準備編 36, 38) 5B-CAS カードを挿入します (重要) 5 (①準備編 40) B-CASカード 電話回線、LAN インターフェースを接続します 6 (①準備編 41, 42) 7 8  $\begin{array}{c}\n\bullet\bullet\bullet\circ\bullet \\
\hline\n\bullet\bullet\bullet\circ\bullet \\
\hline\n\end{array}$  $\overline{\circ}$   $\overline{\circ}$   $\overline{\circ}$ お手持ちの機器を接続します T :O:K 7 (①準備編 45) 后 **8 電源プラグをつなぎます** (①準備編 58)  $\circledcirc$ かんたんセットアップで受信設定をします 9 (①準備編 63)  $\equiv$  0 メニューからの受信設定も可能です。(①準備編 88) 10 電話回線、ISP(プロバイダー)、LAN を設定 します (1)準備編 [74], [81], [85])

> 接続した外部機器を設定します「127 11

### 地上デジタル放送を受信するには

#### 地上デジタル放送を受信するには、下記の要件がすべて整っていることが必要です。

#### 1. 受信地点は、すでに放送地域になっていますか?

 2006 年 12 月から全国の都道府県庁所在地において地上デジタル放送がみられるようになりました。その後、そ の受信可能エリアは順次拡大される予定です。地上デジタル放送の受信エリアのめやすは、総務省またはお近くの 地方総合通信局にお問い合わせください。

#### 2. UHF アンテナは、地上デジタル放送に対応していますか?

 UHF アンテナには全帯域型と帯域専用型がありますので、全帯域型または地上デジタル放送対応型をご使用くだ さい。

#### 3. UHF アンテナは、地上デジタル放送の送信塔の方向に向いていますか?

 現在お住まいの地域で、地上デジタル放送の送信塔が地上アナログ放送と同じ方向の場合は、そのままの向きで地 上デジタル放送を受信できますが,送信塔の方向が違う場合は、アンテナの向きを地上デジタル放送の送信塔の方 向に変更する必要があります。

#### 4. 地上デジタル放送受信機の入力信号は、所定の信号強度がありますか?

 地上デジタル放送は、現在のアナログ放送との混信を避けるために、当初は非常に小さな出力で放送されますので、 受信エリアが限定されます。また、受信エリア内であっても、地形やビル陰などによって電波がさえぎられる場合 や電波の伝搬状況などにより、視聴できない場合があります。

#### ● ケーブルテレビまたは共聴・集合住宅施設でご視聴の方は、ケーブル事業者または共聴施設管理者にお問い合わせ ください。

● 地上デジタル放送を受信するためには、最初に「地域名」の設定と「初期スキャン」の操作が必要です。(①準備 編 [⑩]) かんたんセットアップ(①準備編 [63])から「地域名」の設定と「初期スキャン」を行うことができます。

# **テレビを楽しむ テレビを楽しむ**

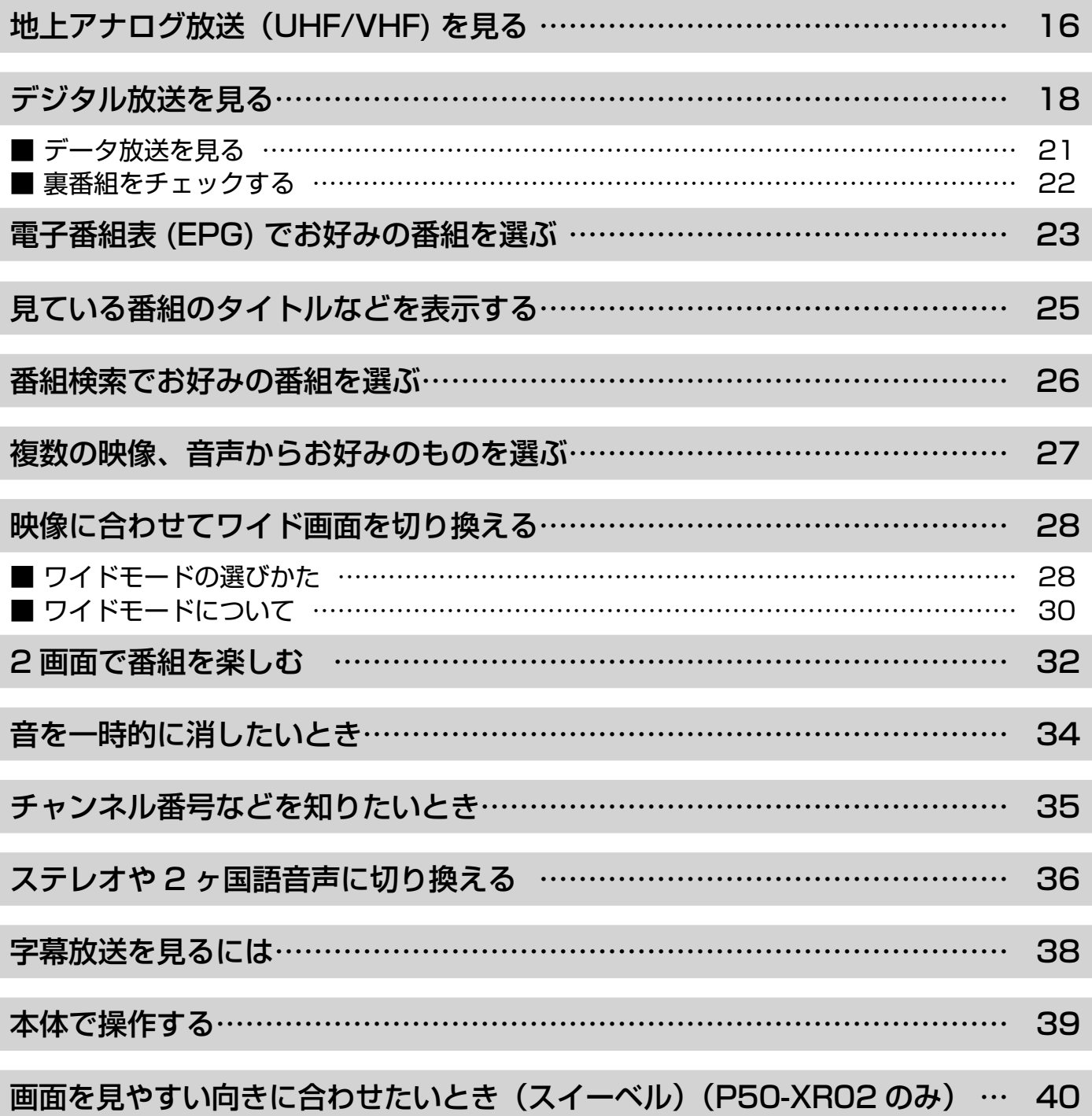

## 地上アナログ放送(UHF/VHF)を見る

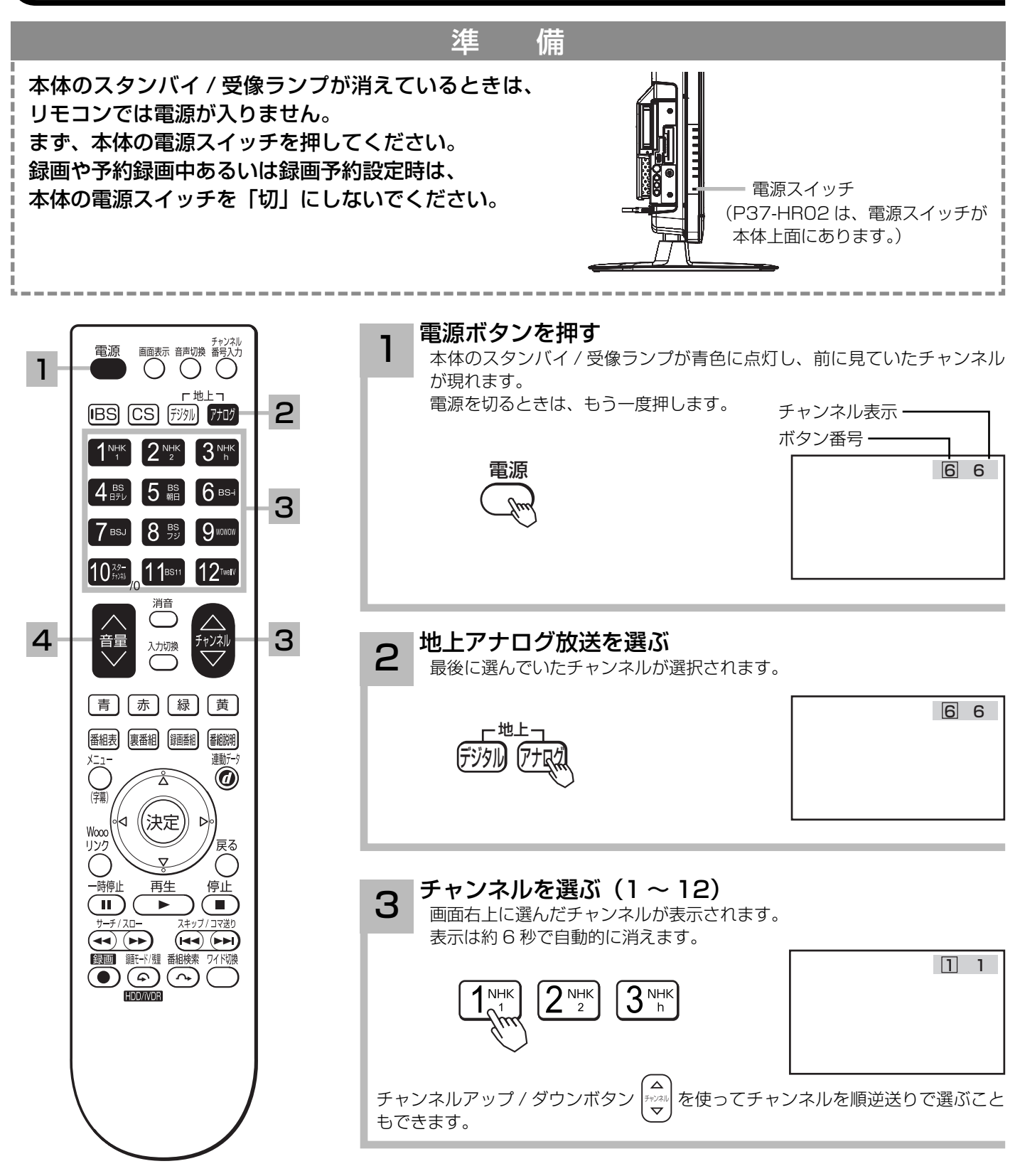

#### 〔 お守りください 〕

動作中に停電になったときのご注意 テレビが動作中に停電になった場合、 停電の回復とともに電源が入ります。 テレビから離れるときは、本体の電 源プラグをコンセントから抜いてお いてください。

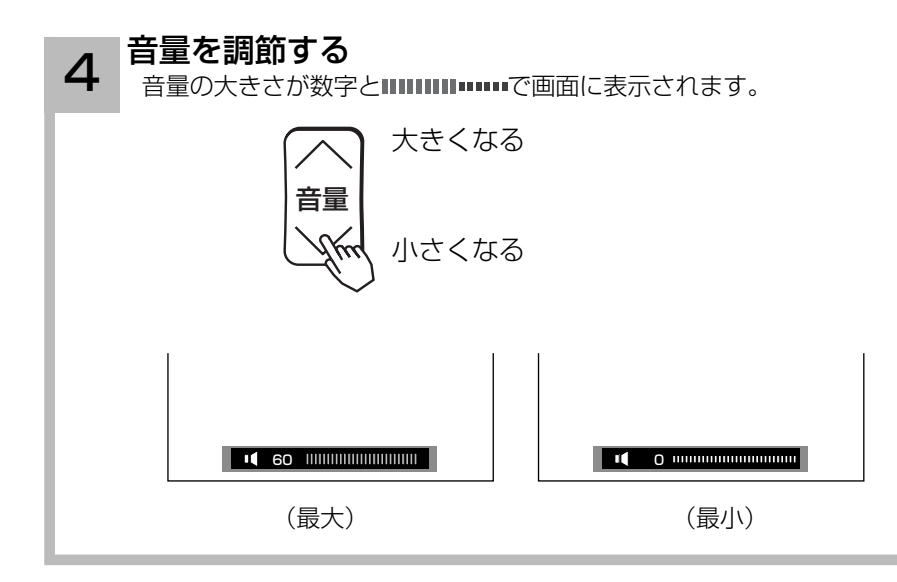

#### メ モ

#### リモコンの操作は

スタンバイ / 受像ランプが赤色に点灯しているときは、リモコンで電源を入れることができます。

リモコンの電源ボタンを押して電源を切っておくと、次回から電源の「入・切」もリモコンでできます。

#### 本体操作で電源を入れるには

本体の電源ボタンを押すと電源が入ります。

#### スタンバイ/受像ランプについて

- ●スタンバイ / 受像ランプが青色でゆっくり点滅しているときは、パワーセービング状態になっています。(①準備編 1331) ●パワーセービング状態 (1準備編 「33) のときに、手順 1 で電源ボタンを押すとスタンバイ / 受像ランプが赤色 に点灯し、電源が切れます。もう一度電源ボタンを押すと、スタンバイ / 受像ランプが青色に点灯し、電源が入 ります。
- ●パワーセービング状態 (①準備編 「滴) のときは、手順 3 のチャンネルを選んだり、入力切換ボタンを押すこと により電源を入れることもできます。
- ●電源を「入」にしたあと、画面が出るまではスタンバイ / 受像ランプが点滅します。

#### お買い上げ時のチャンネル設定

- ●お買い上げ時は、VHF1 ~ 12 チャンネルの 12 局が設定されています。
- チャンネルの設定を変更することもできます。(1)準備編 899, 98)
- ●空きチャンネルの飛び越し選局 (①準備編 [16]) の設定をすると、空きチャンネルを飛び越して放送されている チャンネルをすばやく選局することができます。

## デジタル放送を見る

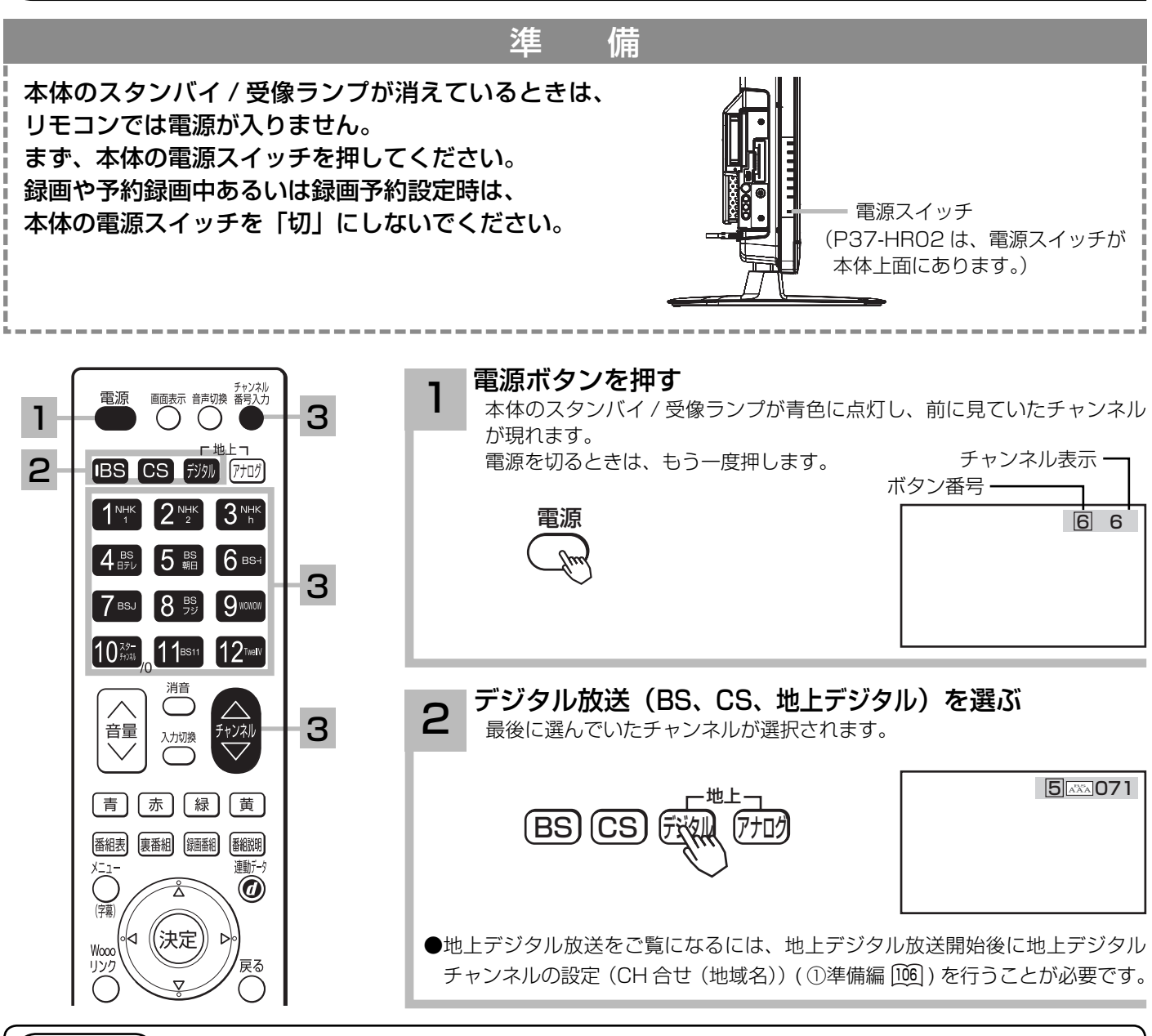

### メ モ

#### お買い上げ時のプリセット設定について

お買上げ時のプリセット設定は、下表の通りです。 プリセットされているチャンネルは変更ができます。(1)準備編 [10]) ※チャンネル変更などにより選局できない場合もあります。(2008 年 9 月現在 )

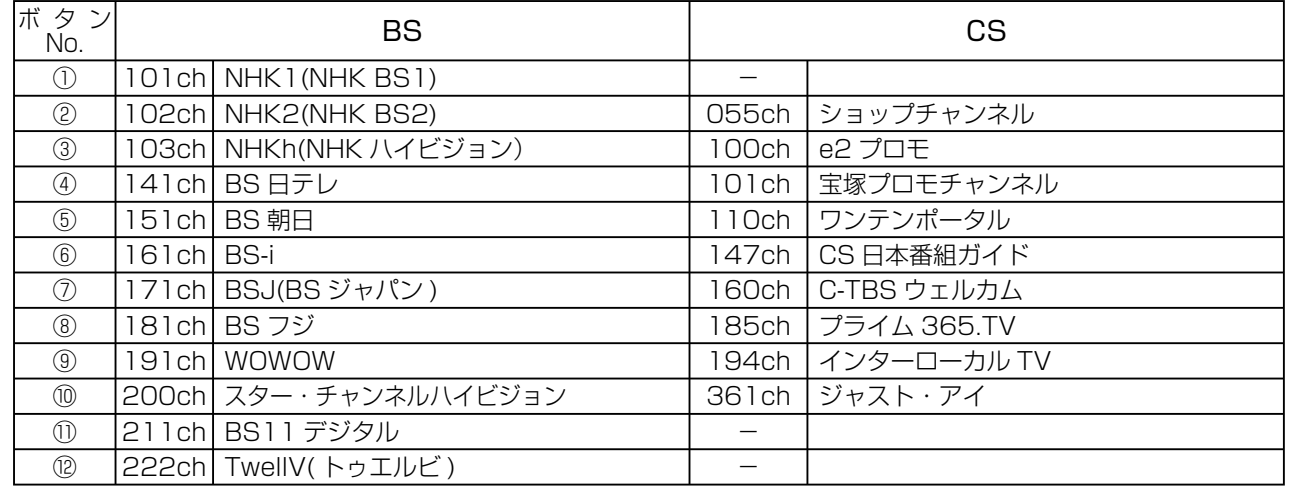

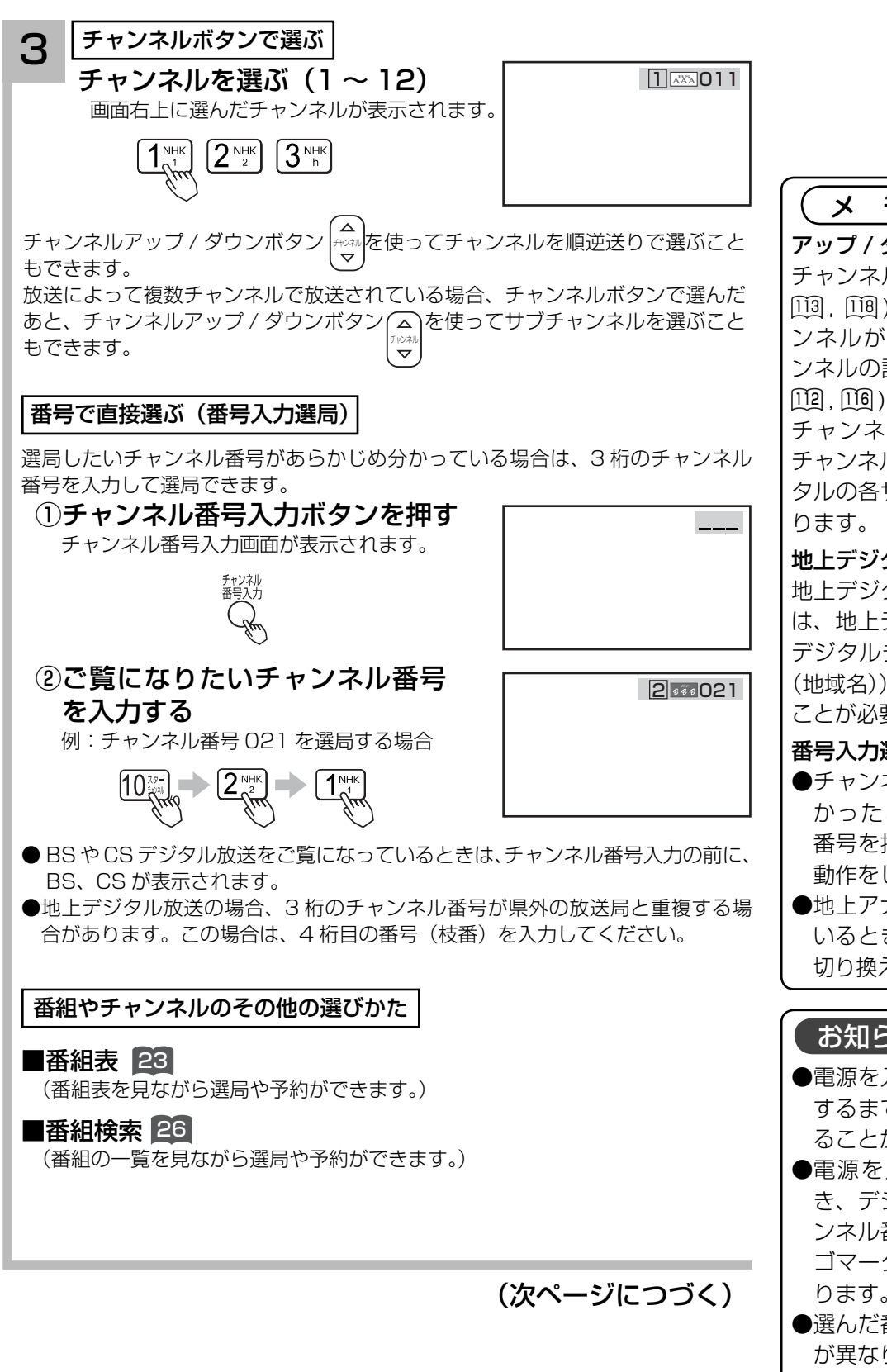

### メ モ

#### アップ / ダウン選局について

チャンネルスキップ設定 ( ①準備編 <sup>113</sup> , <sup>118</sup> ) により順逆送りするチャ ンネルが異なります。なお、チャ ンネルの設定については ( ①準備編 <sup>112</sup> , <sup>116</sup> ) をご覧ください。

チャンネルアップ / ダウンできる チャンネルは、BS、CS、地上デジ タルの各サービスモード内だけとな

#### 地上デジタル放送について

地上デジタル放送をご覧になるとき は、地上デジタル放送開始後に地上 デジタルチャンネル設定(CH 合せ (地域名))( ①準備編 <sup>106</sup> ) を行なう ことが必要です。

#### 番号入力選局について

- ●チャンネル番号を正しく入力しな かったときや約 5 秒以内に次の 番号を押さなかったときは、選局 動作をしません。
- ●地上アナログ放送をご覧になって いるときは、一度デジタル放送に 切り換えてから操作してください。

#### お知らせ

- ●電源を入れたときは、画面が出画 するまで 15 秒程度の時間がかか ることがあります。
- ●電源を入れて画面が出画すると き、デジタル放送の場合でもチャ ンネル番号表示はされますが、ロ ゴマークは表示されないことがあ ります。
- ●選んだ番組によって、以降の操作 が異なります。
	- ・ 視聴制限の対象になる番組を選 んだとき <sup>138</sup>

### デジタル放送を見る

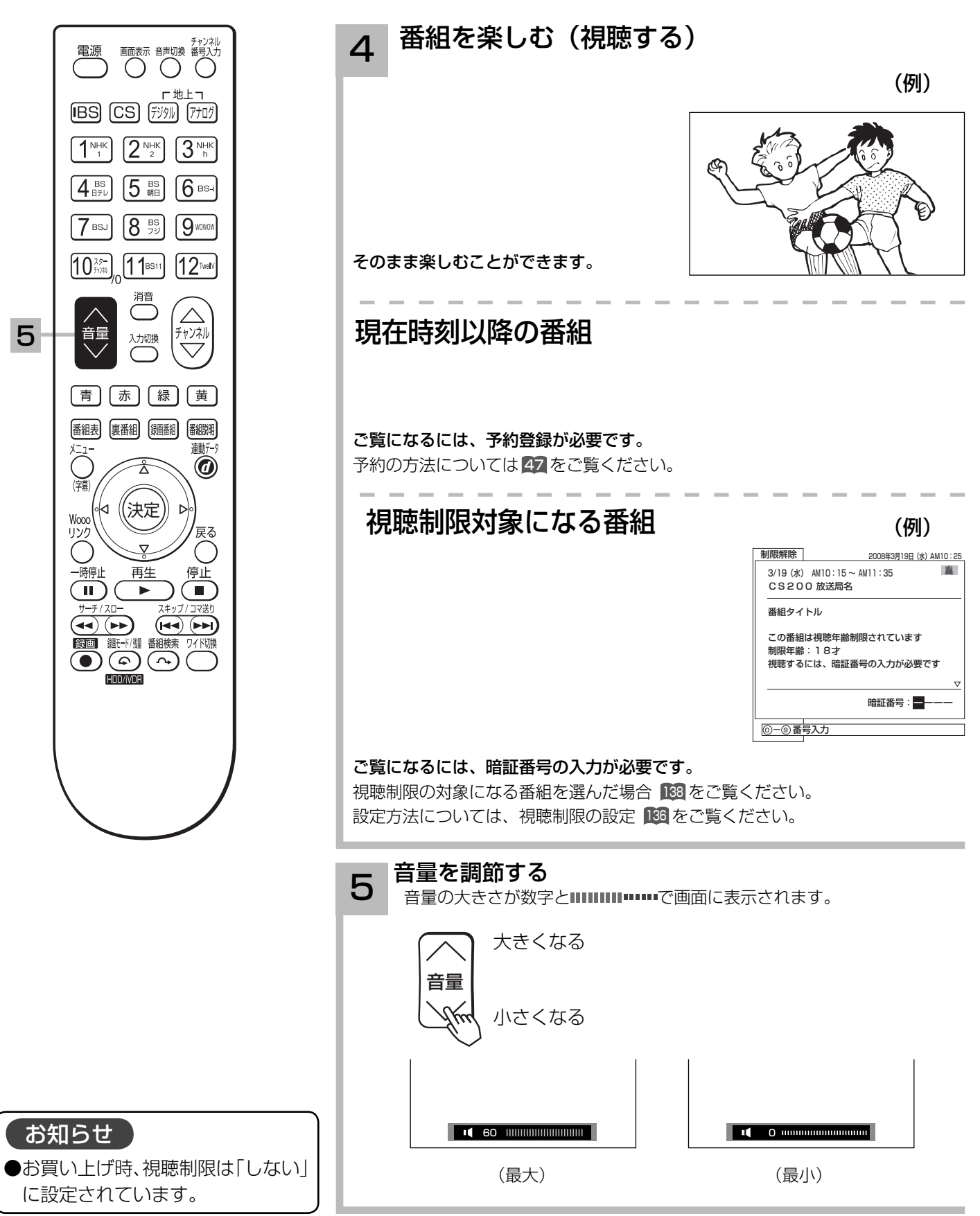

### データ放送を見る

 $+ \lambda \pi \geq 4$ 

デジタル放送では、放送局より送られてくる画面情報に従い操作することで、いろいろな情報を ご覧になることができるデータ放送があります。

データ放送画面で操作できる内容は放送局により変わります。ここでは、テレビ番組に関連した データ放送が行われた場合を例に説明しています。

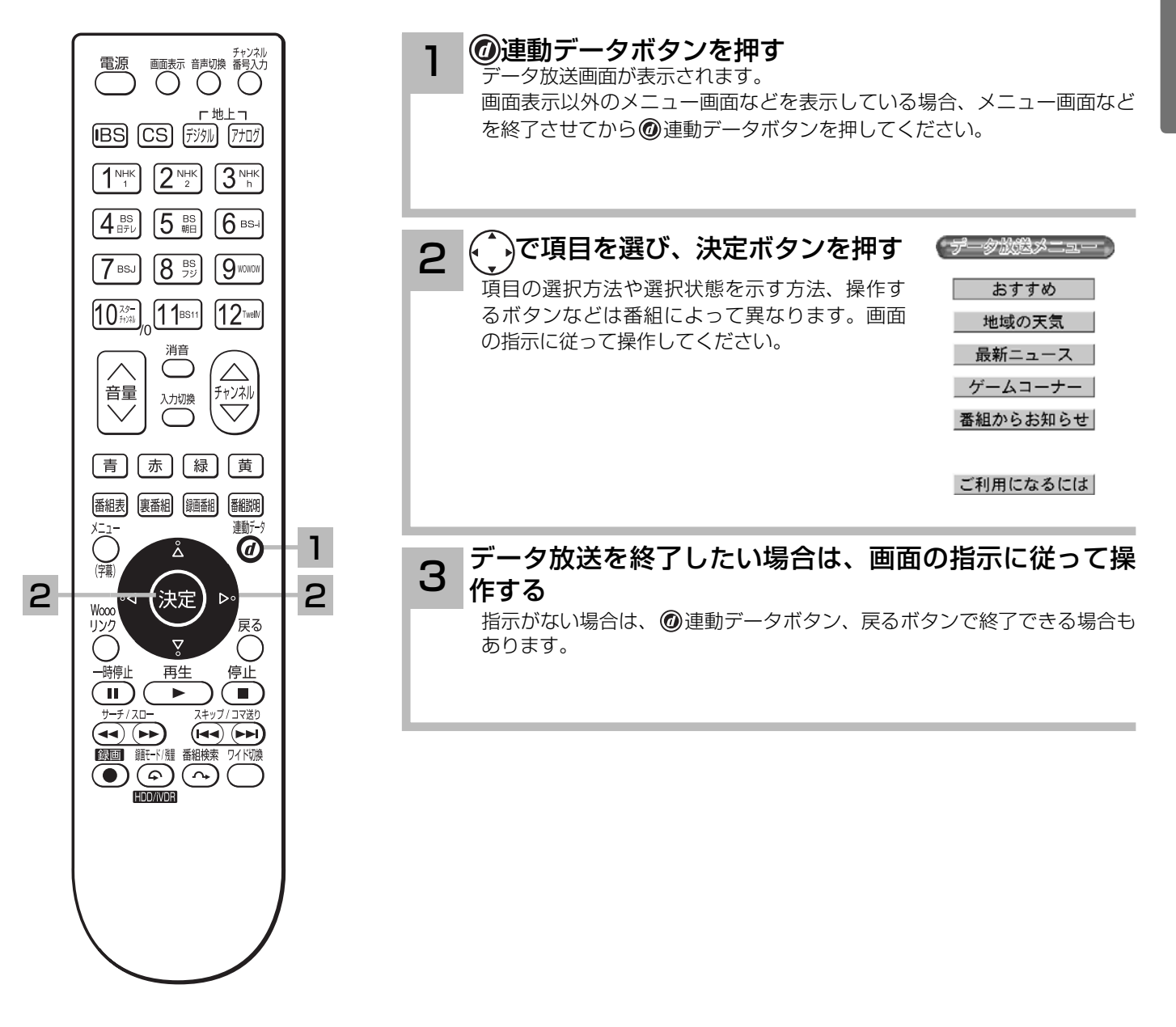

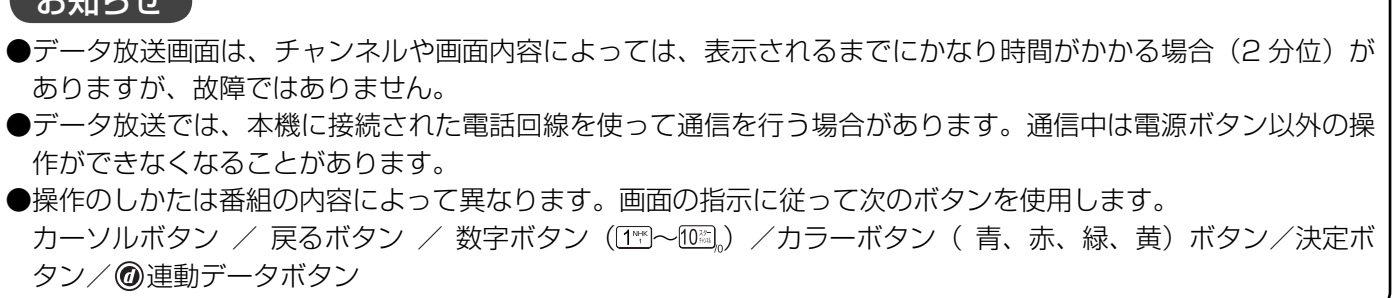

### デジタル放送を見る

### 裏番組をチェックする

現在視聴している番組の裏番組情報(デジタル放送)や録画済みの番組をチャンネルを切り換え ずに確認することができます。

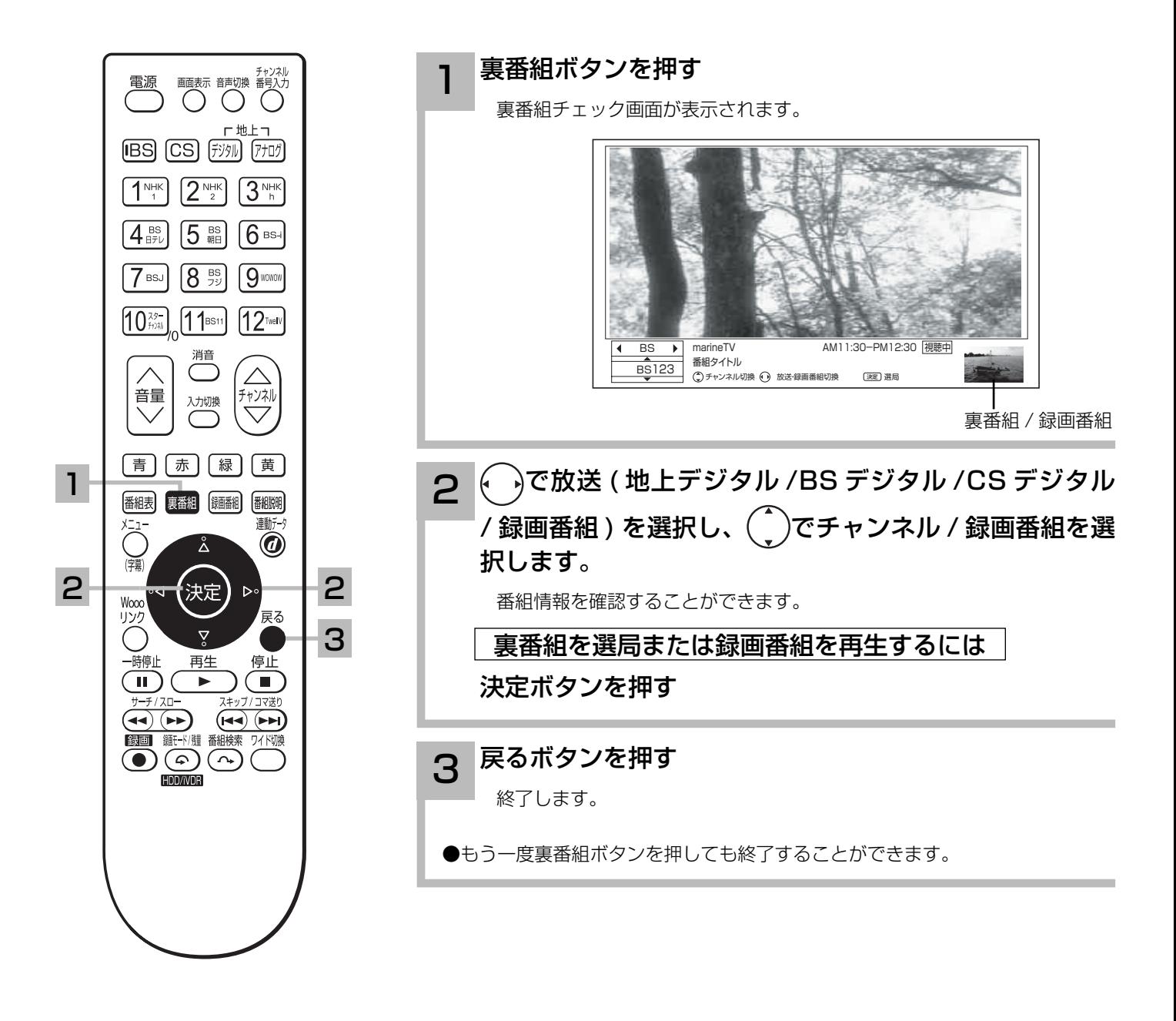

#### お知らせ ●裏番組チェック起動時の子画面は、視聴している番組と同じ番組が最初に表示されます。(デジタル放送受信時) ●録画実行中、ダビング実行中は、子画面は表示されません。 ●裏番組チェック画面表示中は、録画ボタンによる録画はできません。 ●データ放送視聴中は利用できません。

## 電子番組表 (EPG) でお好みの番組を選ぶ

本機はデジタル放送の番組を、新聞のテレビ欄のように表示できます。 表示される番組は、BS、CS、地上デジタル放送ごとにサービス別で表示されます。

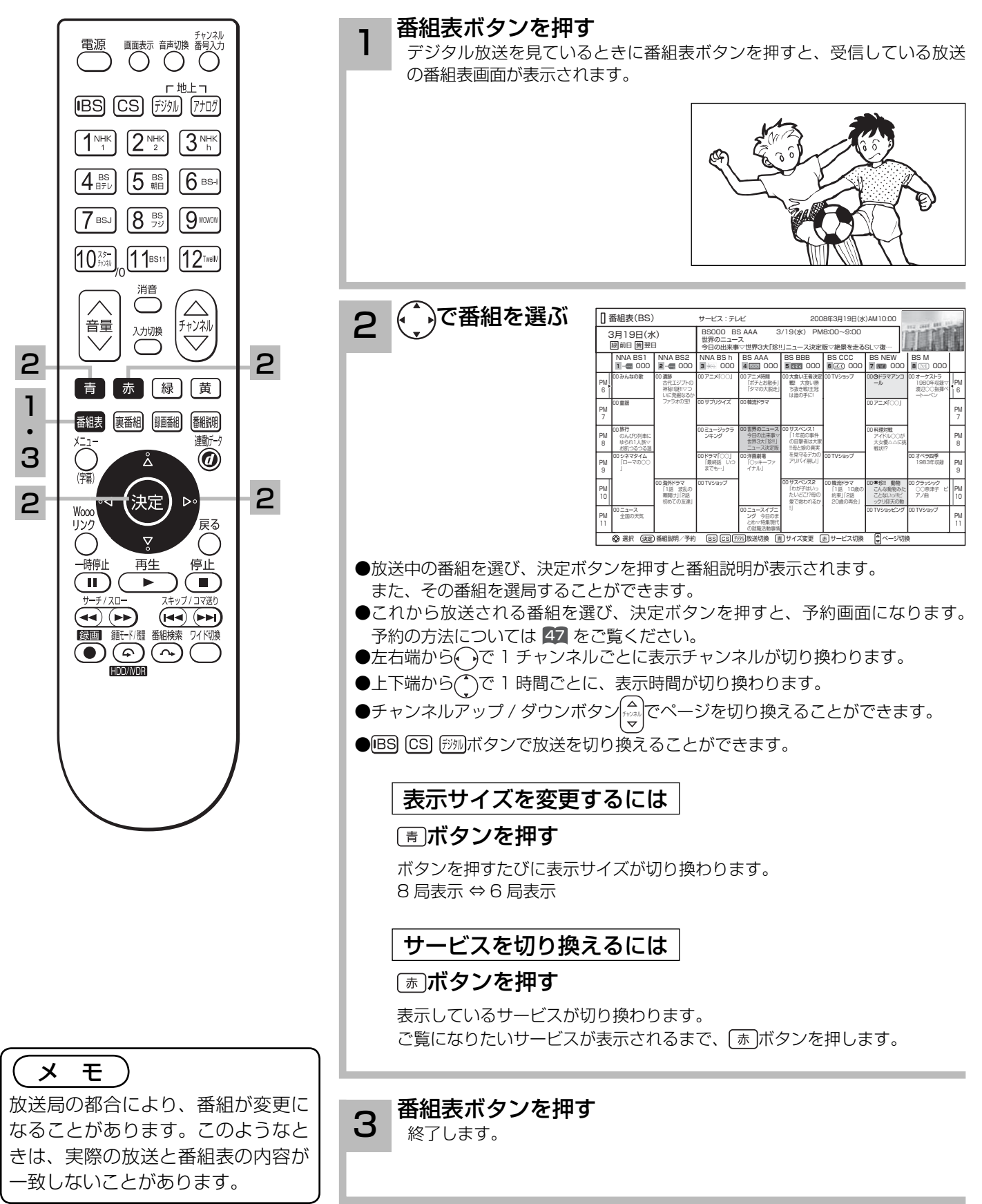

## 電子番組表 (EPG) でお好みの番組を選ぶ

#### 番組表画面について

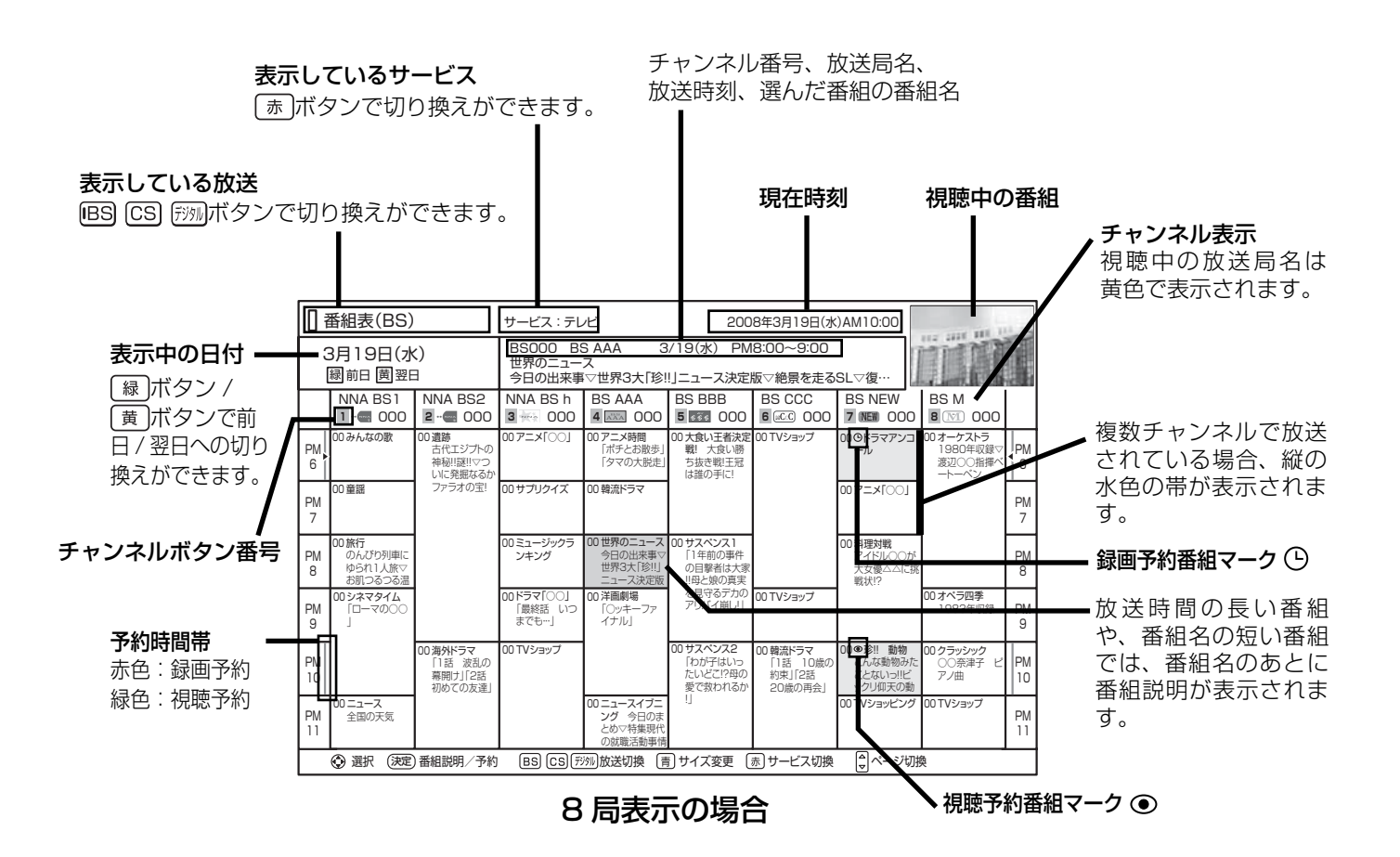

#### お知らせ

- ●番組情報は、本機内部に事前に受信した内容が表示されます。お買い上げ時や電源を入れたときなどは、しばら く何も表示されないことがあります。
- ●番組情報は送られていない場合もあります。番組情報が表示されていないときは、放送中の時間でも選局できま せん。
- ●番組間が水色で表示されている部分には、番組名を表示できない放送時間の短い番組が存在します。
- ●テレビ放送の場合、NHK (BS1・BS2・ハイビジョン )・WOWOW(191・192・193) はそれぞれ別のチャ ンネルとしてチャンネル番号表示されますが、BS 日テレなどは 1 番小さいチャンネル番号だけが表示されます。 ●現在時刻より数時間前までの番組を表示することができます。
- CH スキップ設定で「スキップ」を「する」にしたチャンネルは表示されません。
- ●番組によっては、前の番組の終了時間と次の番組の開始時間が 1 分間重なって表示される場合があります。これ は、秒単位を繰り上げまたは繰り下げ処理をして表示しているもので、故障ではありません。

### メ モ

放送局によって複数のチャンネルで放送されている場合、選んでいるチャンネルの番組表の右または左にサブチャ ンネルが縦の水色の帯で表示されます。 でサブチャンネルの番組表を選び表示することができます。また、番組 表マルチ表示 139 を「する」に設定すると、すべてのチャンネルを表示することができます。サブチャンネルが存 在しない場合は、空欄表示になります。

## 見ている番組のタイトルなどを表示する

#### 本機はデジタル各放送局の番組データを利用し、現在ご覧になっている番組の画面上に、番組タ イトルや放送時間などの情報を表示することができます。

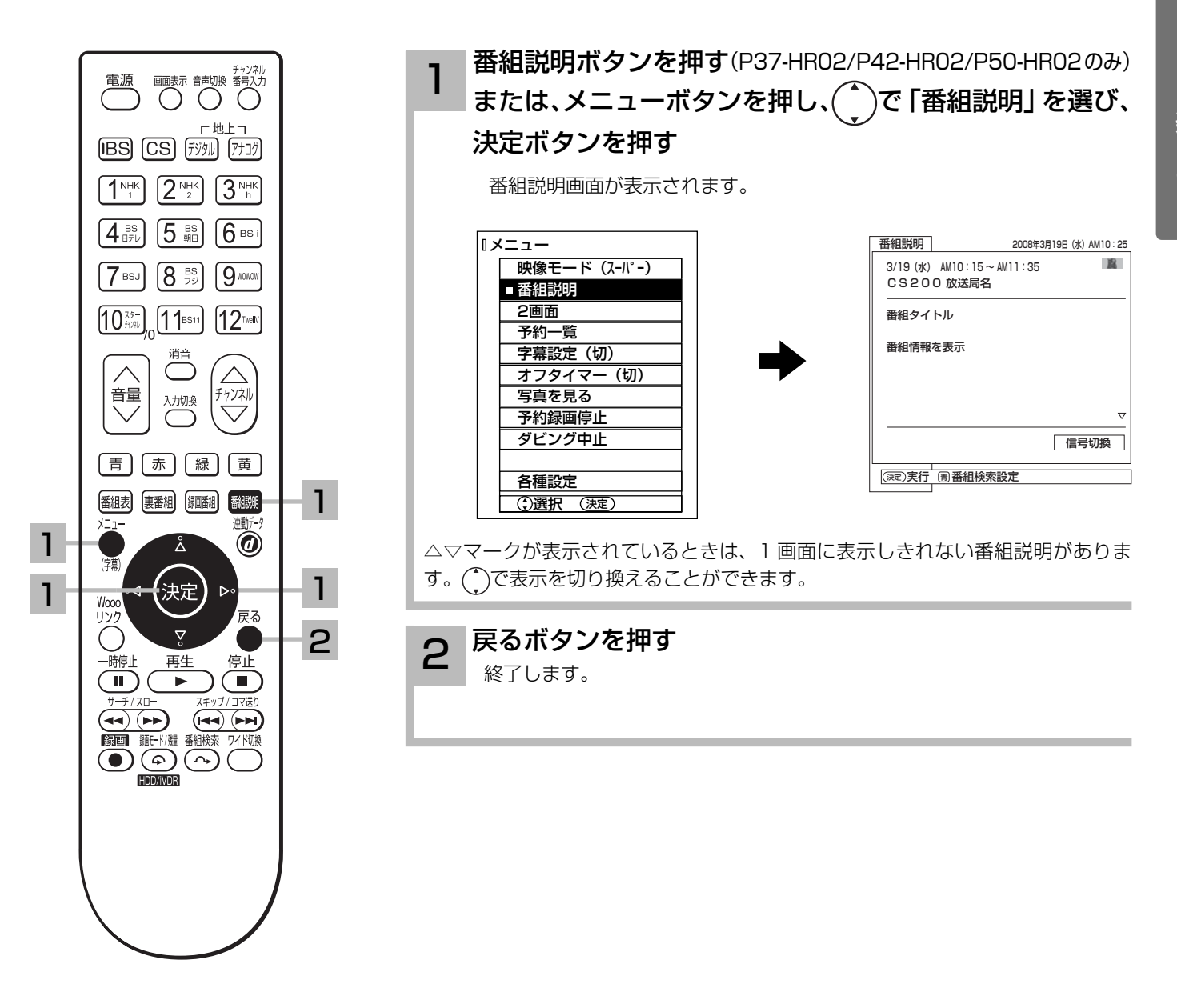

25

### 番組検索でお好みの番組を選ぶ

6 つのグループに、それぞれ 7 個までのジャンルかキーワードを設定することができます。お買 い上げ時、「映画」には映画、「ドラマ」にはドラマ、「スポーツ」にはスポーツ、「音楽」には音 楽が設定してあります。 「マイ番組 1」、「マイ番組 2」には何も設定されていません。ジャンルやキーワードの変更、 「マイ番組 1」、「マイ番組 2」への登録については 131 をご覧ください。

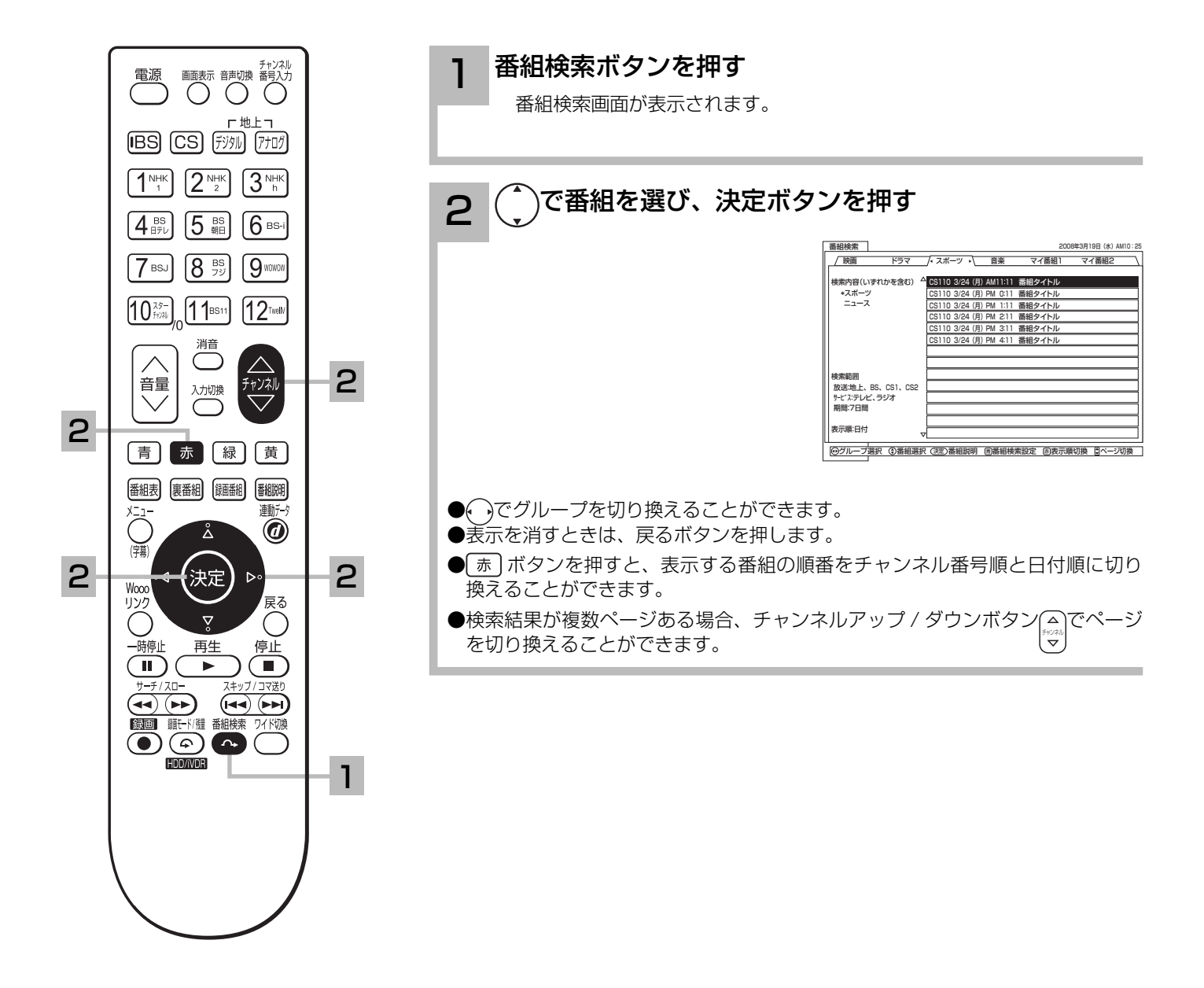

## 複数の映像、音声からお好みのものを選ぶ

番組により、映像や音声などの信号を切り換えて楽しむことができます。 切り換え可能な信号の内容は番組によって異なります。切り換えた信号が有料な場合もあります。 字幕表示の設定もできます。字幕表示の設定はメニューからもできます。 38

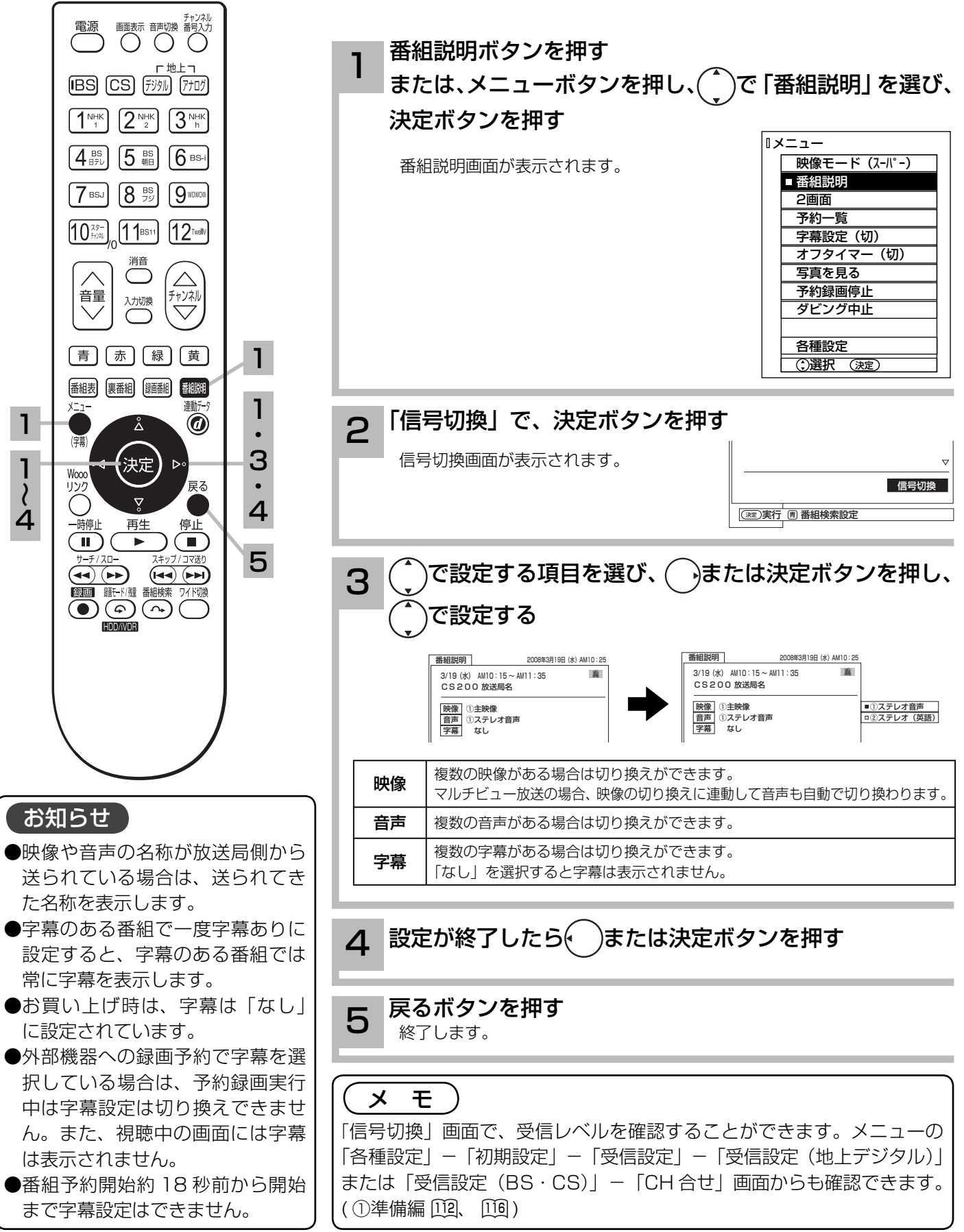

## 映像に合わせてワイド画面を切り換える

本機は横長のワイド画面を採用していますので、現行テレビ放送の映像も、映画など横長サイズ の映像も、ワイド機能を使って画面一杯に拡大してお楽しみいただけます。 さらに映像を上下に移動させて見やすい位置にすることもできます。

### ドモードの選びかた

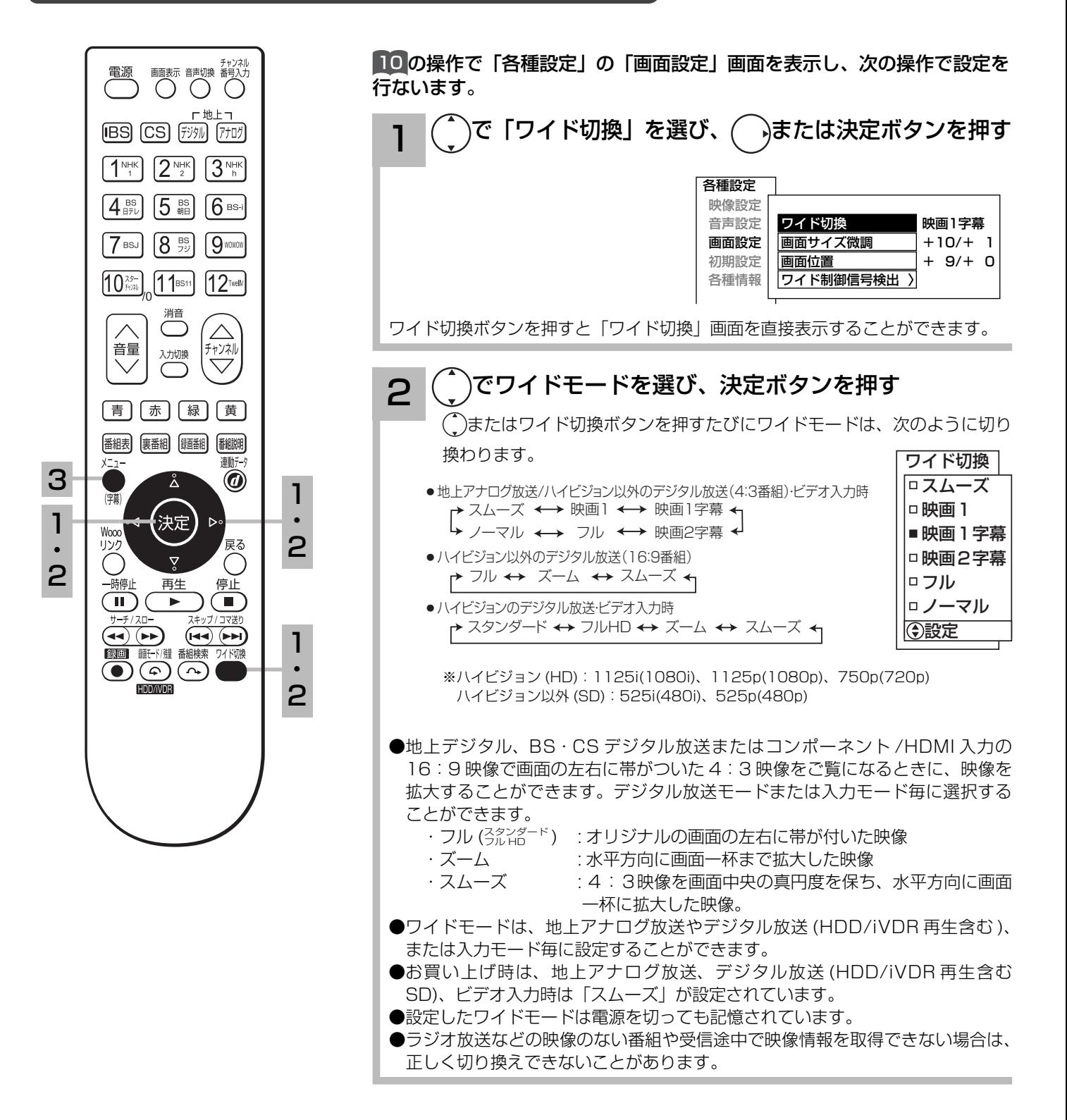

### **3 設定が終了したらメニューボタンを押して、メニューを消す**<br>3 → うまたは決定ボタンを押すと、前の設定画面に戻すことができます。

#### お知らせ

- ●このテレビは、各種の画面モード切り換え機能を備えています。テレビ番組等ソフトの映像比率と異なるモード を選びますと、オリジナルの映像とは見えかたに差が出ます。この点にご留意のうえ、画面モードをお選びくだ さい。
- ●このテレビを営利目的、または公衆に視聴させることを目的として、喫茶店、ホテル等において、ワイド機能を使っ た拡大状態で使用されますと、著作権法上で保護されている著作者の権利を侵害する恐れがありますので、ご注 意願います。
- ●ワイド映像でない従来(通常)の4:3の映像をスムーズモードを利用して、ワイドテレビの画面いっぱいに表 示してご覧になると、周辺画像が一部見えなくなったり変形して見えます。制作者の意図を尊重したオリジナル な映像は、ノーマルモードでご覧になれます。

## 映像に合わせてワイド画面を切り換える

### ワイドモードについて

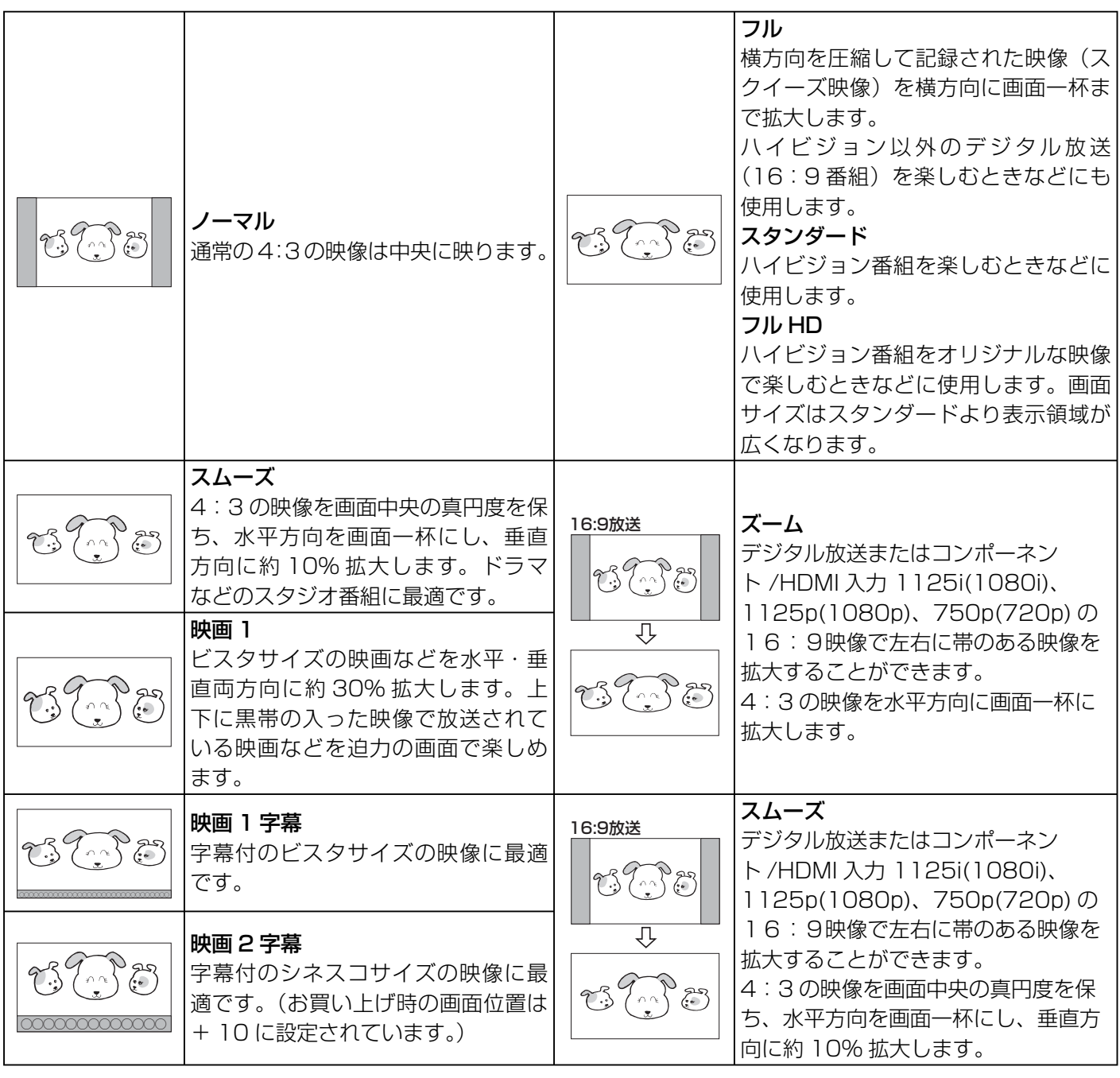

#### お知らせ

●「フル HD」モードは、ハイビジョン番組をオリジナルな映像で楽しむためのモードです。本来の映像を画面内 に表示することができますが、番組により映像の周辺にドット状のノイズなどが見えることがあります。このよ うなときは「スタンダード」に設定してご覧ください。

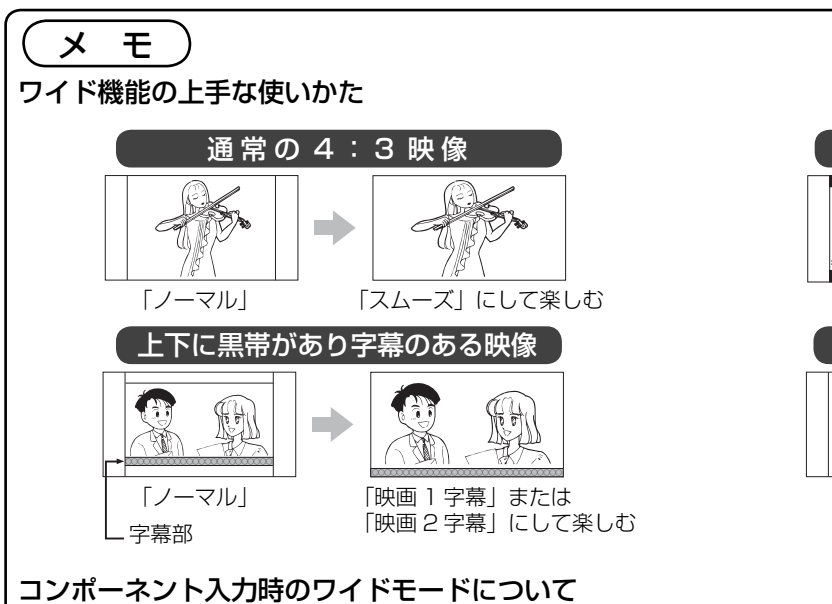

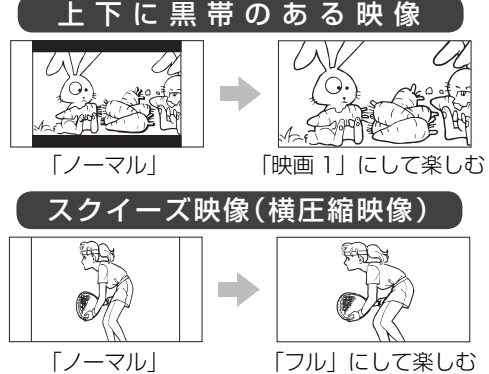

ビデオ 1、2 のコンポーネント入力端子に D 端子ケーブルで 525i(480i)、525P(480P)信号を入力したときは、 アスペクト比制御信号を検出して、自動的にワイドモードを切り換えます。(メニューの「各種設定」-「画面設定」 -「ワイド制御信号検出」の設定が「する」のとき 124)

#### HDMI 入力時のワイドモードについて

HDMI1、2、3の HDMI 入力端子に HDMI ケーブルで 525i (480i)、525P (480P) 信号を入力したときは、 アスペクト比制御信号を検出して、自動的にワイドモードを切り換えます。(メニューの「各種設定」-「画面設定」 -「ワイド制御信号検出」の設定が「する」のとき 124)

### 2 画面で番組を楽しむ

同時に 2 つの番組をお楽しみになりたいときなどに便利な機能です。 番組録画中や再生中でも 2 画面を楽しむことができます。 73

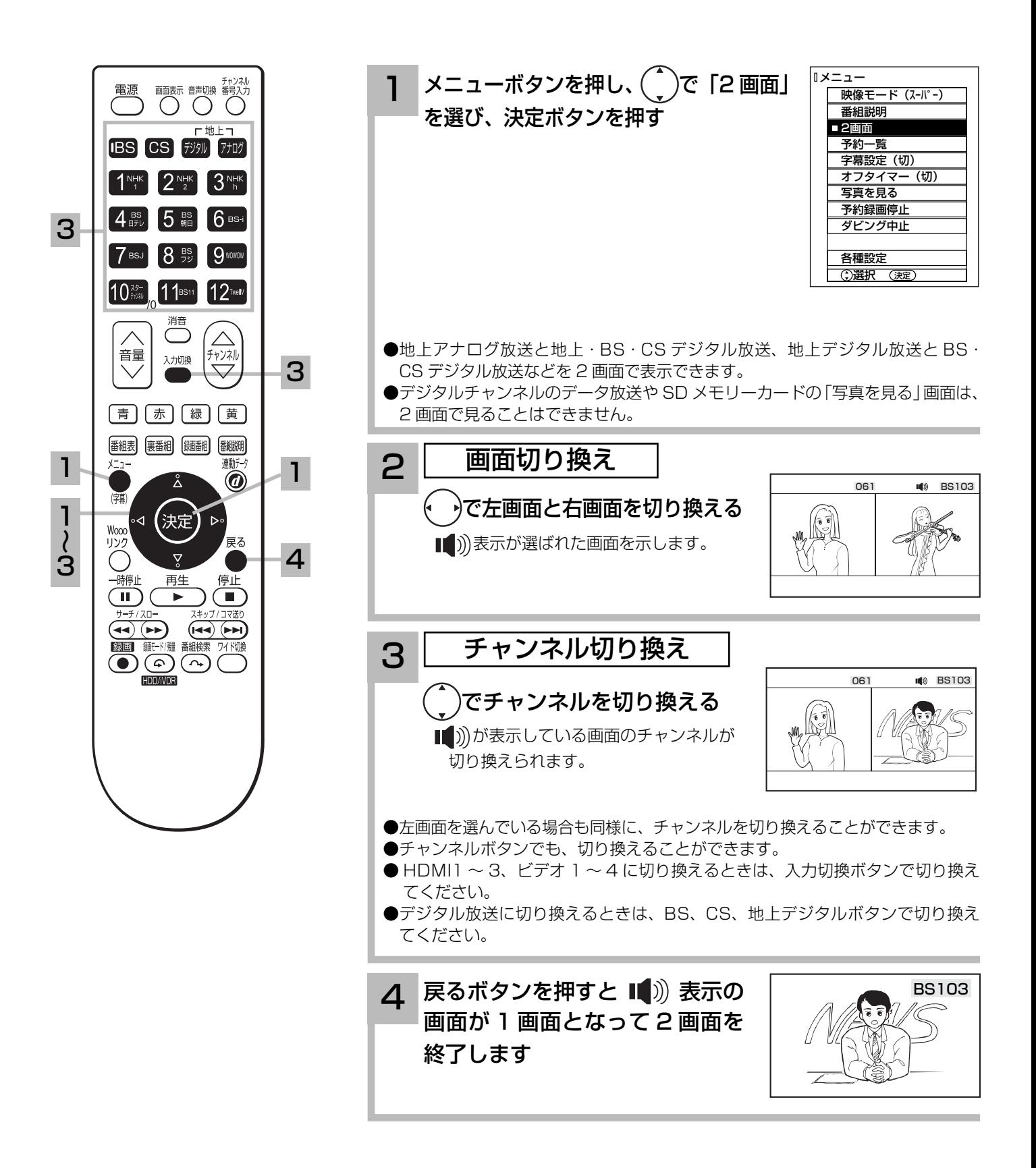

#### お知らせ

- ●地上アナログ放送および外部ビデオ入力同士の 2 画面表示はできません。
- ●右画面で地上アナログ放送を選ぶことはできません。
- 2 画面表示をする前に視聴していた画面が左画面になります。ただし、2 画面表示ができない組み合わせの場合 は、別の画面に切り換わることがあります。
- ●番組録画中や再生中の 2 画面表示については、73 お知らせ )をご覧ください。
- CATV ホームターミナルを接続して CATV の番組をご覧になっている場合は、ホームターミナル 1 台で CATV だけの番組を 2 つ同時に 2 画面でお楽しみいただくことはできません。

#### メ モ

#### 2 画面について

 2 画面のときの音声出力、モニター出力は、下記のよ うになっています。

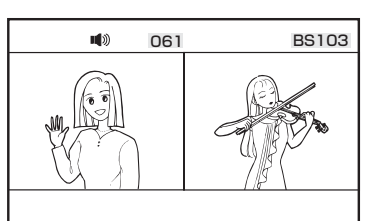

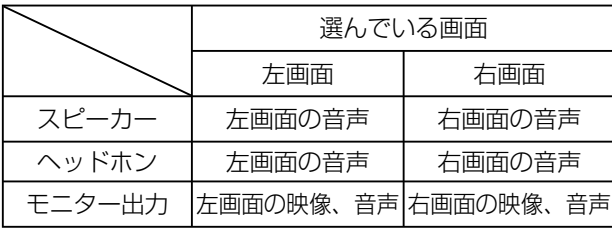

 $\bigoplus$  地上デジタル、BS·CSデジタル放送の16:9映 像、ビデオ 1、2 のコンポーネント入力、HDMI1、2、 3 の場合、ワイド画面のまま表示されます。

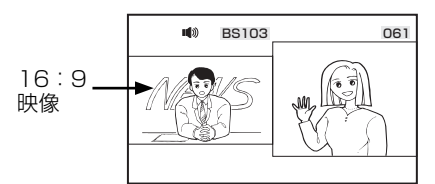

●字幕設定を「入」にすると、2画面でも字幕を表示 することができます。<sup>38</sup>

#### 2 画面時のモニター出力について

●モニター出力端子からは、2画面の映像は出力され ません。

 モニター出力端子からは選んでいる画面の映像と音 声が出力されますが、アナログ放送、外部入力を選 択しているときは映像と音声は出力されません。

●メニュー「各種設定」-「初期設定」-「外部機器接 続設定」の「入力自動録画」が「する」設定のときは、 モニター出力端子から映像と音声は出力されません。

## 音を一時的に消したいとき

電話がかかってきたとき、来客のときなどに便利です。

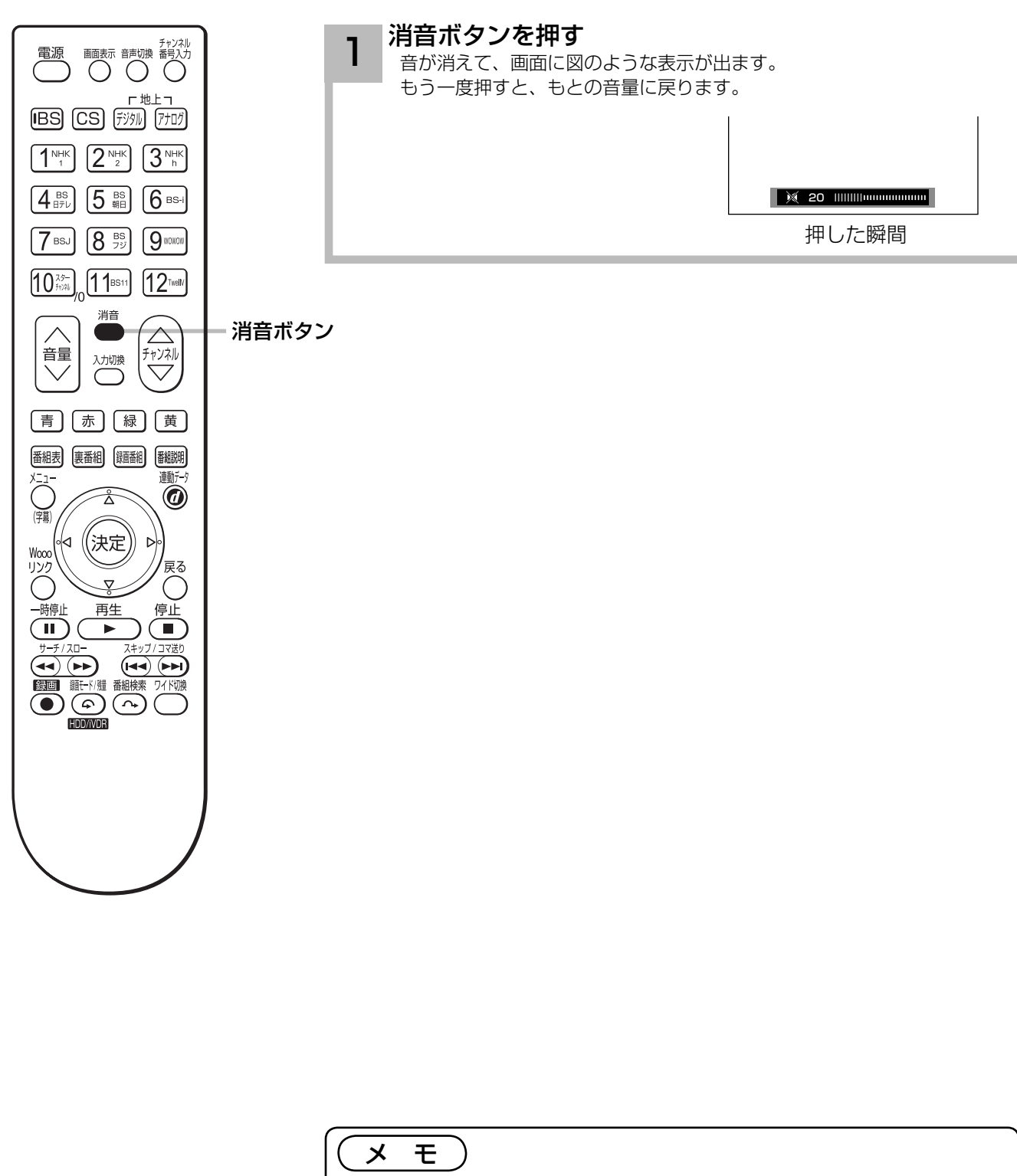

●消音ボタンを押しても光デジタル音声出力の音声は消音されません。

- ●消音にしたままでも音量 [▽]ボタンを押すことにより、音量の設定を変 えることができます。音を出すときは、もう一度消音ボタンを押すか、 音量 (ヘボタンを押してください。
- ●「シアターモード」時は、AV アンプの音が消音されます。DG

## チャンネル番号などを知りたいとき

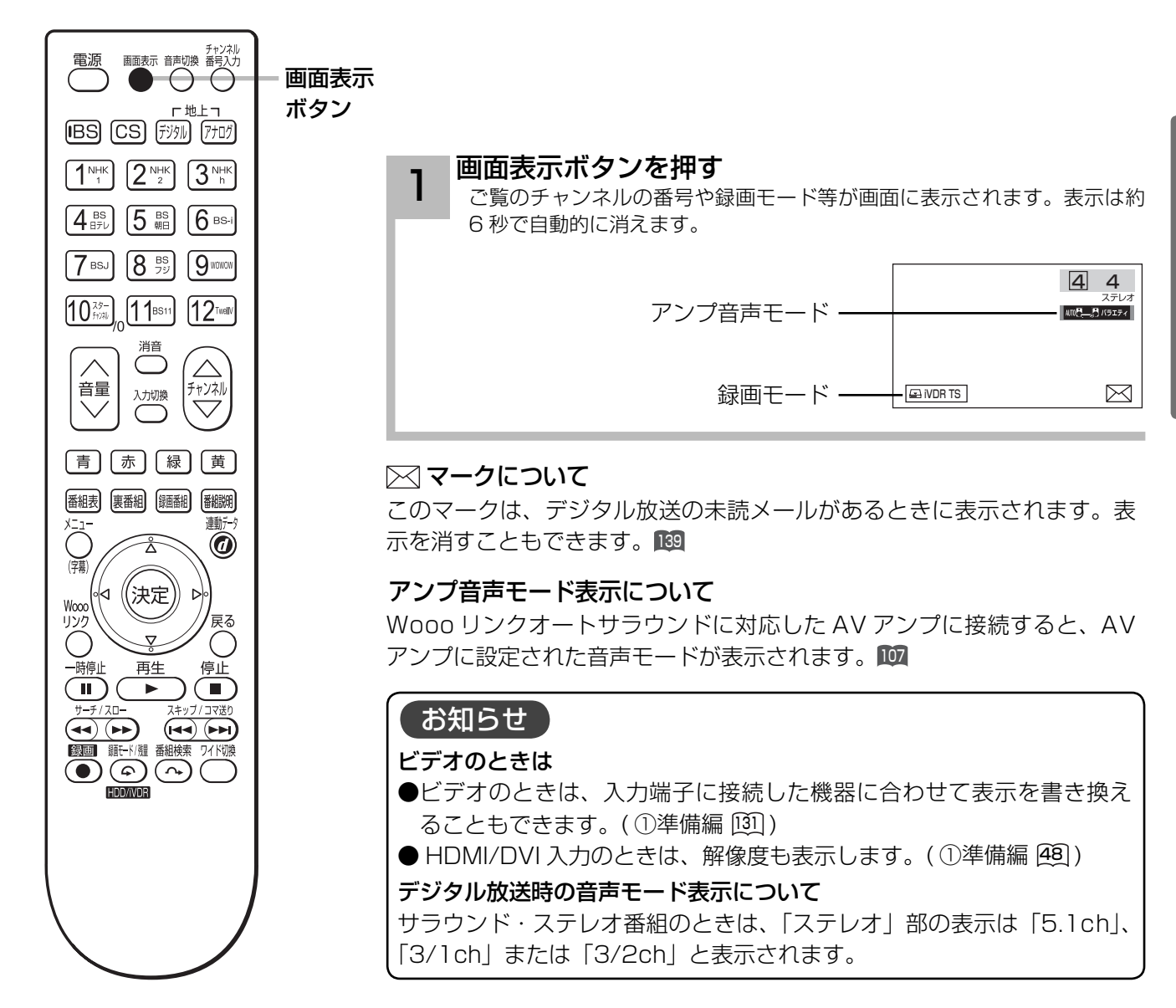

#### 画面表示例

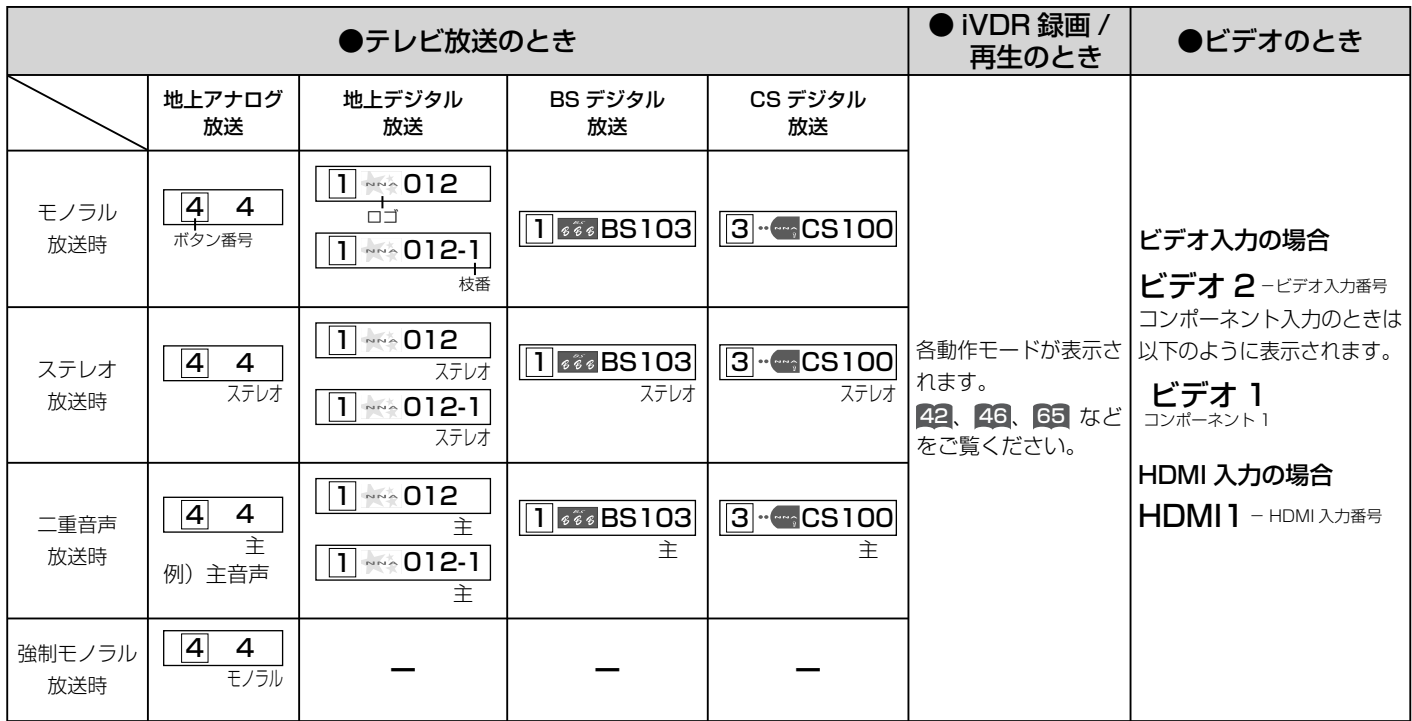

## ステレオや 2 ヶ国語音声に切り換える

二重音声放送およびステレオ放送 (HDD/iVDR 再生含む ) のときには、2 ヶ国語(二重)音声、 ステレオ音声など音声内容を選ぶことができます。

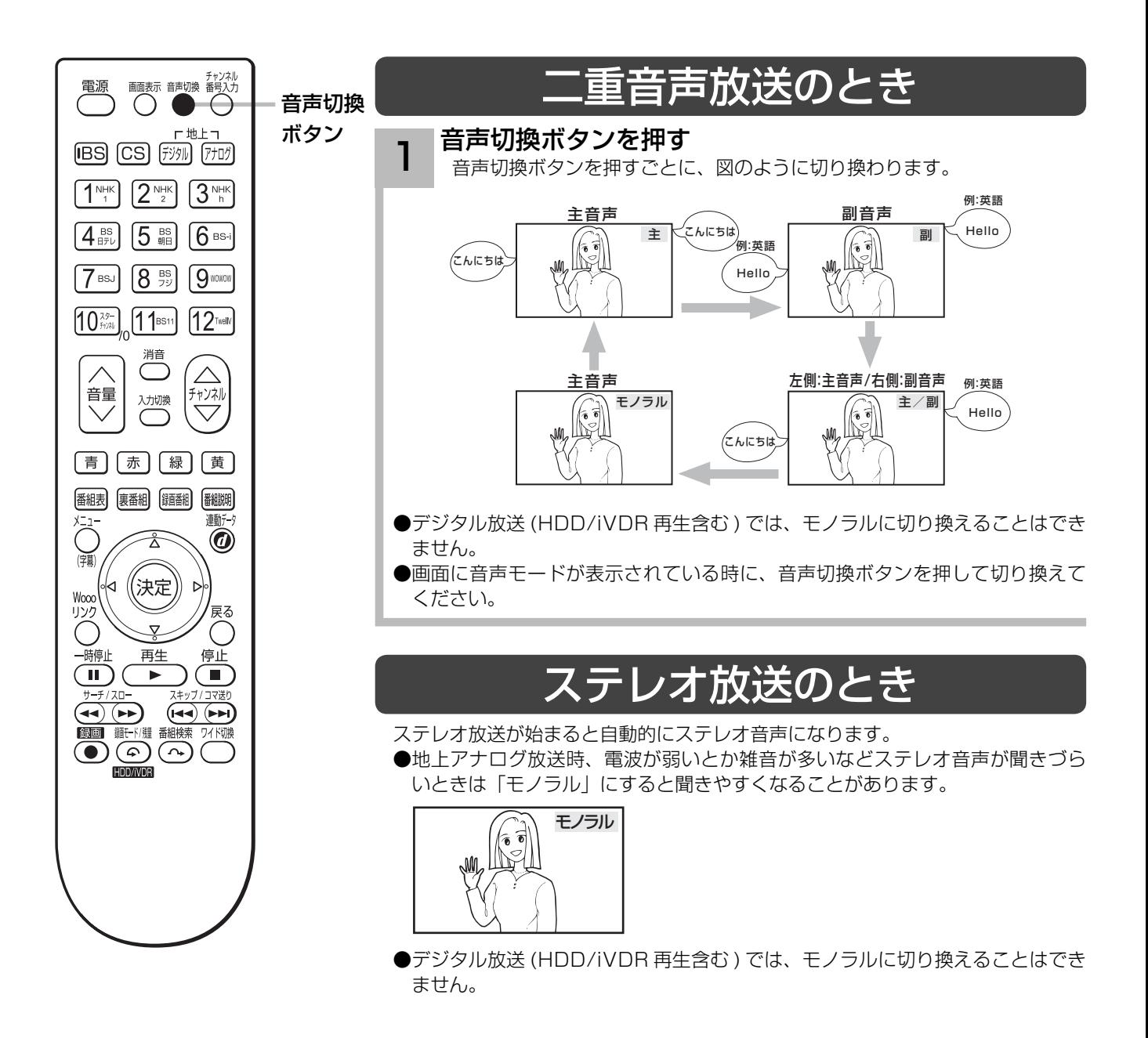
## 外部入力 ( ビデオ入力 ) から録画した番組などを再生するとき

音声切換ボタンを押す 1

音声切換ボタンを押すごとに、図のように切り換わります。

ステレオ (L/R)→ステレオ (L)→ステレオ (R)

一度電源を切ると、「ステレオ (L/R)」にもどります。

#### ( お知らせ

- ●デジタル放送では、複数音声の番組が放送される場合があります。複数音声放送の場合も、音声切換ボタンで音 声内容を選ぶことができます。
- ●複数の音声がある場合は、以下のように先頭に数字が表示されます。 ・第一音声が主の場合 …… ①主
- ・第二音声がステレオの場合 ②ステレオ
- ●メニュー「番組説明」の信号切換でも切り換えることができます。 25
- ●ステレオ番組やモノラル番組のときは、音声切換ボタンを押しても、音声は切り換わりません。
- デジタル放送の複数音声番組を録画する場合は、「TS」モードで録画することをおすすめします。TSE モード録 画またはダウンコンバート録画の場合は、選択された 1 種類の音声の録画になります。<sup>44</sup> <sup>45</sup>
- ●アナログ放送の二重音声番組を「主|音声または「副|音声で視聴しながら録画した番組は、視聴していた時の 音声モードで録画されます。再生時は音声切換できません。

# 字幕放送を見るには

字幕のある番組では字幕を表示することができます。

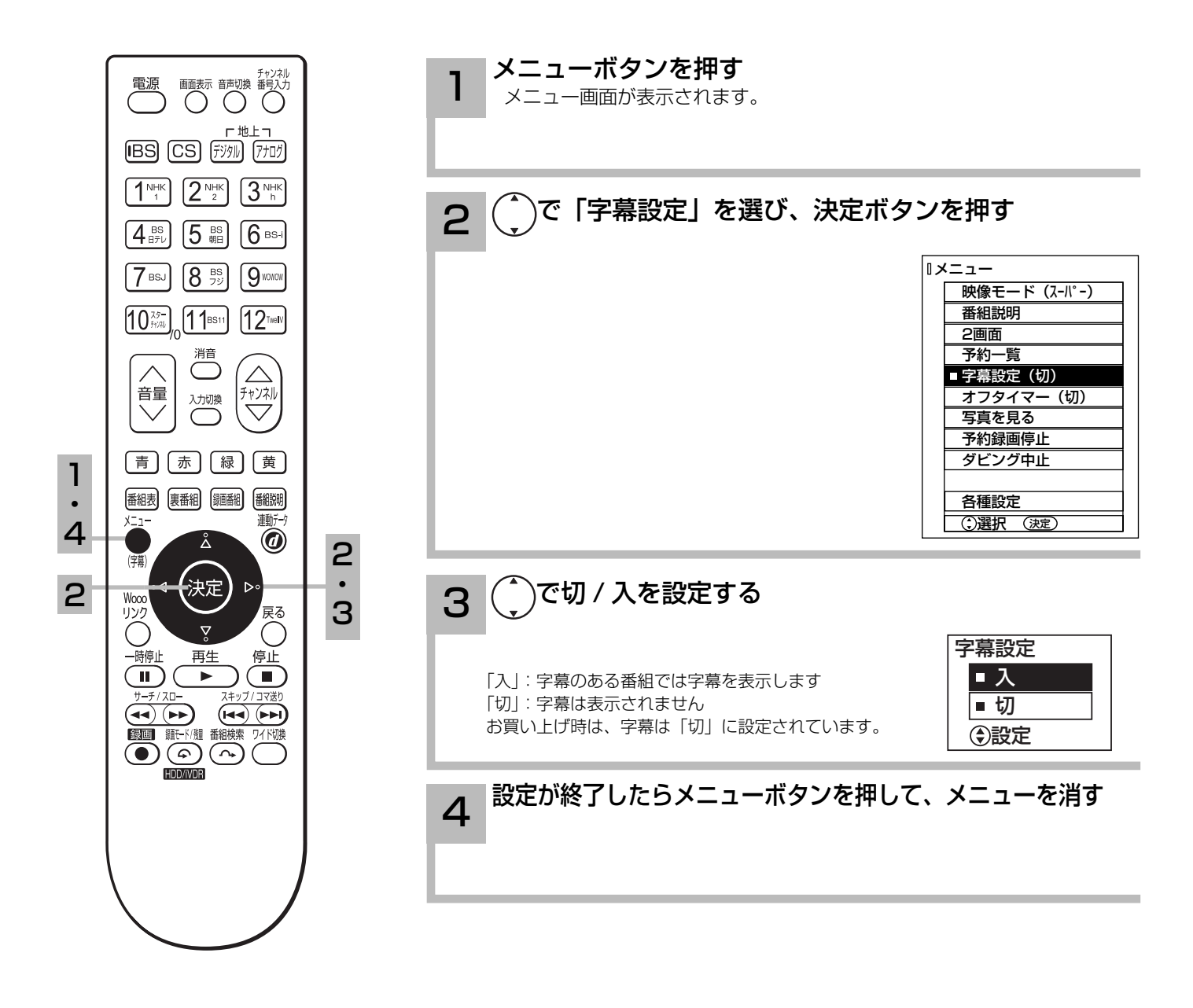

#### お知らせ

● 字幕のある番組で一度字幕ありに設定すると、字幕のある番組では常に字幕を表示します。

●複数の字幕がある場合は、メニュー「番組説明」の信号切換で切り換えることができます。 25

●外部機器への録画予約で字幕を選択している場合は、予約録画実行中は字幕設定は切り換えできません。また、 視聴中の画面には字幕は表示されません。

●番組予約開始18秒前から開始まで字幕設定はできません。

本体で操作する

お手近にリモコンがないときは、本体での操作もできます。 録画や予約録画中あるいは録画予約設定時は、本体の電源スイッチを「切」にしないでください。

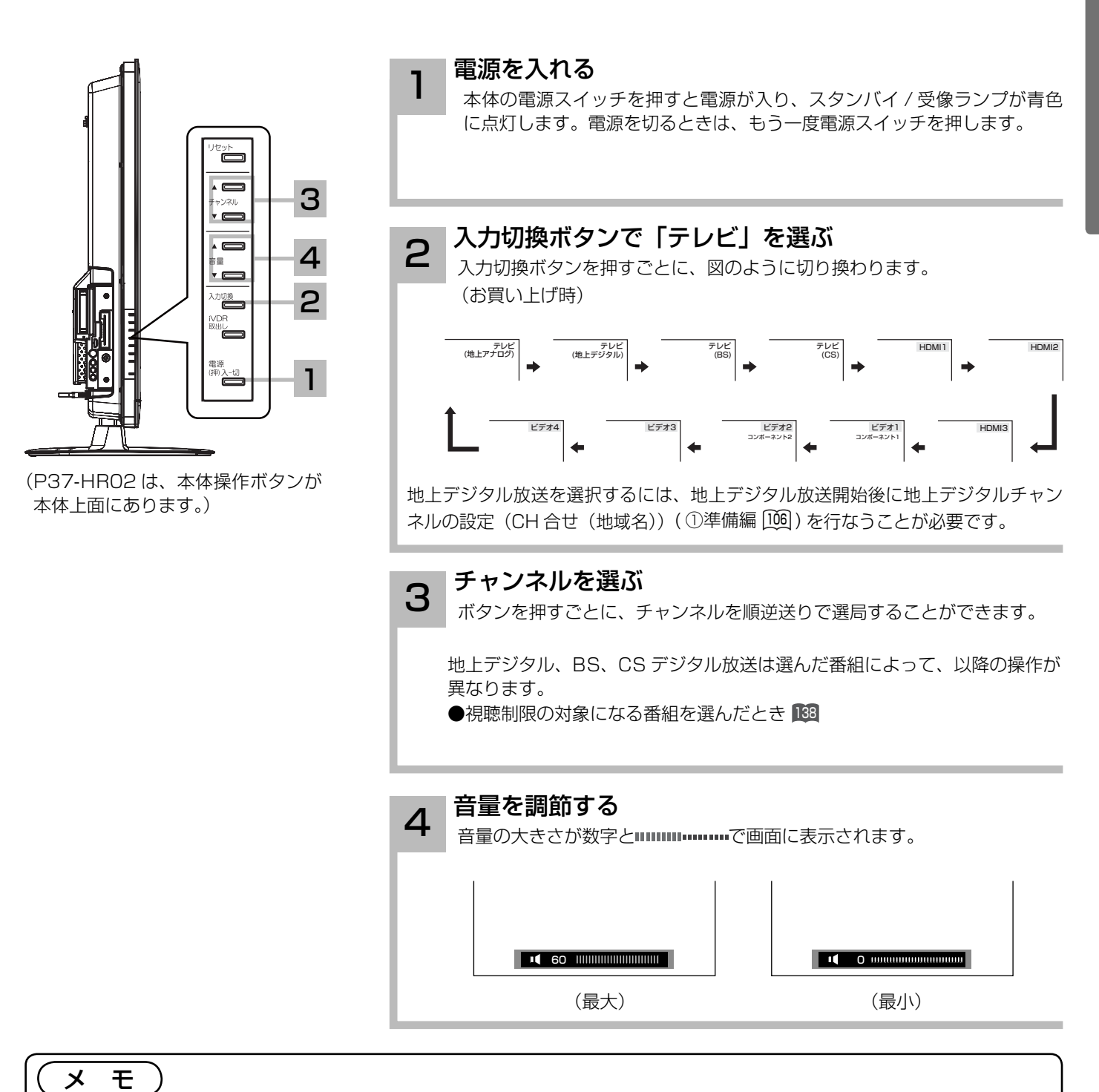

#### 入力スキップ設定について

ご使用にならない入力端子がある場合、入力切換ボタンを押したとき飛び越し(スキップ)させることができます。 ( ①準備編 <sup>129</sup> )

#### チャンネルアップ / ダウン選局について

空きチャンネルの飛び越し選局の設定をすると、空きチャンネルを飛び越して放送されているチャンネルを早く選 局することができます。

●地上アナログ放送のとき (1)準備編 [05])

●デジタル放送のとき (11)準備編 [13], [18])

テレビを楽しむ

# 画面を見やすい向きに合わせたいとき(スイーベル)

## (P50-XR02 のみ)

スイーベル機能をお使いになれば、リモコン操作でお手軽に画面の向きを調節することができます。

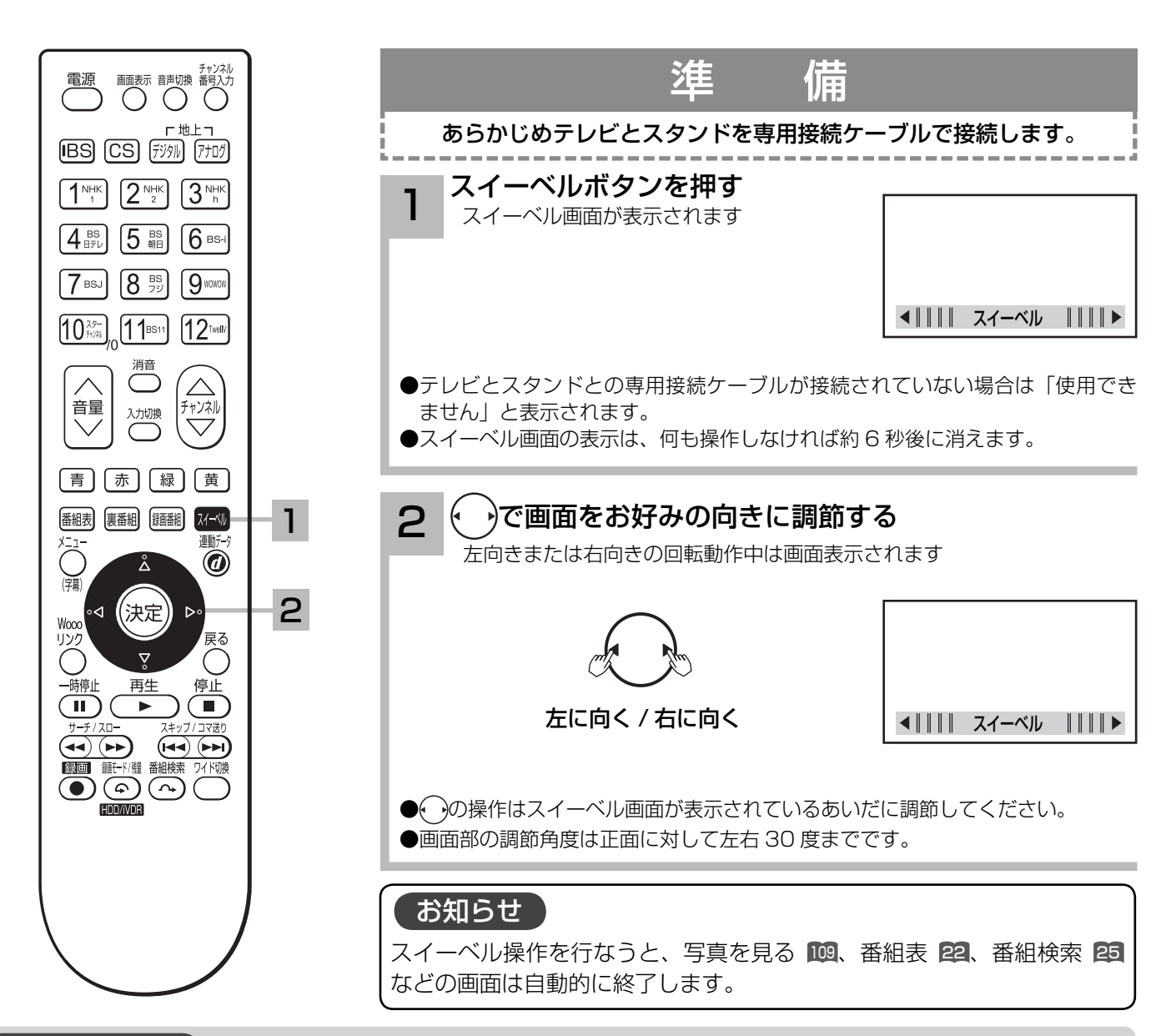

#### お守りください

- ●スイーベル機能をお使いになる場合、手動などにより過度な力を加えますと故障の原因となります。
- ●テレビに乗ったり、ぶら下がったりしないようにしてください。また、テレビを前後左右に揺らさないでください。 スタンドの故障の原因となります。
- ●スイーベル操作中は、回転範囲内に顔や手などを近づけないでください。手を挟んだり、けがの原因となること があります。特に小さなお子様のいるご家庭ではご注意ください。
- ●テレビの回転範囲内に花びんなど、ものを置かないようにしてください。テレビの回転部に接触してものを破損 したり、スタンドの故障の原因となることがあります。
- ●テレビを傾いた場所や、凸凹のある場所などに設置しないでください。スイーベル機能が正常に動作しない場合 があるだけではなく、故障の原因となります。
- テレビを壁掛けでご使用になる場合は、必ずモニターとスタンド間の専用接続ケーブルを外してご使用ください。

# **番組を録画する 番組を録画する**

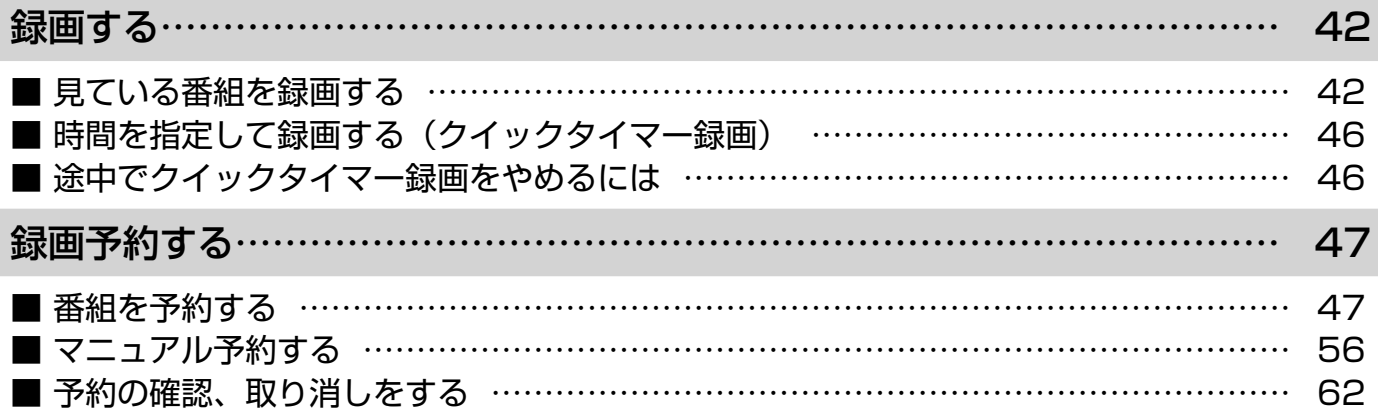

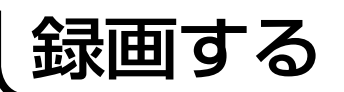

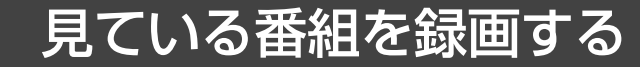

視聴中の番組を HDD または iVDR に録画します。

#### 重要| 録画する前に必ずお読みください。

デジタル放送を受信していない場合には録画する前に必ず時刻設定 (①準備編 [22]) を行ってください。 iVDR に録画するときは、別売りの iVDR を iVDR 挿入口に入れてください。(①準備編 ⑤⑤) HDD/iVDR は精密機器です。本機に振動・衝撃を与えないでください。

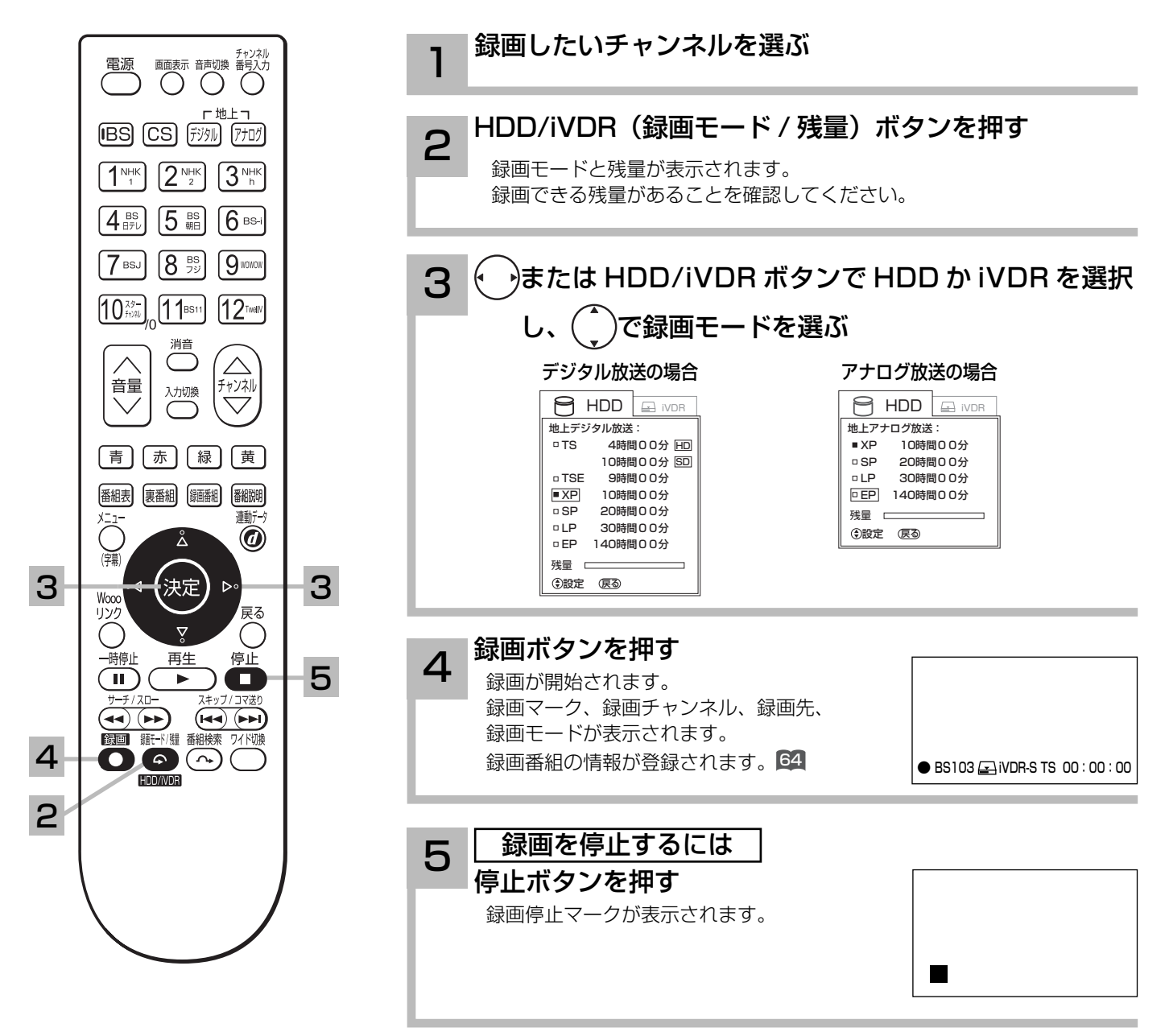

#### お知らせ

#### iVDR への録画について

本機での動作が確認されている日立マクセル製の iVDR を使うことをおすすめします。それ以外は、十分に性能を 発揮できない場合があります。

iVDR を選択しても、iVDR 挿入口に iVDR が挿入されていないときは、録画できません。

#### 録画できる映像について

本機内蔵のテレビチューナーで受信した番組はほとんど録画できますが、受信状況が悪い番組(ブロックノイズが 多い ) や、ノイズが多いビデオの再生、その他の下記の信号は録画できません。

ゲーム機の映像、VTR などの特殊再生映像、コンポーネント入力画面、HDMI 入力画面、

コピーガードがかかったビデオテープや DVD の再生映像、録画が禁止されているデジタル放送番組

#### HDD/iVDR の残量表示について

HDD/iVDR への録画は、録画モードにより映像の情報量に合わせてデータの記録量を変化させる方式 ( 可変ビッ トレート方式:VBR) を採用しているため、表示される残量と実際に録画できる時間が異なることがあります。

残量表示が少ないときは、あらかじめ不要な番組を消去し、余裕がある状態で録画してください。

録画モードのTS(SD)は、525i(480i)で放送されている番組を録画する場合の目安です。525p(480p)の場合は、 TS(HD) の録画時間の 2 倍程度が目安となります。

## 録画モードと録画時間

#### 本機の内蔵 HDD に録画できる時間の目安です。

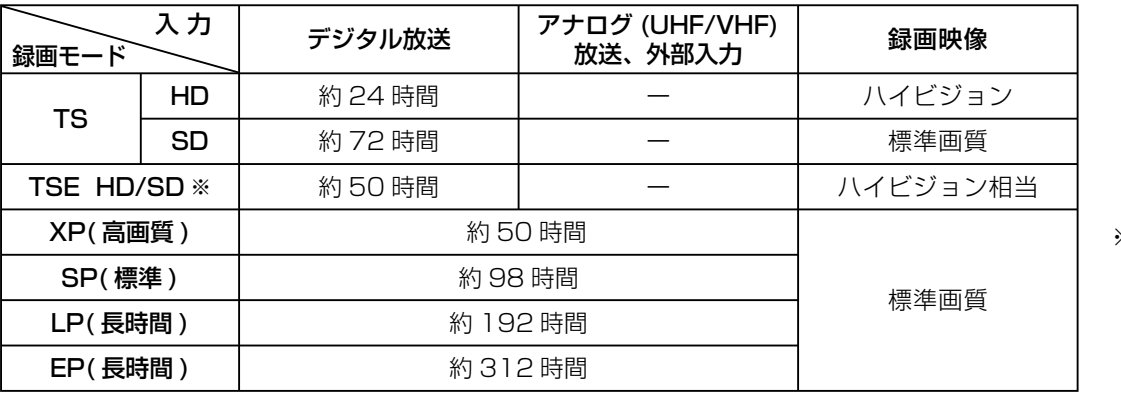

※ TSE モードでは SD 放 送も録画できますが、 HD 放送を TS モード より長時間録画する場 合におすすめします。

#### お知らせ

TSE 録画モードについて

TSE モードはハイビジョン相当の画質ですが、受信状態や番組のシーンによってはブロックノイズが発生したり本来の放送画 質とは異なる場合があります。

#### EP モードについて

EP モードでは記録時間を優先するために、録画映像の解像度が下がります。画質を優先される場合は、LP モード以上をおすすめします。 デジタル放送の HD( ハイビジョン ) 放送を録画するときは SP モード以上で録画することをおすすめします。 アナログ放送や外部入力録画およびデジタル放送の SD(標準画質)放送をダウンコンバート録画する場合は LP モード以上をおすすめします。

#### お知らせ゚

- 電源ボタンを押してから、HDD/iVDR が起動するまでは、録画番組、録画などの HDD/iVDR をアクセスする操作はできま せん。準備中のメッセージが出る場合は、しばらく待ってから操作してください。
- ラジオ放送およびデータ放送は、録画することができません。
- ●連続録画時間は最大で 9 時間 59 分です。9 時間 59 分が経過すると録画は自動的に停止します。
- HDD/iVDR の残量が約 5G バイト以下になると録画開始時にメッセージが表示されます。
- ●録画中にリモコンの電源ボタンを押して、スタンバイ状態にすると録画は停止されます。(予約録画とクイックタイマー録画は除く) ●録画中に本体の電源スイッチを切ったり、停電になった場合、最後の 1 分の録画は記録されません。
- ●録画しているチャンネルは切り換えできません。
- ●録画を一時停止することはできません。
- ●録画中に予約の開始時刻になると予約が優先され、それまでの録画は停止します。
- ●約 15 秒以下の録画はできません。録画開始から 15 秒以内に録画を停止した場合は、録画は保存されません。
- HDMI1、2、3入力、コンポーネント入力(ビデオ 1、2)を録画することはできません。
- **S1、S2 ビデオ信号を外部入力から連続録画した場合、再生時に信号の切り換わりで映像が乱れる場合があります。**
- ●テレビ放送に連動したデータ放送 21 は TS モードで録画されますが、録画したあとで再生した場合、データ放送の内容によっ ては操作できない場合があります。
- ●デジタル放送において、受信状況が悪い状態 (画面に四角のノイズ (ブロックノイズ) が出たり、映像、音声が途切れたりす る状態 ) で録画を行なうと、電波の異常が原因により録画の先頭が切れたり、途中で録画が途切れたりすることがあります。 またこの場合、録画時間表示と実際の再生時間が異なる場合があります。
- ●録画する放送や外部入力信号の内容によっては、残量表示時間より録画できる時間が短くなる場合があります。
- ●デジタル放送の録画では、放送番組毎に録画番組の情報が登録されます。
- ●録画中に録画が禁止されている番組または映像になると録画を停止します。それまでの内容が HDD に録画されます。
- ●デジタル放送のハイビジョン番組を XP、SP、LP、EP モードで録画する場合は、ダウンコンバート録画になります。
- ●録画できる番組の数は、最大 999個です。
- ●デジタル放送を受信していない場合には、録画する前に必ず時刻設定を行なってください。時刻設定 (①準備編 [î22]) がされていないと、正しく録画予約できません。また、録画番組一覧が正しく表示されません。
- ●録画予約の操作については「録画予約する」 42 をご覧ください。
- ●停電などの原因により録画が途中で中断された場合、再び電源を入れても録画は再開されません。また、録画された番組を正 しく再生できないことがあります。
- ●録画された番組が「コピーワンス (1 回録画可能)」の場合、アナログ接続によるデジタル機器へのダビングは出来ません。
- 写真を見る 109、番組表 23 を表示しているときは、録画操作はできません。
- **●**録画中は、メニュー、番組表、録画番組などの画面表示の動作が遅いときがありますが、故障ではありません。1551

## TSE 録画モードについて

本機では、デジタル放送のハイビジョン番組をハイビジョン相当の画質で長時間、HDD/iVDR に録画することができる TSE 録画モードがあります。ハイビジョン番組を HDD/iVDR に録画するときに、録画モードを TSE に設定してください。 TSE モードはハイビジョン相当の画質ですが、受信状態や番組のシーンによってはブロックノイズが発生したり本来の放送画 質とは異なる場合があります。

## デジタル放送のダウンコンバート録画について

本機では、デジタル放送のハイビジョン番組を標準テレビ信号にダウンコンバートした後、HDD/iVDR に録画することができ ます。デジタル放送を録画するときに、録画モードを XP、SP、LP、EP に設定するとダウンコンバート録画モードになります。 本機能をお使いになると、デジタルハイビジョン番組を長時間録画することができます。

## デジタル放送の著作権保護について

本機では、著作権保護によりコピー禁止の情報が付加されている放送番組や映像ソフトは、録画することができません。

### 裏番組録画について

●本機では、テレビ放送を視聴しながら、別の放送番組を HDD/iVDR に録画することができます。( 裏番組録画 )

●裏番組録画中に停止ボタンを押すと、予約録画、クイックタイマー録画以外の録画は停止します。

●録画または予約録画中にも視聴できるチャンネルは、以下の○印です。

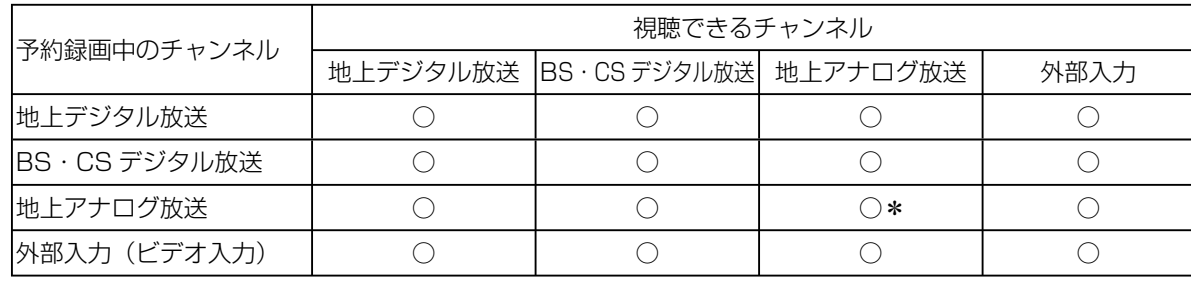

\*録画または予約録画中のチャンネルのみ視聴できます。

#### お知らせ

- ●デジタル放送を TSE モード録画またはダウンコンバート録画した場合、複数の映像や音声が送られている番組でも、選択さ れた 1 種類の映像、音声の録画となります。また、番組に付随しているデータ放送も録画できません。デジタル放送を再生 時も同様にお楽しみいただきたい場合は、「TS」モードで録画することをおすすめします。
- TSE モード録画またはダウンコンバート録画番組を再生すると、CM の映像シーンが乱れたり、表示されなくなる場合があ ります。
- ●メニュー等の画面表示部分は、録画されません。
- ●録画した番組を再生中に、番組説明を表示することはできますが、表示される内容は放送されている情報の一部となります。
- TSE モード録画またはダウンコンバート録画した番組の番組説明を表示した場合、録画した番組によっては映像、音声欄が 表示されないことがあります。
- ●デジタル放送を TSE モードまたはダウンコンバート録画すると、シーンの切り換わりや動きの激しいシーンではブロックノ イズが発生する場合がありますが、故障ではありません。
- デジタル放送の受信状態が悪いときに、TSE モードまたはダウンコンバート録画モードで録画すると、一時的に映像や音声 が止まったりする場合があります。画面に映っている映像よりも悪くなります。これは、入力電波にノイズが入りテレビ内部 で再圧縮処理ができなくなるもので故障ではありません。
- iVDR へ録画中など「動作中ランプ」が点灯中のときは、iVDR を抜かないでください。iVDR の録画内容が損なわれる場合 があります。
- ●セキュア非対応の iVDR はアナログ放送(外部入力)とコピーフリー(コピー制限なし)のデジタル放送のみ録画可能です。 コピーワンス (1回録画可能)やダビング 10 のデジタル放送は録画できません。iVDR-Secure ディスクを推奨します。
- ダビング 10 のデジタル放送番組を HDD に録画した場合、「HDD」⇒「iVDR」へ 10 回までのダビング(9 回コピー +1 回ムー ブ)が可能ですが、iVDR に直接録画した場合は、コピーワンス(1 回録画可能)の録画となり「iVDR」⇒「HDD」への再 ダビング(コピー)はできません。iVDR ヘダビング(コピー)する可能性のある番組は、必ず HDD に録画してください。

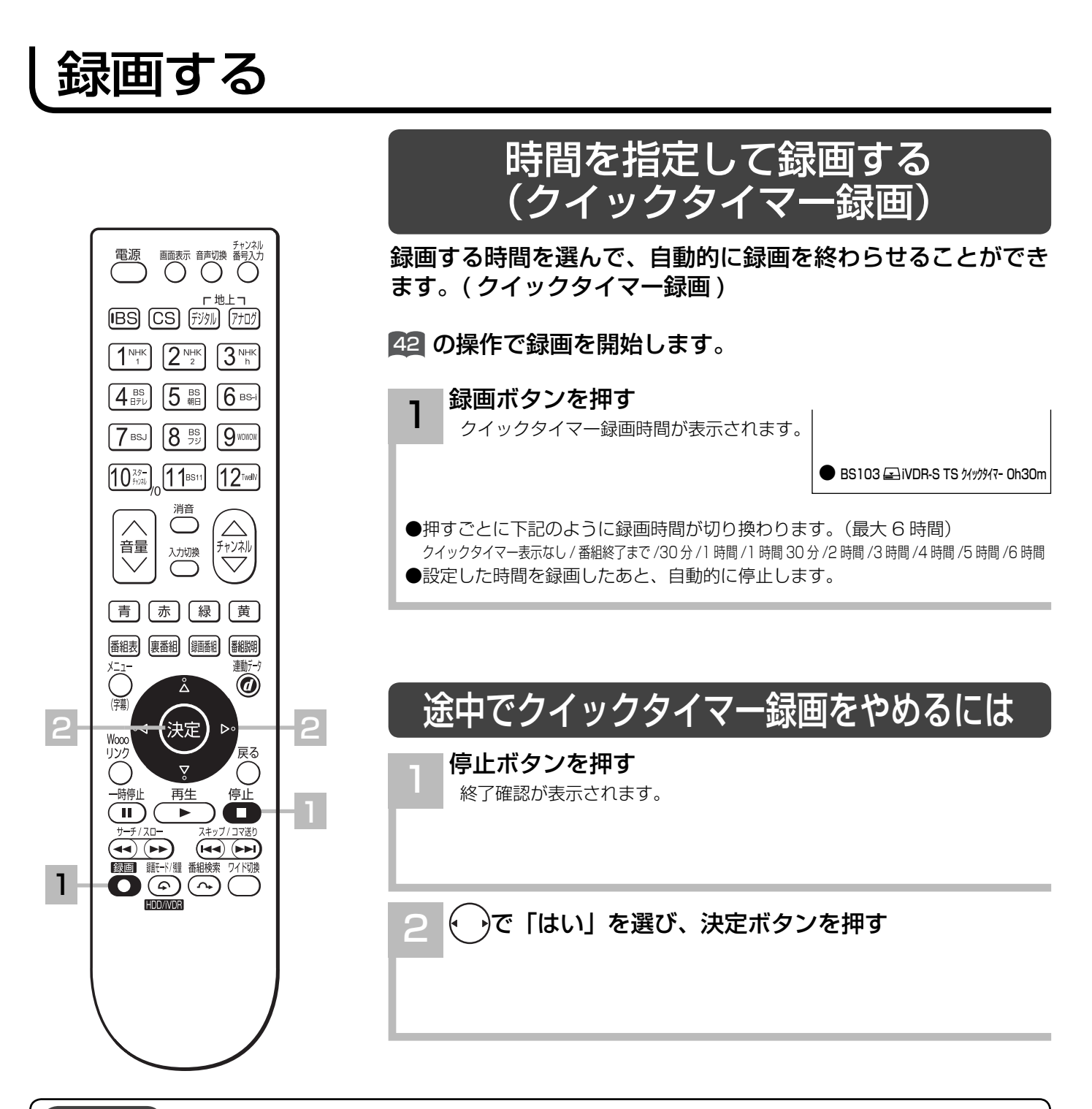

#### 「お知らせ】

- クイックタイマー録画について
- ●「番組終了まで」を選択すると、番組終了時刻まで録画を行ないます。
- クイックタイマー録画中は、「画面表示」ボタンを押すと画面に録画の残り時間が表示されます。
- ●クイックタイマー録画中に録画ボタンを押すと、録画時間を変更することができます。
- ●クイックタイマー録画、または予約録画時は、リモコンで電源を「切」にしても録画をつづけます。
- ●外部入力のビデオ信号を録画する場合、録画中にコピー制御情報を検出すると、録画中の番組全てがコピー制御 の対象になります。
- クイックタイマーの録画時間は、画面上で時間を "h"、分を "m" で表示しています。
- ●追いかけ再生 22 や同時に録画、再生を行っている場合は、クイックタイマーを設定、解除することはできませ ん 。 設定や解除を行う場合は、再生を停止してください。
- ●クイックタイマー録画中に予約録画の開始時刻になった場合は、クイックタイマー録画が優先され、予約録画は キャンセルされます。
- ●クイックタイマー録画終了時刻と予約録画の開始時刻の間隔は 1 分以上必要です。間隔が 1 分未満の場合、予 約録画はキャンセルされます。
- iVDR を選択しても iVDR 挿入口に iVDR が挿入されていないときは、クイックタイマー録画はできません。

# 録画予約する

## 番組を予約する

まだ放送が始まっていない番組や放送中の番組を予約することができます。予約できる番組は 28 番組までです。

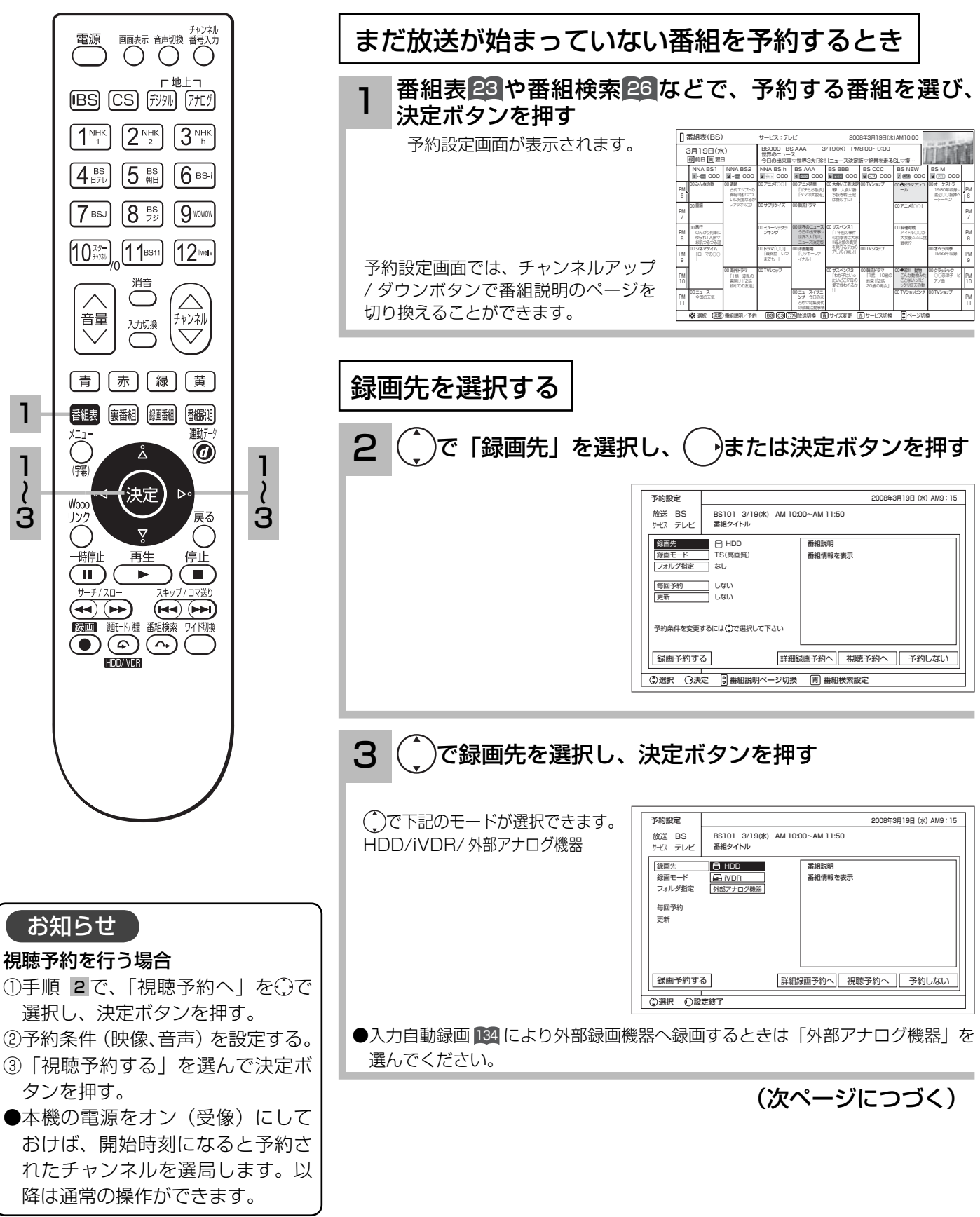

**奋組を録画する** 

録画する

## 番組を予約する(つづき)

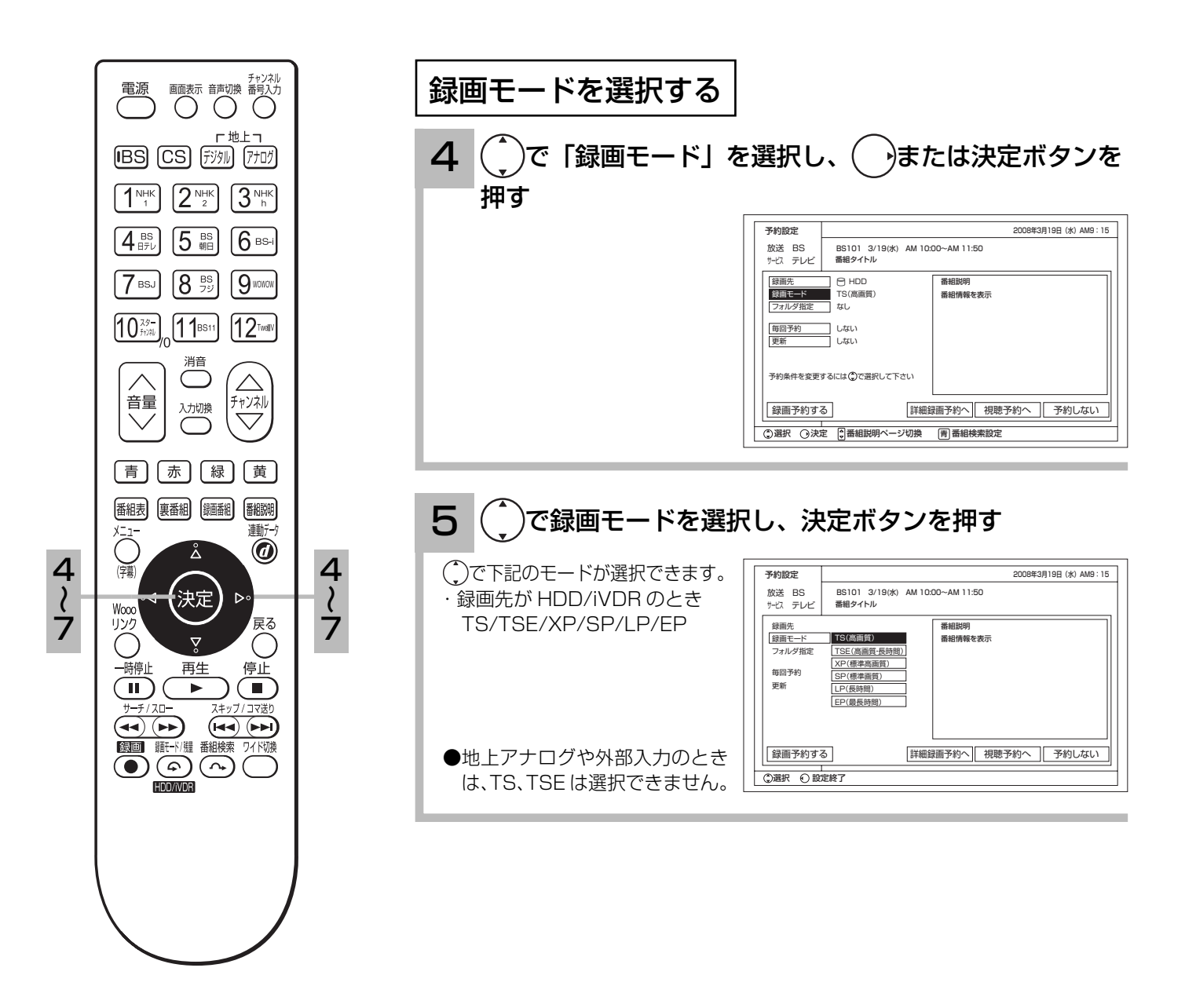

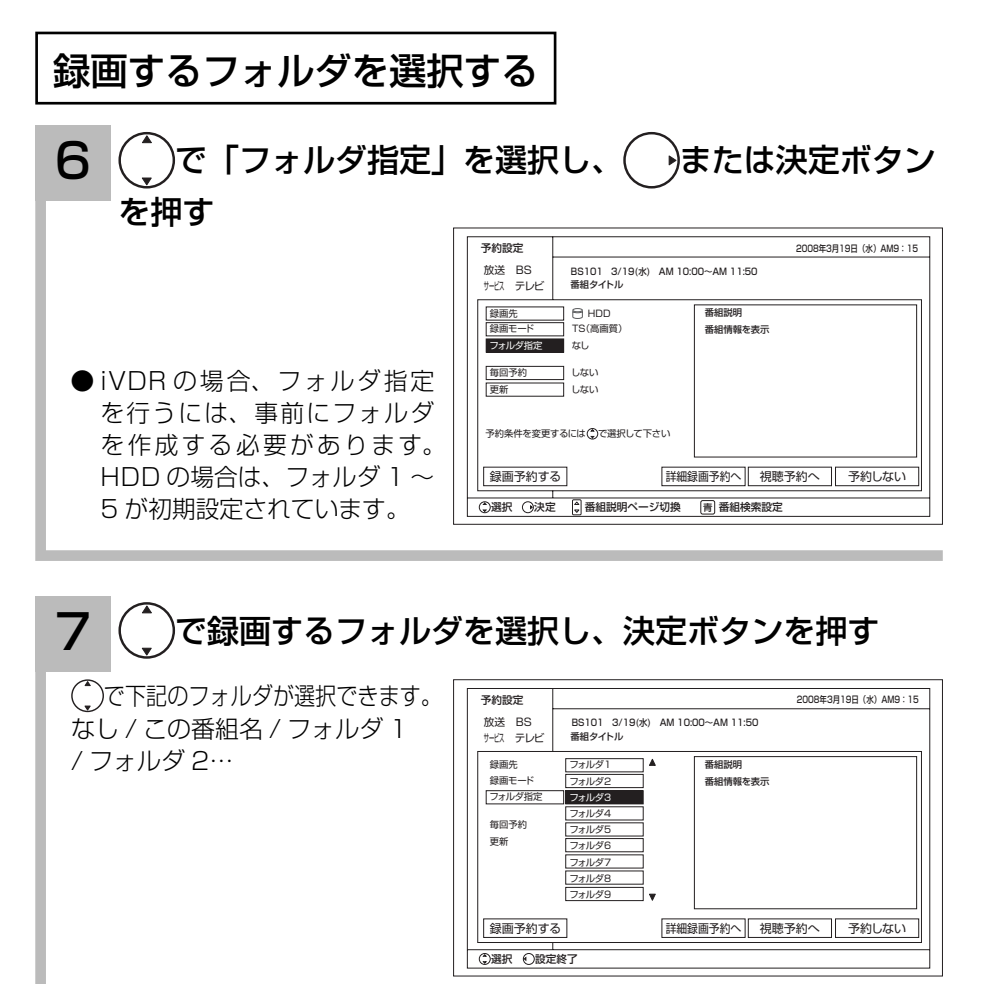

- ●フォルダ名は設定されたフォルダ名を表示します。 81
- 「この番組名」を選択すると、番組タイトルをフォルダ名とした新規フォルダ が作成されます。
- ●地上アナログや外部入力のとき「この番組名」は選択できません。

録画予約する

## 番組を予約する(つづき)

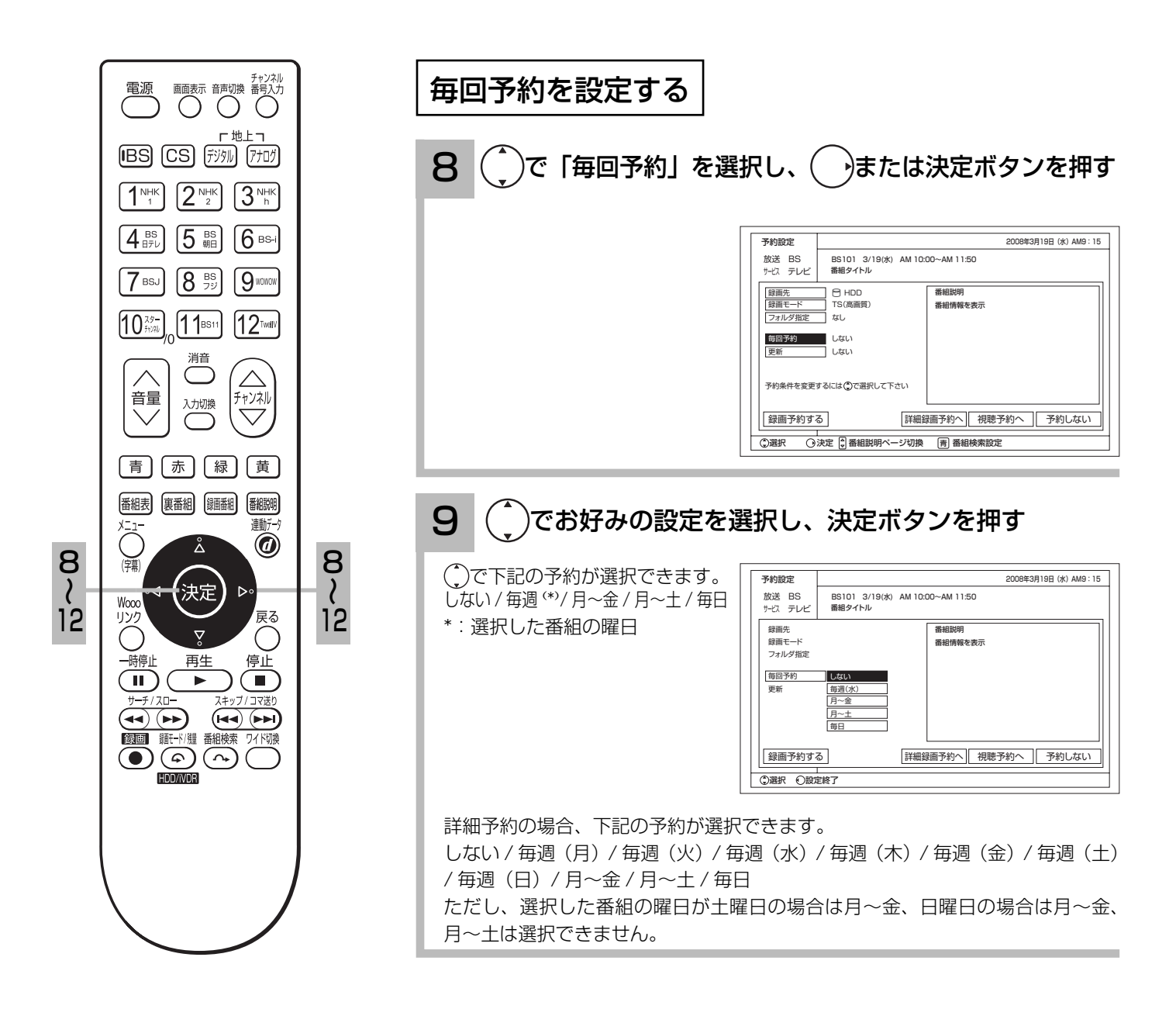

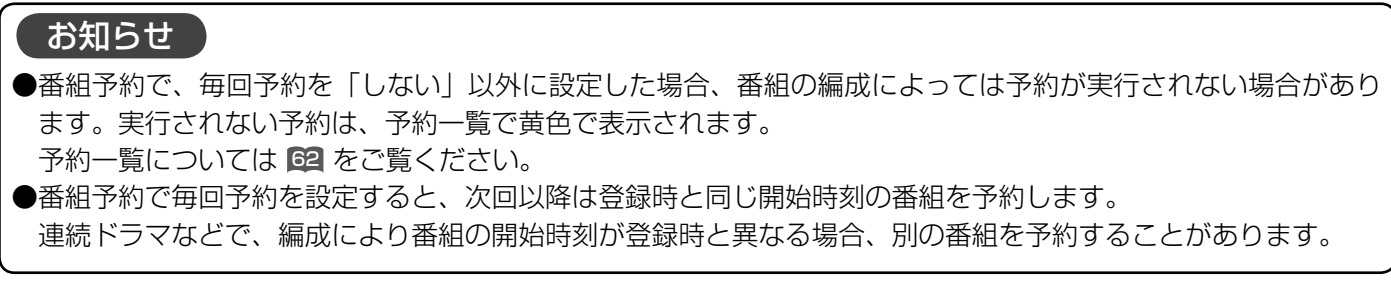

50

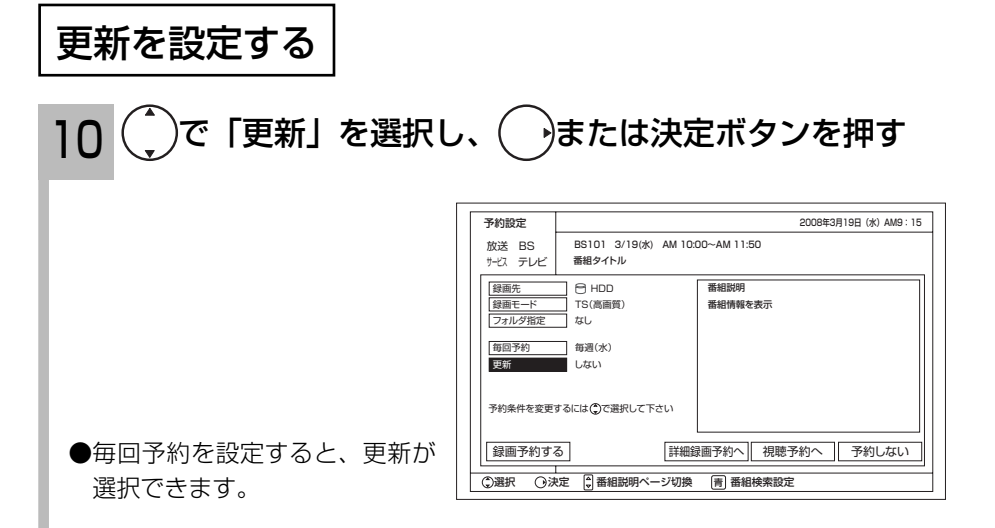

11 (^)でお好みの設定を選択し、決定ボタンを押す

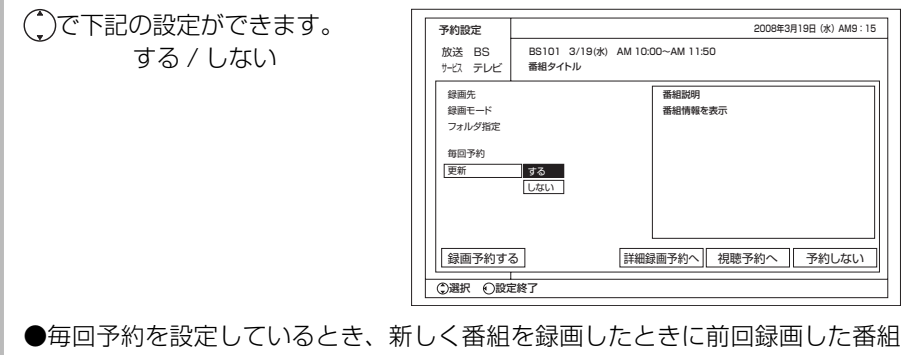

を削除するときは「する」に設定します。

12 ( )で「録画予約する」を選択し、決定ボタンを押す 予約設定 BS101 3/19(水) AM 10:00~AM I1:50<br>番組タイトル 番組説明 番組情報を表示 保画先 TS(高画質) なし しない しない 録画モード フォルダ指定 毎回予約 更新 予約条件を変更するには で選択して下さい 録画予約する 放送 BS サービス テレビ |詳細録画予約へ | 予約しない 2008年3月19日(水)AM9:15 選択 (<sub>決定</sub>) 実行 | ;| 番組説明ページ切換 | | 青| 番組検索設定 HDD 予約登録され、元の画面に戻ります。

(次ページにつづく)

録画予約する

## 番組を予約する(つづき)

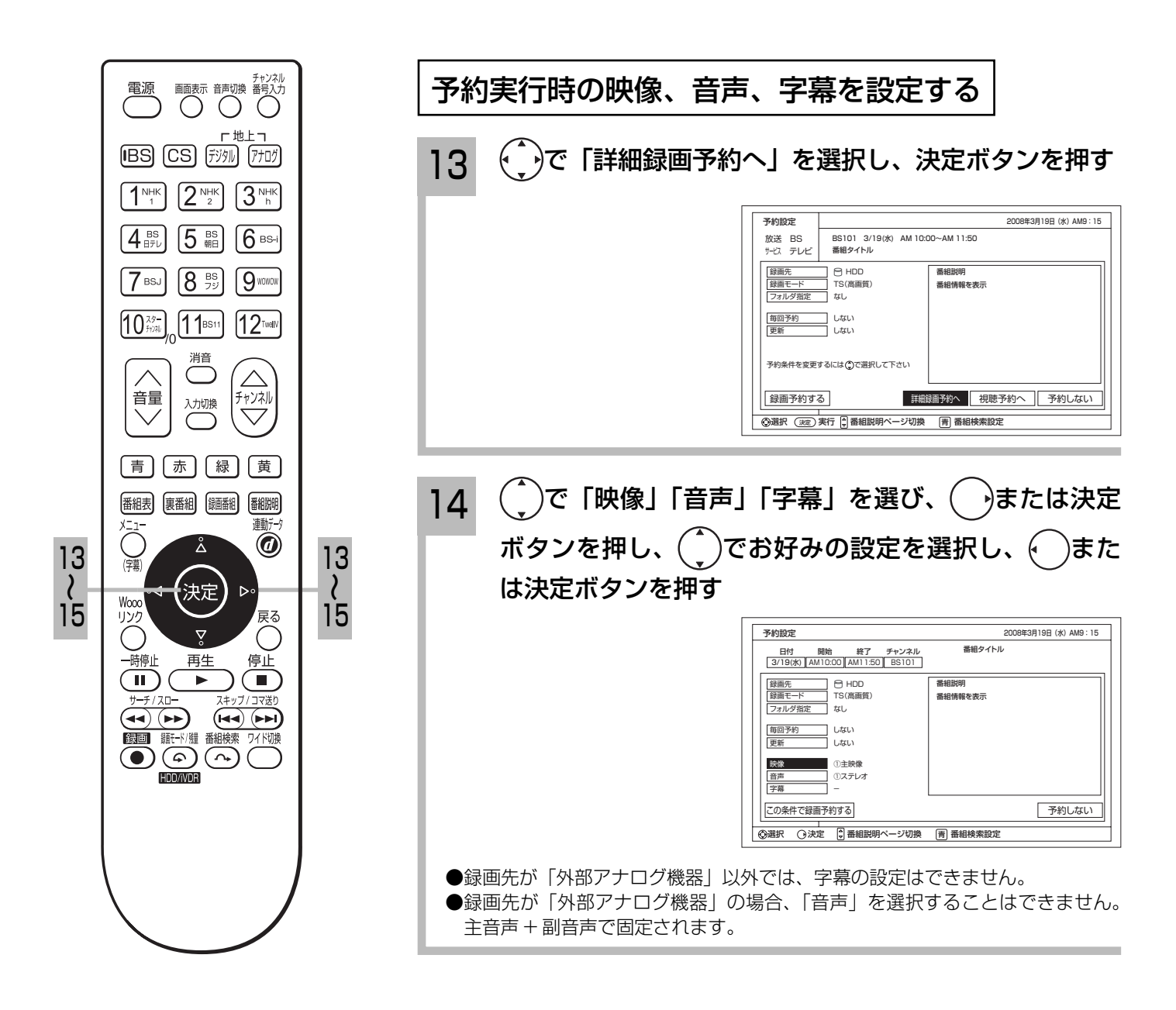

#### 15 で「この条件で録画予約する」を選択し、決定ボタ ンを押す

予約を中止するときは「予約しな い」を選択し、決定ボタンを押す。

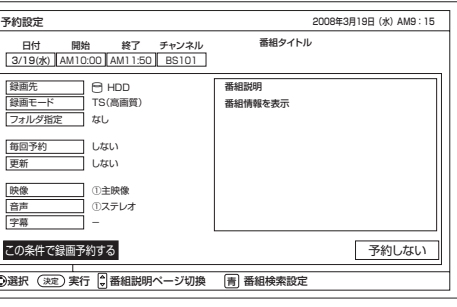

#### お知らせ

●予約実行時、B-CAS カードが挿入されていない、または B-CAS カードの条件によっては予約実行されません。

- ●予約する番組が視聴制限の対象になる場合、制限解除画面が表示されます。
- ●すでに予約した番組と放送時間が重なる場合は予約できません。また、放送終了時刻の約2分前からは予約でき ません。
- ●視聴予約をした場合、開始時刻から2分間は、他の予約の開始時刻を設定することはできません。
- ●予約実行時の「映像」、「音声」、「字幕」を選択できる場合があります。ただし、選択するものがない場合は選択 できません。
- ●予約が登録されると本体前面の録画 / 予約ランプが橙色に点灯します。また録画中またはダビング中は赤色に点 灯します。

 スタンバイ時、iVDR 取出しボタンを押したとき、予約録画中などで、iVDR が取り出しできない場合は、録画 / 予約ランプ(赤)が点滅してお知らせします。

●時間が連続した予約録画を行うと、前の予約録画が十数秒早く終了します 。

録画予約する

## 番組を予約する(つづき)

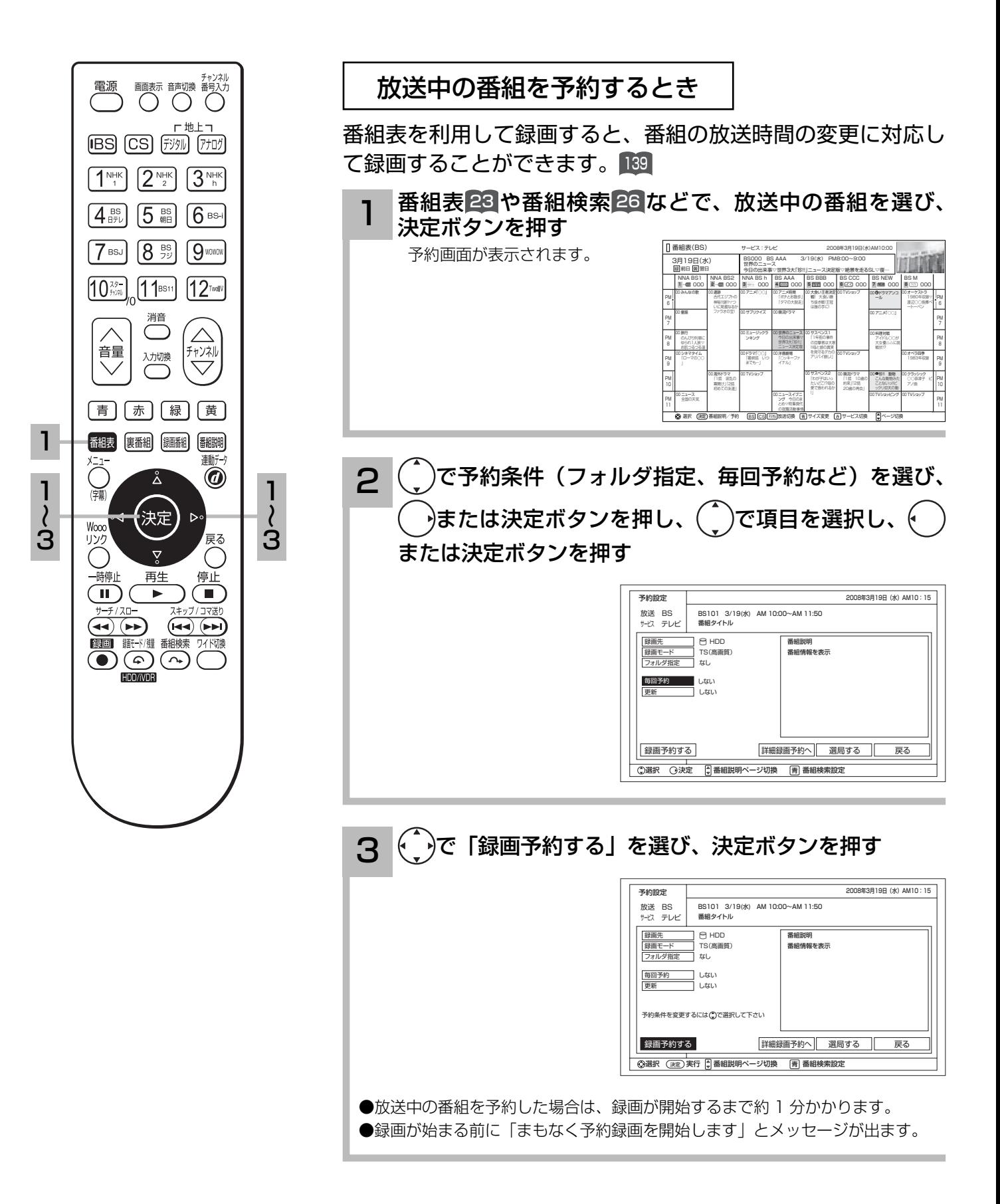

### 予約後の注意点

#### 番組を予約したあとは、次の点にご留意ください。

- ●番組によっては放送時間が変更される場合があります。
- HDD または iVDR に録画予約をした場合、登録した録画予約でも HDD または iVDR の残量が無い場合や足り ない場合には録画できなかったり、途中で録画が停止します。録画前に HDD または iVDR の残量を確認してく ださい。
- ●時刻が未設定または時刻情報がない場合は、録画 / 予約ランプが橙色で点滅してお知らせします。
- ●予約録画中あるいは録画予約設定時は、本体の電源スイッチを「切」にしないでください。電源を切る場合はリ モコンで切ってください。

#### 外部機器に録画予約した場合

- ●録画予約をしても、コピーガードがかかっている番組は正しく録画することはできません。
- ●入力自動録画 134 を使用して録画機器に録画予約する場合は、以下の点にご留意ください。
	- ・録画機器側では、録画予約の設定をしないでください。
	- ・ 録画機器の入力を本機のモニター出力が接続されている入力に切り換えてください。詳しくは、外部録画機 器の取扱説明書をご覧ください。
	- ・本機の映像信号出力を検知して録画を開始するため、番組の始まりが一部録画されないことがあります。
- ●字幕のある番組を字幕表示付きで録画予約したい場合は、番組を予約する 52 で字幕を選択してください。予 約録画実行中は録画優先となりますので視聴中の画面には字幕は表示されません。

#### 視聴予約した場合

 予約した番組が始まる約 1 分前には本機の電源をオン(受像)にしておいてください。電源をオフにしていると 予約が無効になります。

#### 予約録画の停止について

- ●予約録画実行中に、メニューボタンを押してメニューを開き、「予約録画停止」を選んで決定ボタンを押すと、 予約録画を途中で停止することができます。 <sup>8</sup>
- HDD/iVDR に録画している場合は、それまで録画していた内容は HDD/iVDR に保存されます。

録画予約する

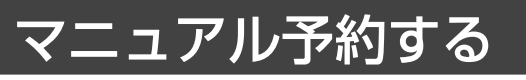

予約したいチャンネル、開始・終了時刻、日付などを直接指定して予約します。現在より 1 ヶ月 先までの番組を予約することができます。

また、登録した予約内容を修正することができます。

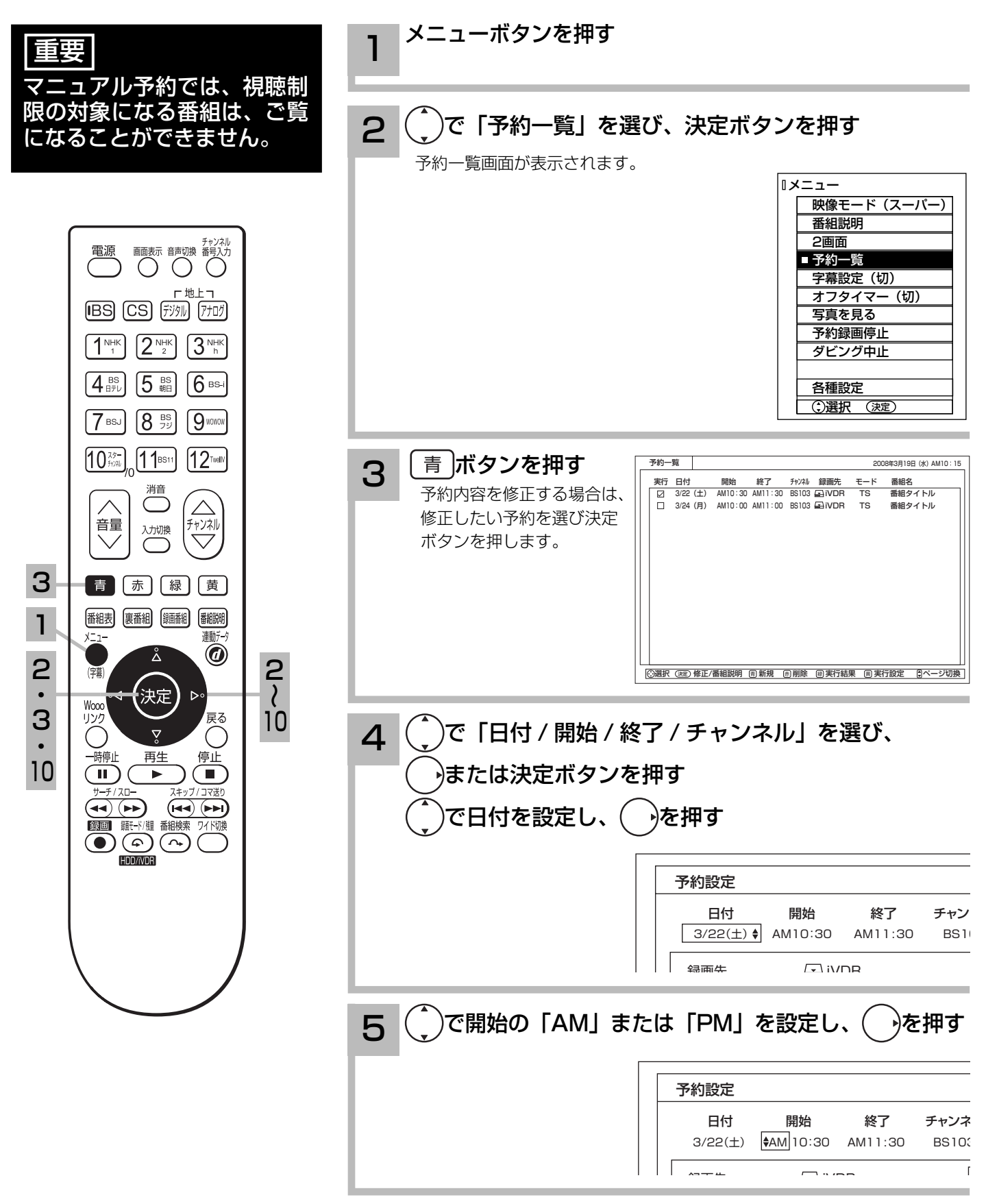

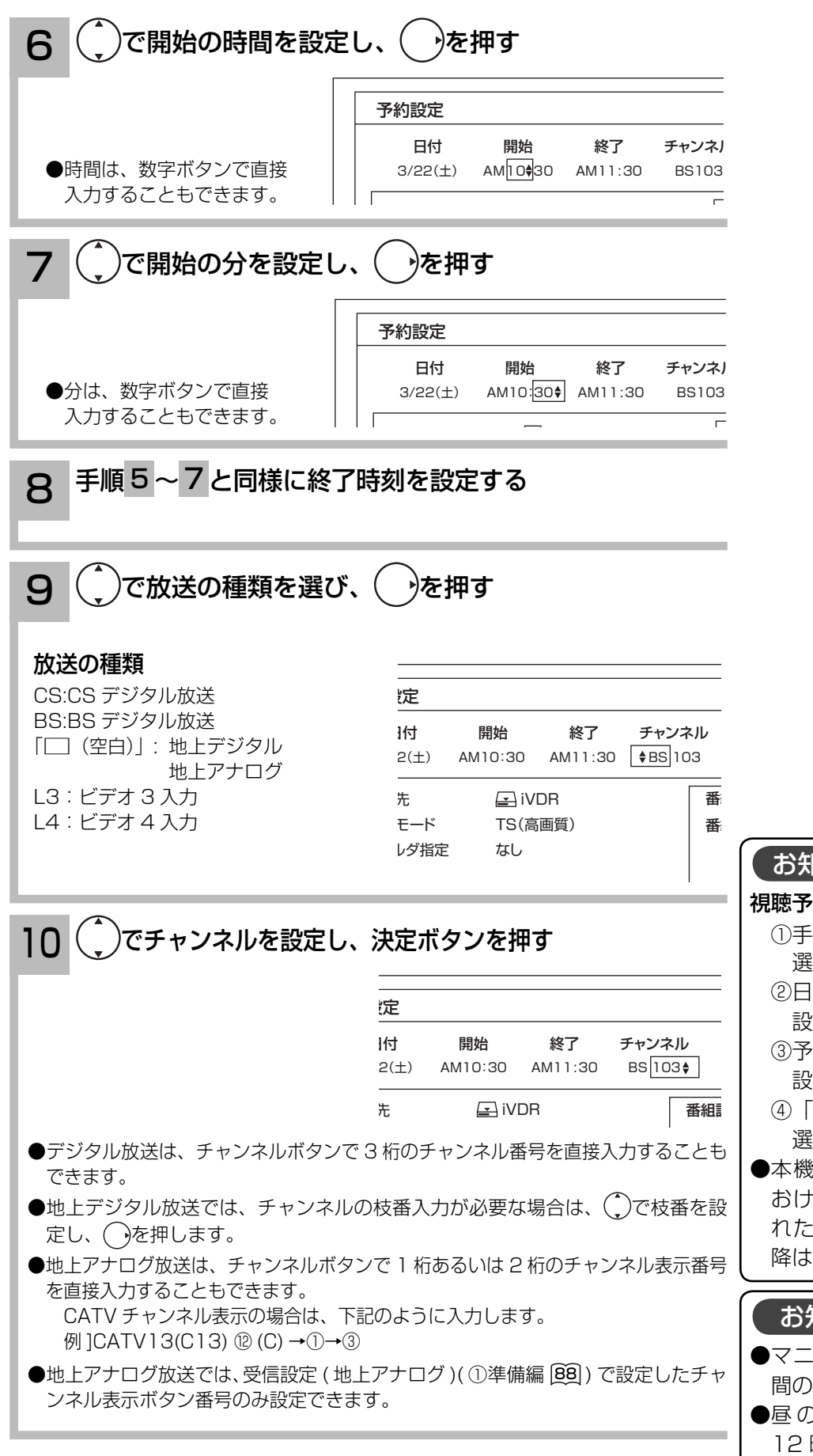

お知らせ 視聴予約を行なう場合 ①手順4で「視聴予約へ」を①で 選択し、決定ボタンを押す。 ② 日付 / 開始時刻 / チャンネルを 設定する。 ③ 予約条件(映像、音声など)を 設定する。 ④ 「この条件で視聴予約する」を 選んで決定ボタンを押す。 ●本機の電源をオン(受像)にして おけば、開始時刻になると予約さ れたチャンネルを選局します。以 降は通常の操作ができます。 お知らせ ●マニュアル予約は、番組の放送時 間の変更には対応できません。 **●昼の12時は「PM0:00」、夜の** 12 時は「AM0:00」に合わせて

ください。

(次ページにつづく)

録画予約する

マニュアル予約する(つづき)

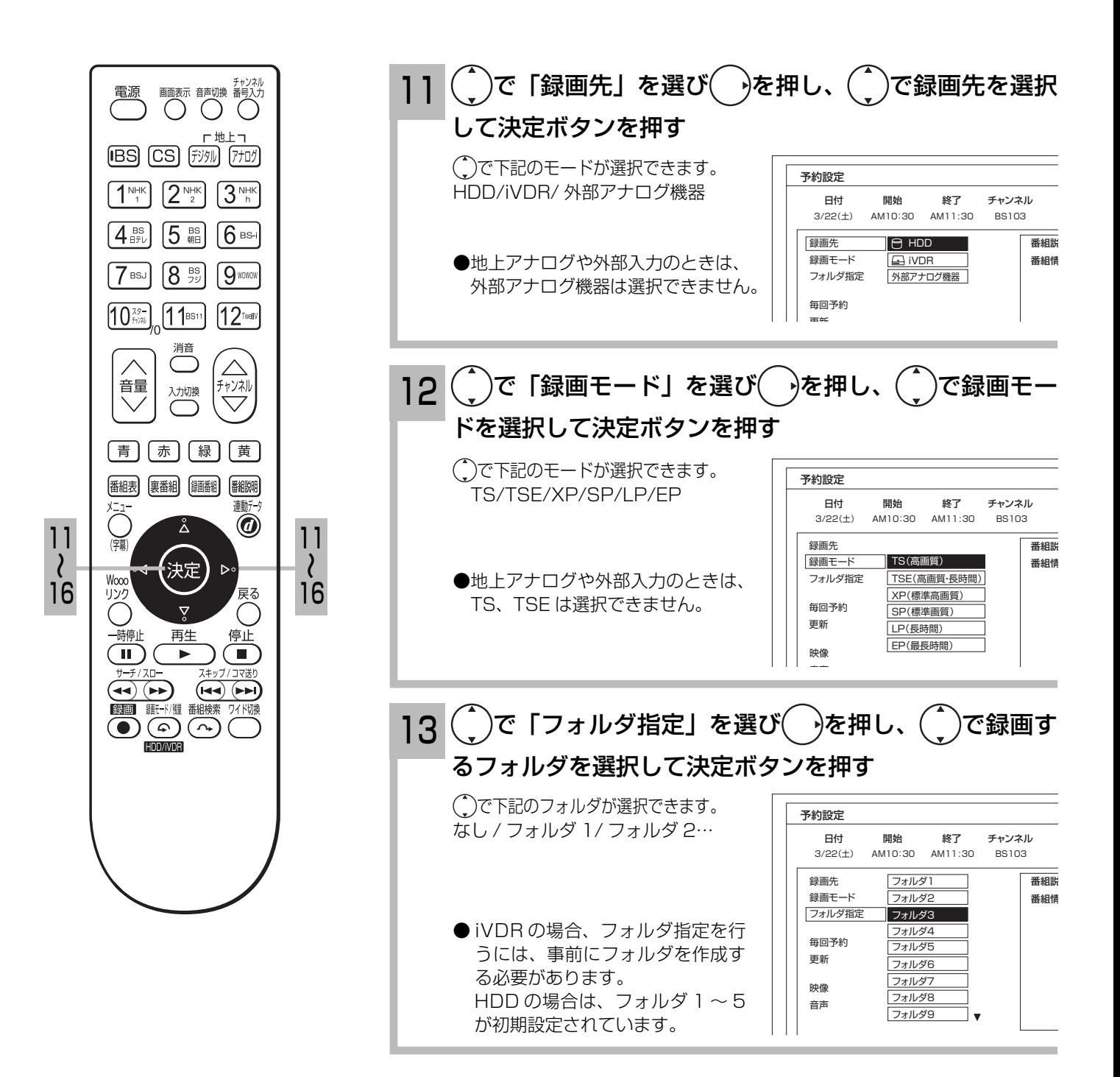

58

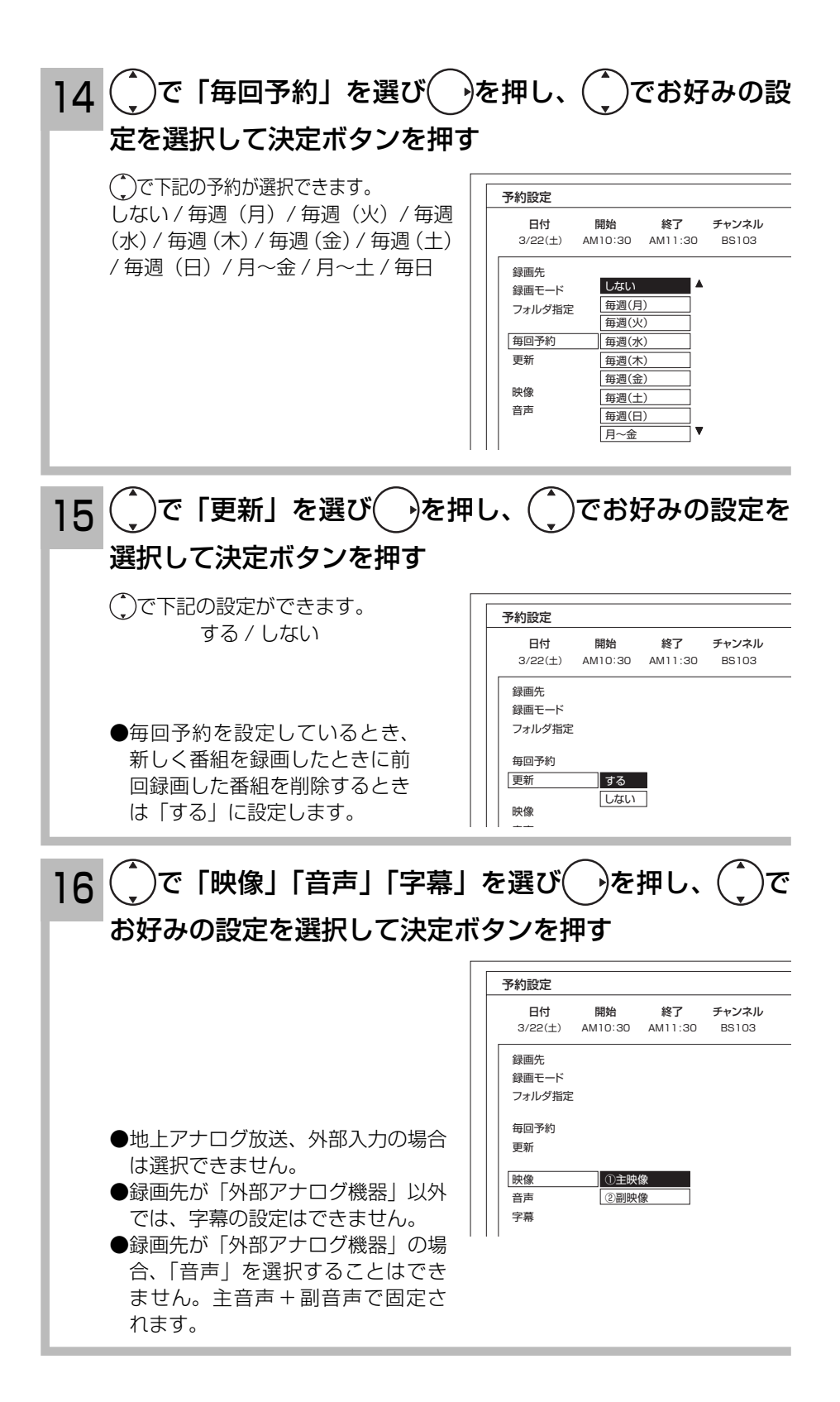

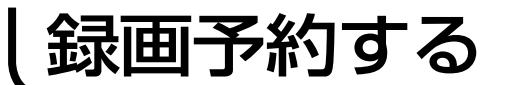

マニュアル予約する(つづき)

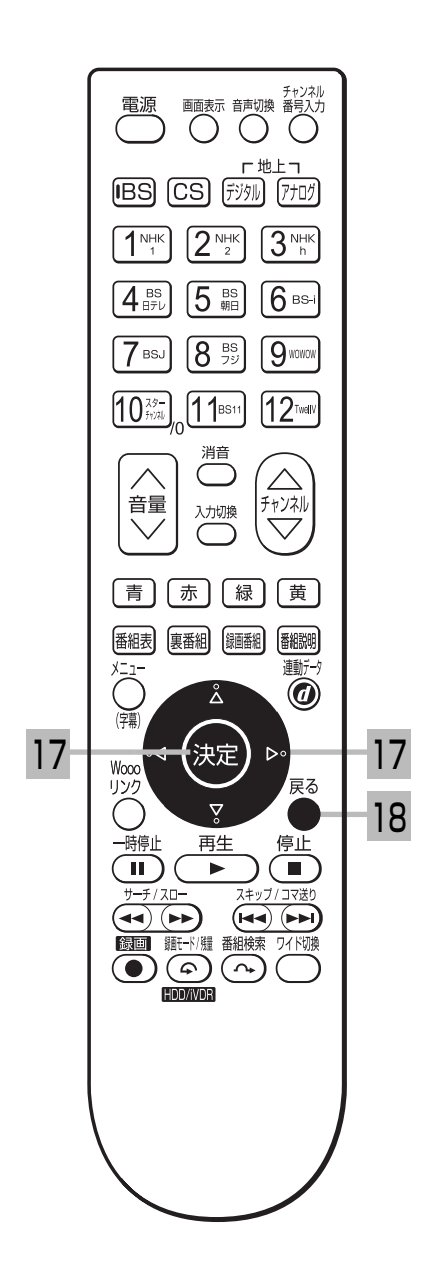

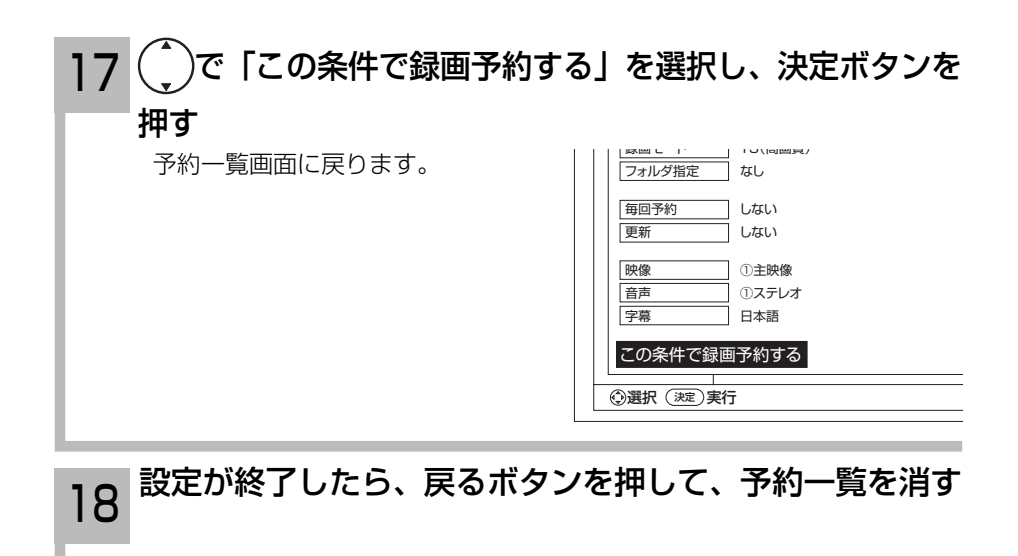

#### お知らせ

更新録画について

- HDD/iVDR に録画する場合、「更新」に設定していると、録画を行ない、前回録画した番組を削除します。更 新録画した番組を削除したくない場合は、削除ロックを設定してください。
- ●「更新」設定して録画した番組を再生中に、更新録画予約が開始された場合は、再生中番組は削除されません。 この場合、今回録画される番組が次の更新録画の対象になります。
- 更新録画中に iVDR の残量が無くなった場合、現在録画中の番組の録画が中断されます。なお、前回の録画番組 は削除されます。
- ●「更新録画」に設定している予約の内容を変更すると、次回から別の更新録画予約として扱います。この場合、 前回録画した番組は削除されずに残り、次回録画した番組が以降の更新録画の対象になります。

#### 予約実行について

- ●予約開始時刻の約 15 秒前に、予約開始のメッセージが画面に表示されます。
- ●電源スタンバイ状態で予約が実行される場合、開始時刻の約5分前に機能待機になります。番組終了後、電源ス タンバイ状態に戻ります。
- ●終了時刻を 1 分後に設定することはできません。
- BS·CS デジタル / 地上デジタル放送を受信しないで、地上アナログ放送や CATV などのアナログ番組を録画 予約するときは、時刻設定 (1)準備編 [22] ) を行なってください。

#### 予約録画の停止について

- ●予約録画実行中に、メニューボタンを押してメニューを開き、「予約録画停止」を選んで決定ボタンを押すと、 予約録画を途中で停止することができます。 <sup>8</sup>
- HDD/iVDR に録画している場合は、それまで録画していた内容は HDD/iVDR に保存されます。

外部入力の録画について

本機では、HDMI 入力、コンポーネント入力(ビデオ 1、2)の録画はできません。

#### HDD/iVDR に録画する場合について

- ●予約録画で HDD/iVDR に録画する場合は、放送番組毎に録画番組の情報が登録されます。
- 予約録画では、放送番組毎に録画番組を分割し、HDD/iVDR に保存します。

#### 代行予約録画について

iVDR への録画予約を設定したときは、iVDR の入れ忘れや状態などを確認してください。以下のような原因で録 画できない場合は、iVDR の代わりに HDD に録画されます。(代行予約録画)

- ・iVDR に予約録画が登録されているが、iVDR が挿入されていない。
- ・iVDR に予約録画が登録されているが、未フォーマットの iVDR が挿入されている。

#### 実行結果について

- ●予約一覧画面 62 で、 編 ボタンを押すと予約の実行結果を表示します。 「実行結果」欄の表示の意味、またはよくある事例は以下のとおりです。 実行結果の画面で [青] ボタンを押すと詳細表示に切り換えることができます。
	- ・実行 :正常に実行された場合。
	- ・取消 : ①録画開始時刻に停電等で AC 電源が切になった場合。 ②予約録画開始時刻にダビング中だった場合。
	- ・失敗 : ①予約録画実行時に HDD または iVDR の残量がなかった場合。 ②予約録画実行中に残量がなくなった場合。 ③コピーネバー(コピー不可)番組だった場合。
	- ・中断 :メニューから予約録画停止操作した場合。
	- ・削除 : ①番組開始時刻遅延により予約が重なった場合。 ②番組遅延により 3 時間過ぎても録画番組が開始されなかった場合。
	- ・代行 : iVDR が挿入されていないため、HDD に録画した場合。
	- ・中止 :予約準備中または予約録画中に iVDR を抜かれた場合。

録画予約する

予約の確認、取り消しをする

「予約一覧」画面では、予約された番組の確認、取り消しができます。

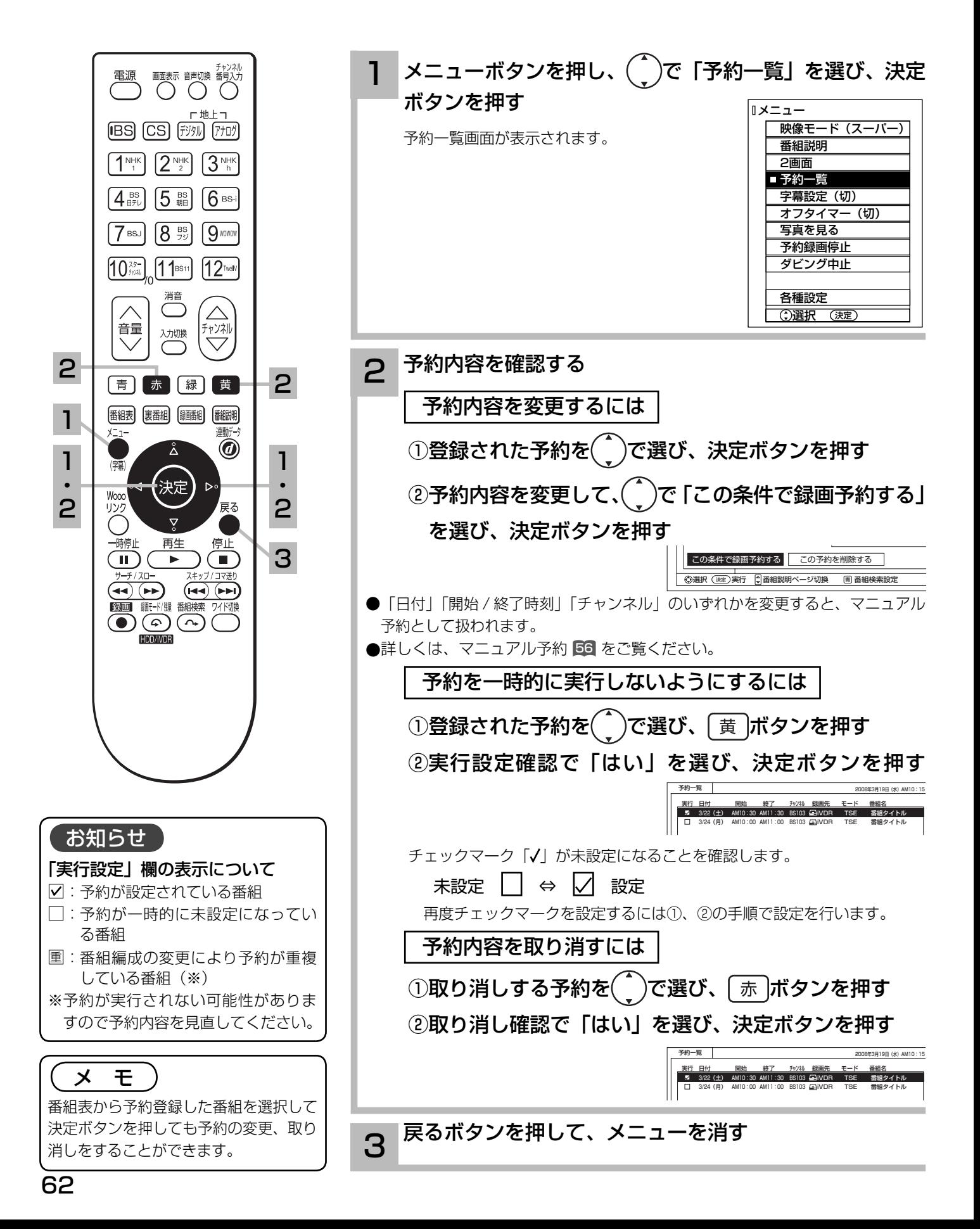

# **録画した番組を楽しむ 録画した番組を楽しむ**

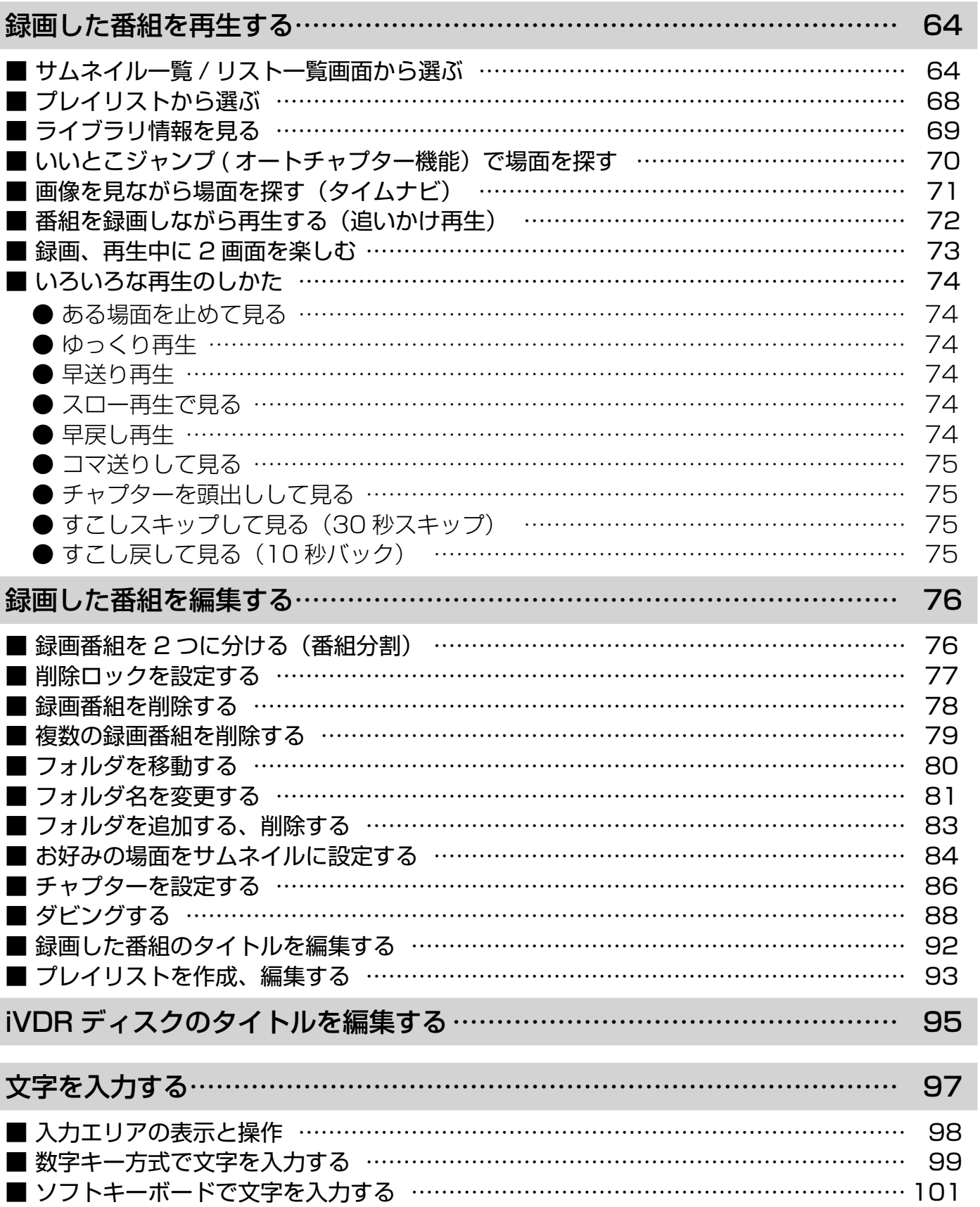

# 録画した番組を再生する

サムネイル一覧 / リスト一覧画面から選ぶ

録画した番組をサムネイル一覧またはリスト一覧表示して、見たい番組を選んで再生できます。

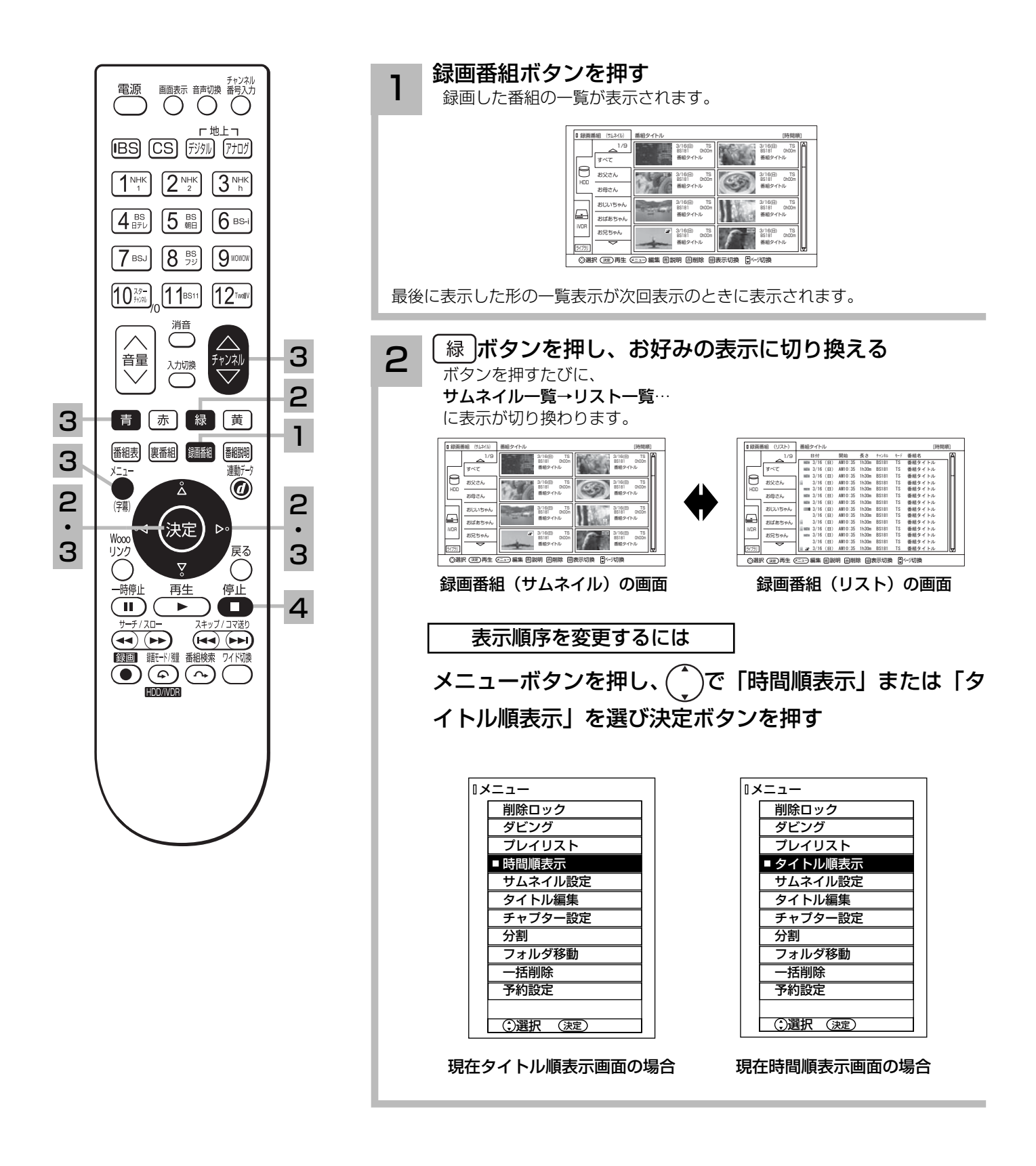

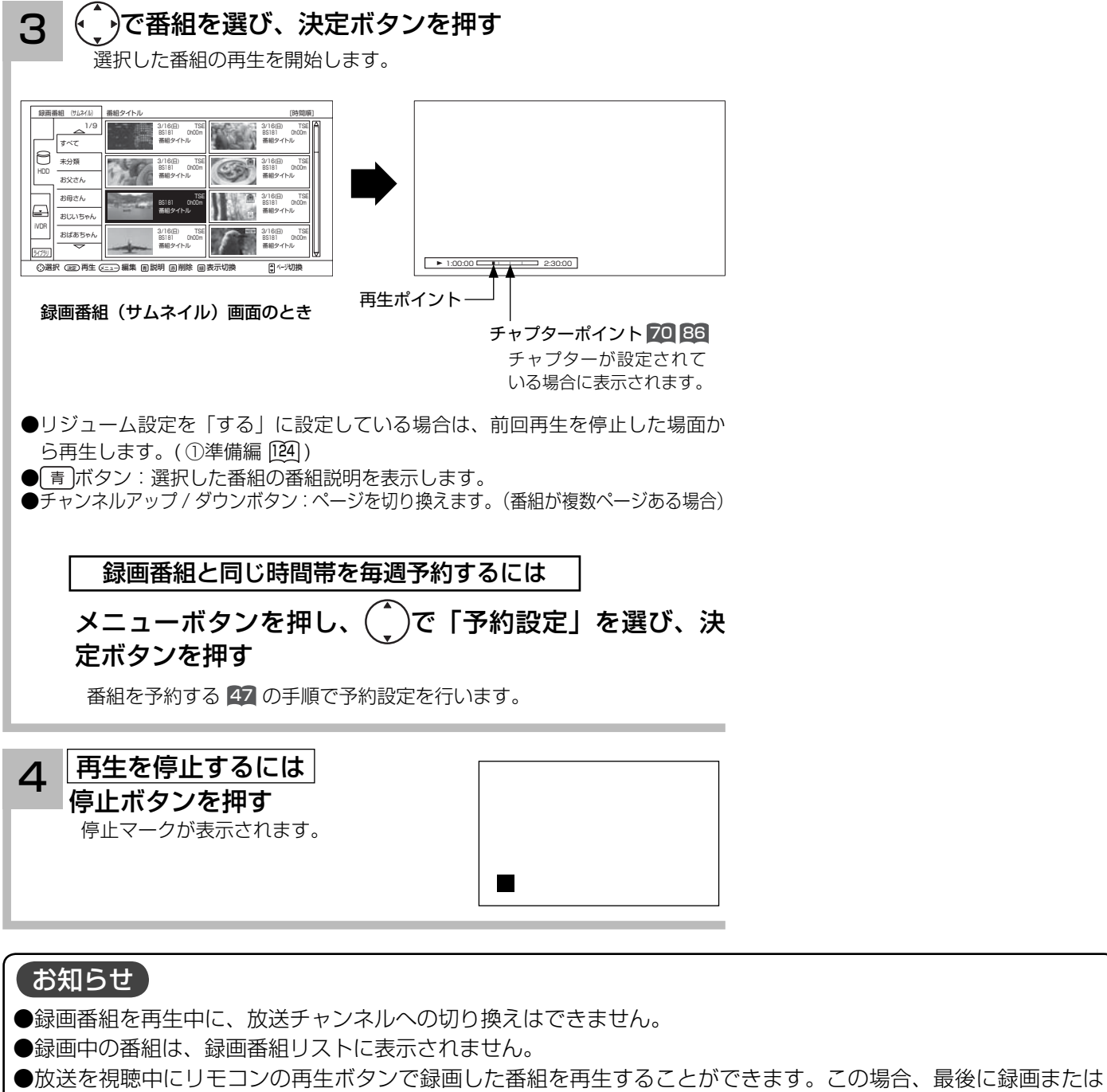

- 再生した番組が再生されます。 ●番組録画中にも再生することができます。録画と再生を同時に行なっている場合は、停止ボタンを押すと再生が
- 停止します。もう一度停止ボタンを押すと録画が停止します。( 予約録画、クイックタイマー録画を除く ) ●写真を見る 109、番組表 23を表示しているときは、再生操作はできません 。
- ●再生中に録画番組ボタンを押して、録画番組一覧を表示することができます。この場合、再生は停止します。

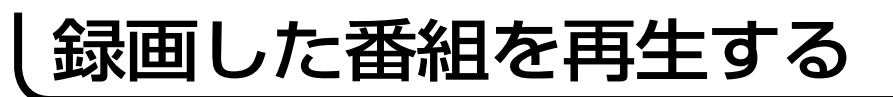

## サムネイル一覧 / リスト一覧画面から選ぶ(つづき)

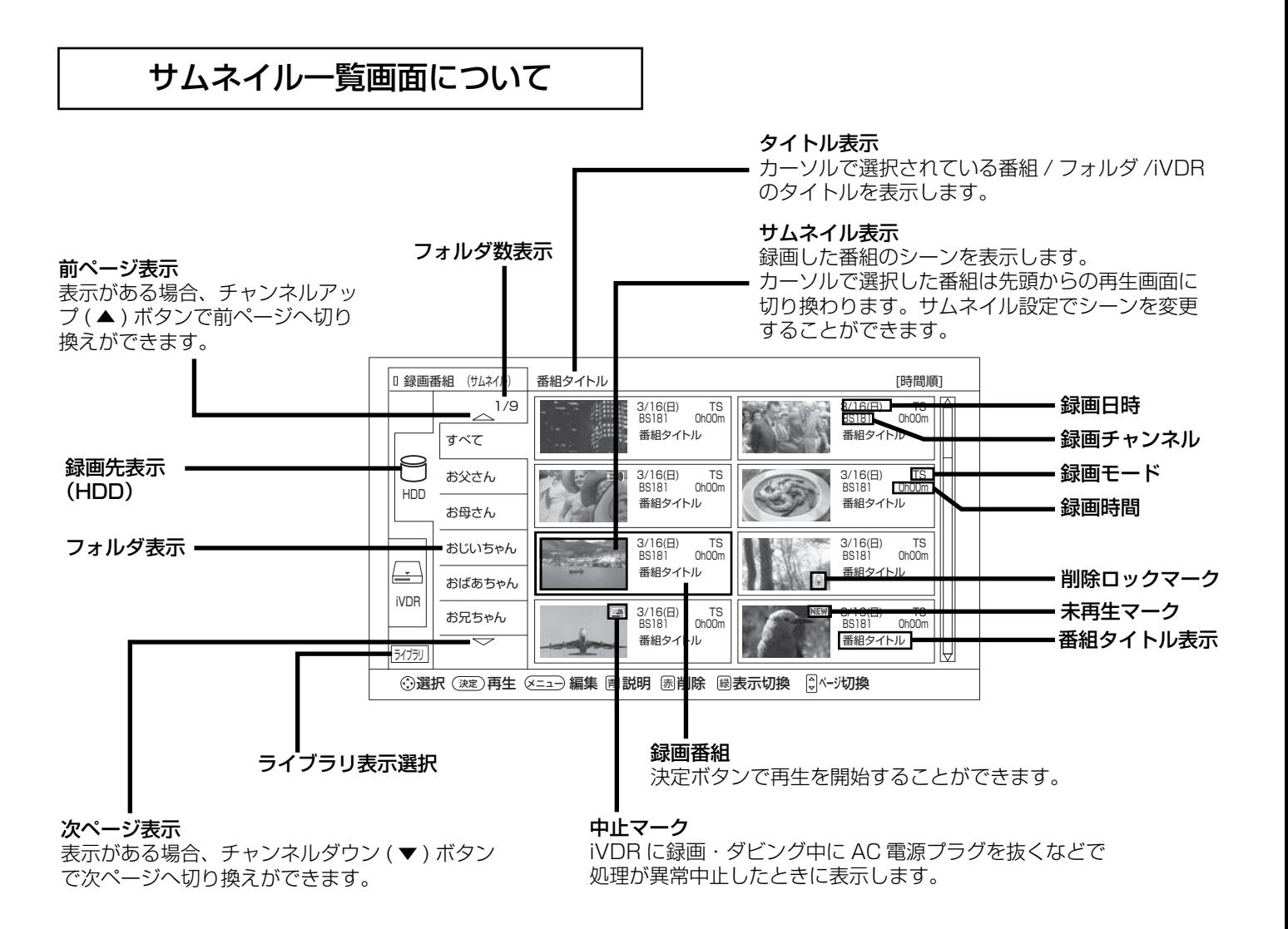

#### お知らせ

● サムネイル表示は、表示に時間がかかります。一度もサムネイル表示をしていない録画番組は、さらに表示に時 間がかかります。表示を早く出したい場合は、<sup>64</sup> 2の手順でリスト表示に切り換えてください。 ●サムネイル作成時間 ( ①準備編 [函] ) を 0 分に設定した場合、実際の作成時間が数秒ずれる場合があります 。

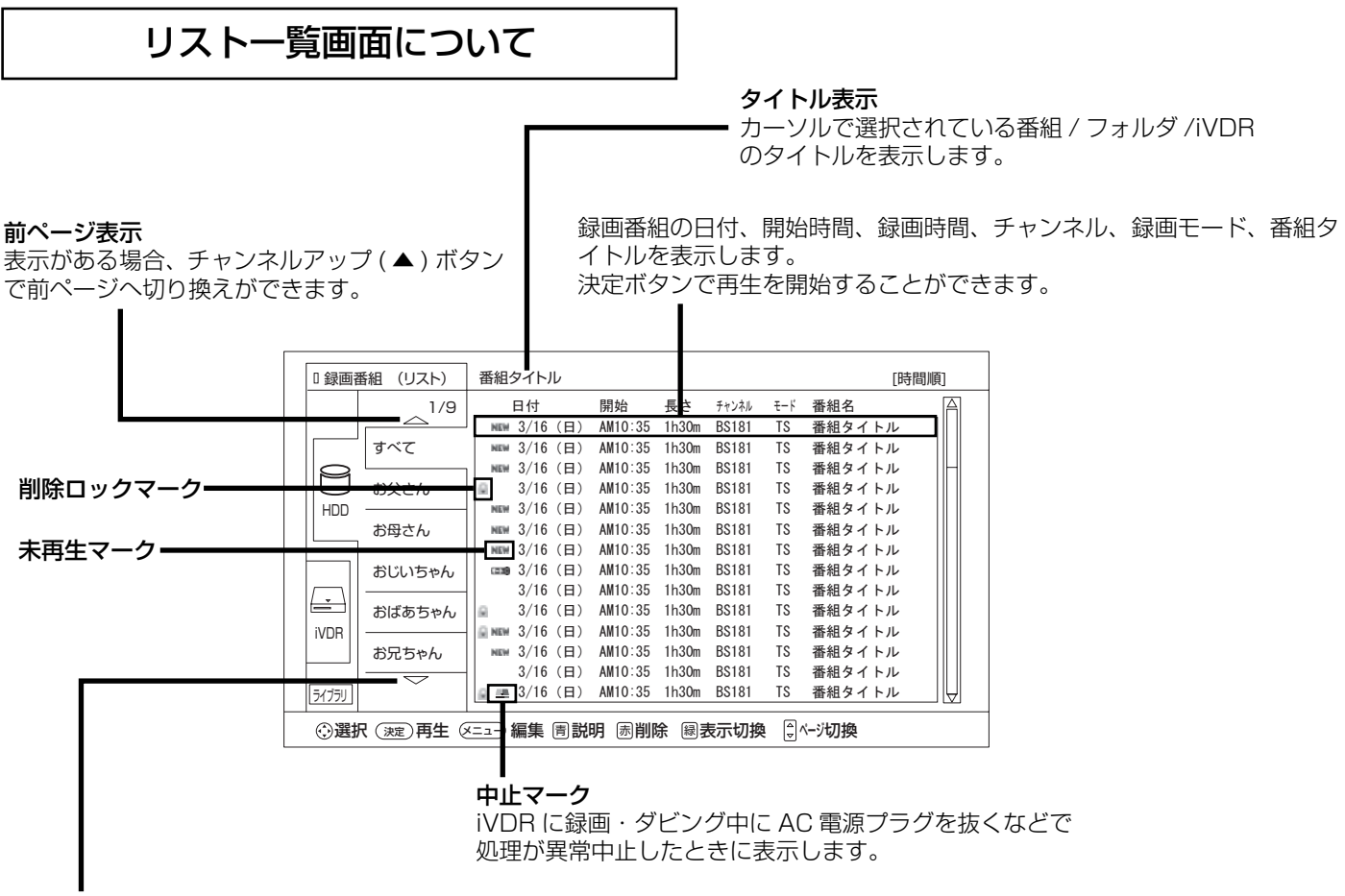

#### 次ページ表示

表示がある場合、チャンネルダウン ( ▼ ) ボタンで次ページへ切り換えができます。

#### マークについて

:録画した後、一度も再生していない番組

- : 削除ロックされた番組 (削除ロックは 77)
- ■:録画・ダビング中に処理が異常中止した番組
- :ダビング画面でのコピーワンス番組
- : いいとこジャンプで自動的にチャプターが設 定されている番組
	- ■: チャプター設定で手動でチャプターが設定さ れている番組
	- :ダビング画面で不要部分が指定されている番組
- 毎(日) 更 : 毎回予約で更新録画されている番組
- ~ ■■ : タビンク画面でコビー回数(Ⅰ ~9回)に残 りがある番組

#### お知らせ

録画・ダビング中に処理が異常中止するなどにより、サムネイ ルが作成できない場合は、サムネイル画面は下図のようになり ます。

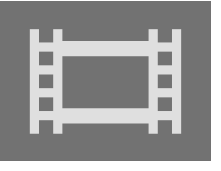

# 録画した番組を再生する

## プレイリストから選ぶ

お好みのシーンやジャンルの番組を集めたプレイリストから見たい番組を再生できます。

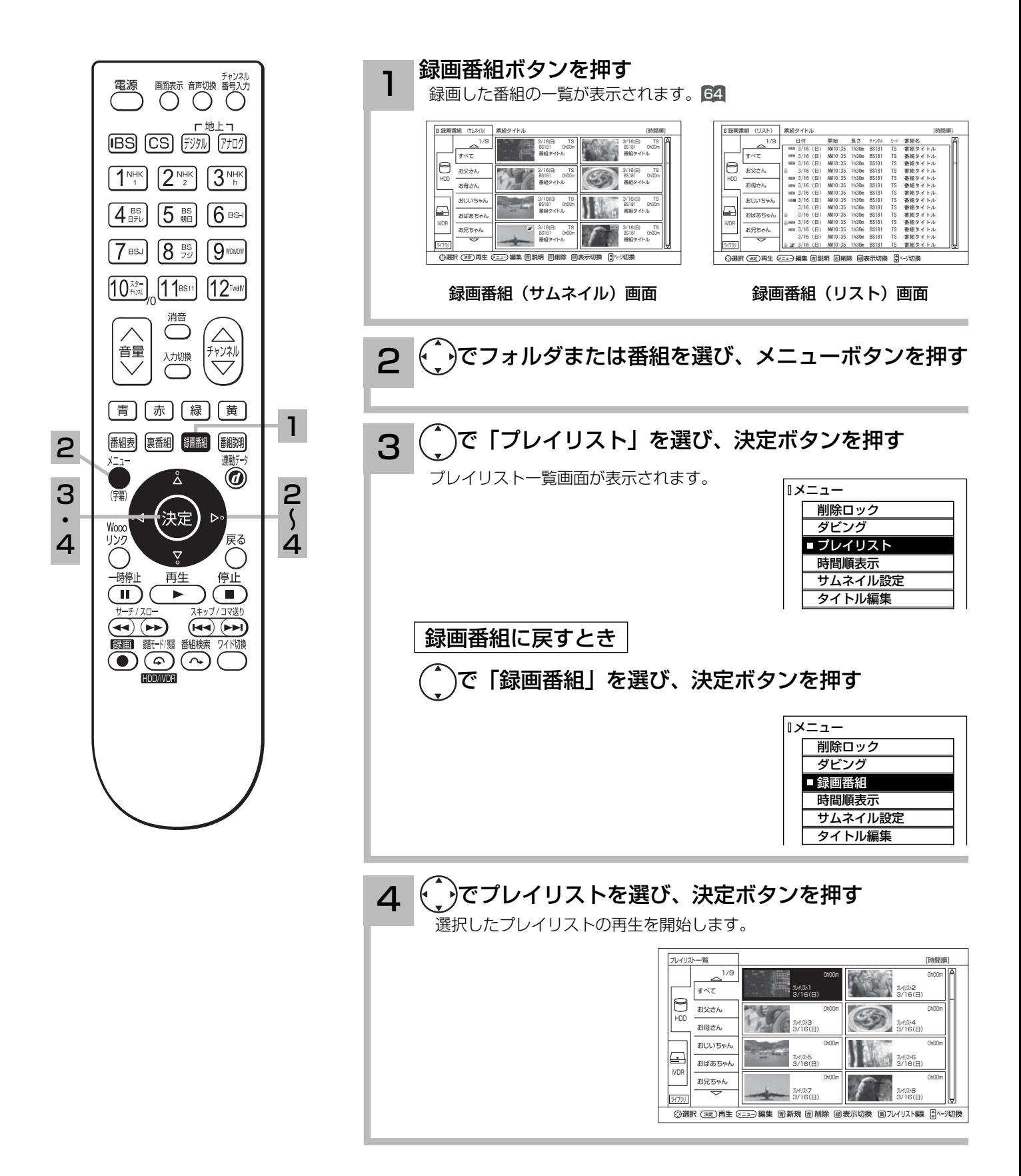

## ライブラリ情報を見る

今までに iVDR スロットに挿入したことのある iVDR に記録されている内容をリスト一覧表示す ることができます。

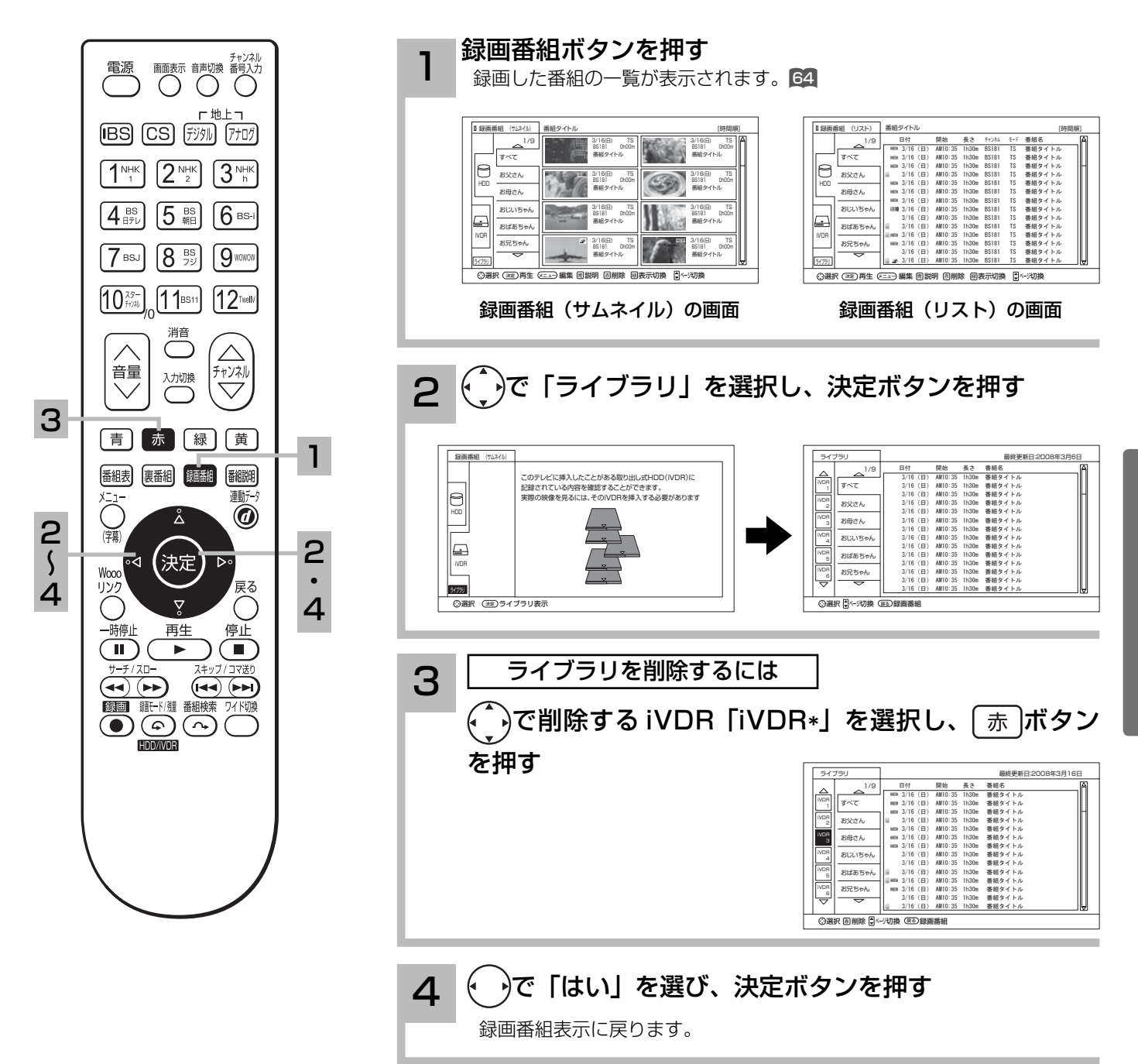

お知らせ ●ライブラリ表示はリスト表示のみ可能です。 ● ライブラリとして保存できるのは、50 個の iVDR までです。50 個を超えた場合は、古いライブラリから削除 されます。 ●本体側 HDD はライブラリ表示はできません。 ●ライブラリ登録を「する」に設定している場合に iVDR の内容を記録できます。(①準備編 [24])

# 録画した番組を再生する

## いいとこジャンプ(オートチャプター機能)で場面を探す

録画した番組に自動的にチャプターを設定し、音楽番組の楽曲の頭出しやドラマ本編のスムーズ な視聴ができます。

準 備 「HDD/iVDR(ハードディスク)を設定する」で「オートチャプター登録」を「する」に設定する。( ①準備編 124 ) 録画番組ボタンを押す 1 画画表示 音声切换 番号入力 緑画した番組の一覧が表示されます。64 <u>r 地上」</u><br>[BS] CS] (テシタル) (アナロク) 行動マーク  $\left[1\right]$ <sup>NHK</sup> $\left[2\right]$ <sup>NHK</sup> $\left[3\right]$ <sup>NHK</sup> 録画番組 番組タイトル [時間順] (サムネイル) 録画番組 [時間順] (リスト) 番組タイトル 1/9 1/9 日付 開始 長さ チャンネル モート 番組名 TS 3/16(1) 3/16(1) 3/16(1) BS181 0h00m 0h00m 3/16 (日) AM10:35 Ihada ESI81 IS 番組タイトル<br>1/16 (日) AM10:35 Ihada ESI81 IS 番組タイトル<br>1/16 (日) AM10:35 Ihada ESI81 IS 番組タイトル<br>1/16 (日) AM10:35 Ihada ESI81 IS 番組タイトル<br>1/16 (日) AM10:35 Ihada ESI81 IS 番組タイトル<br>1/16 (日) AM10:35 Ihada ES 番組タイトル 番組タイトル すべて すべて  $\sqrt{4 + 1}$  5  $\frac{1}{2}$  6 BS-1 お父さん 3/16(日) TS 3/16(日) TS お父さん BS181 0h00m BS181 0h00m HDD HDD 番組タイトル 番組タイトル お母さん お母さん ---おじいちゃん 3/16(日) TS 3/16(日) おじいちゃん  $\sqrt{7}$  BSJ  $\sqrt{8}$  BSJ  $\sqrt{9}$  NOWDW BS181 0h00m 0h00m 番組タイトル 番組タイトル おばあちゃん おばあちゃん 3/16 (日) AM10:35 1h30m BS181 TS 番組タイトル iVDR iVDR お兄ちゃん 3/16(日) TS 3/16(日) TS お兄ちゃん 3/16 (日) AM10:35 1h30m BS181 TS 番組タイトル BS181 0h00m BS181 0h00m 3/16 (日) AM10:35 1h30m BS181 TS 番組タイトル 番組タイトル 番組タイトル  $10^{39}$  $[11$ <sup>BS11</sup>  $12$ Twellv 3/16 (日) AMII0:35 1h30m BS181 TS 審細タイトル 選択 (38)再生 (411) 編集 画説明 固削除 国表示切換 | ロページ切扱 決定 |選択 (返) 再生 (ニュー) 編集 同説明 固削除 国表示切換 |【パージ切排 決定 録画番組(サムネイル)画面 録画番組(リスト)画面 音量 トャンネ 入力切換 2 (+)でオートラマークの付いている番組を選び、決定ボタン [青] [赤] [縁] [黄] を押す 1 番組表 裏番組 疑睹組 翻調 油動デー 選択した番組の再生を開始します。  $\mathring{\Delta}$  $\circledcirc$ 2 2  $\sum_{\alpha}$  $(\ )$  $\triangleright$  1:00:00 <del>2000 2:30:00</del> 2:30:00 <del>M</del> 再生 停止  $\sqrt{2}$  $\overline{\mathbb{D}}$ 「オートチャプター登録」で設定されたチャプターポイント 2  $\left(\bullet\right)$ **KOM** 图 獅子雕 翻檢 (→→)または(▶→)でチャプターポイントを頭出しして再生できます。  $\overline{\bigcirc}$   $\overline{\odot}$   $\overline{\odot}$ お知らせ いいとこジャンプ(オートチャプター機能)について ●字幕放送のあるデジタル放送の録画番組に対して、日立独自のシーン 解析アルゴリズムにより自動でチャプターを設定する機能です。 ●番組内容により正しく動作しないことがあります。 ●マニュアルで作成したチャプター設定は、「オートチャプター登録丨で 設定されたポイントより優先され、マニュアルでチャプター設定を行 うと「オートチャプター登録」で設定されたポイントは無効になります。 ● マニュアルで作成したチャプターポイントを削除すると 「 オートチャ プター登録 」 で設定されたポイントに戻ります。 ●録画中の番組を再生した場合は、いいとこジャンプを操作することは できません。 ● 本機でいいとこジャンプが設定された録画番組を他の外部機器で再生 した場合、いいとこジャンプは操作することができません。

## 画像を見ながら場面を探す (タイムナビ)

再生中に見たいシーンの時間を選び、ジャンプして再生することができます。

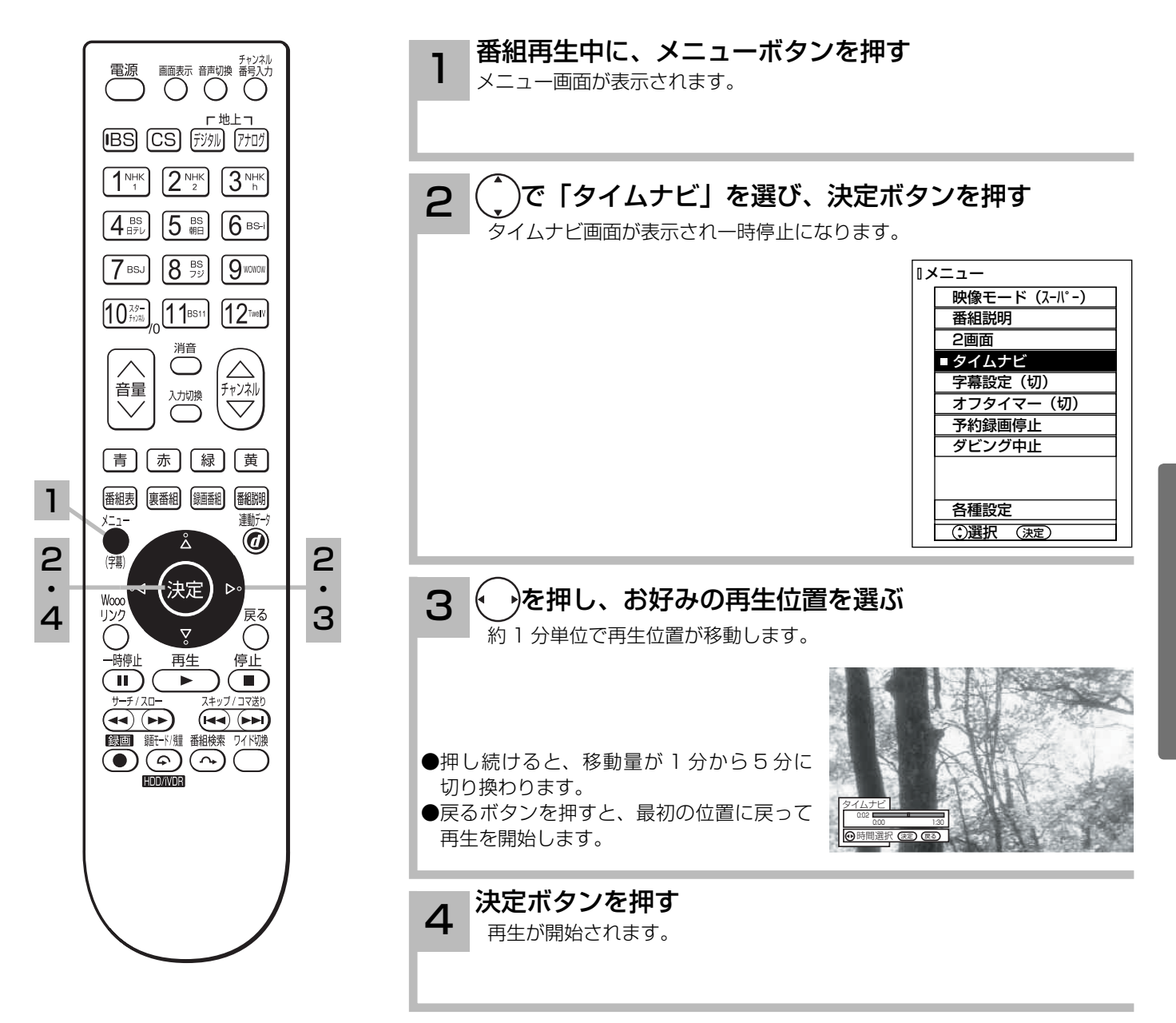

# 録画した番組を再生する

## 番組を録画しながら再生する ( 追いかけ再生 )

録画中の番組を同時に再生することができます。再生中は早送り、スロー再生などの操作ができ ます。

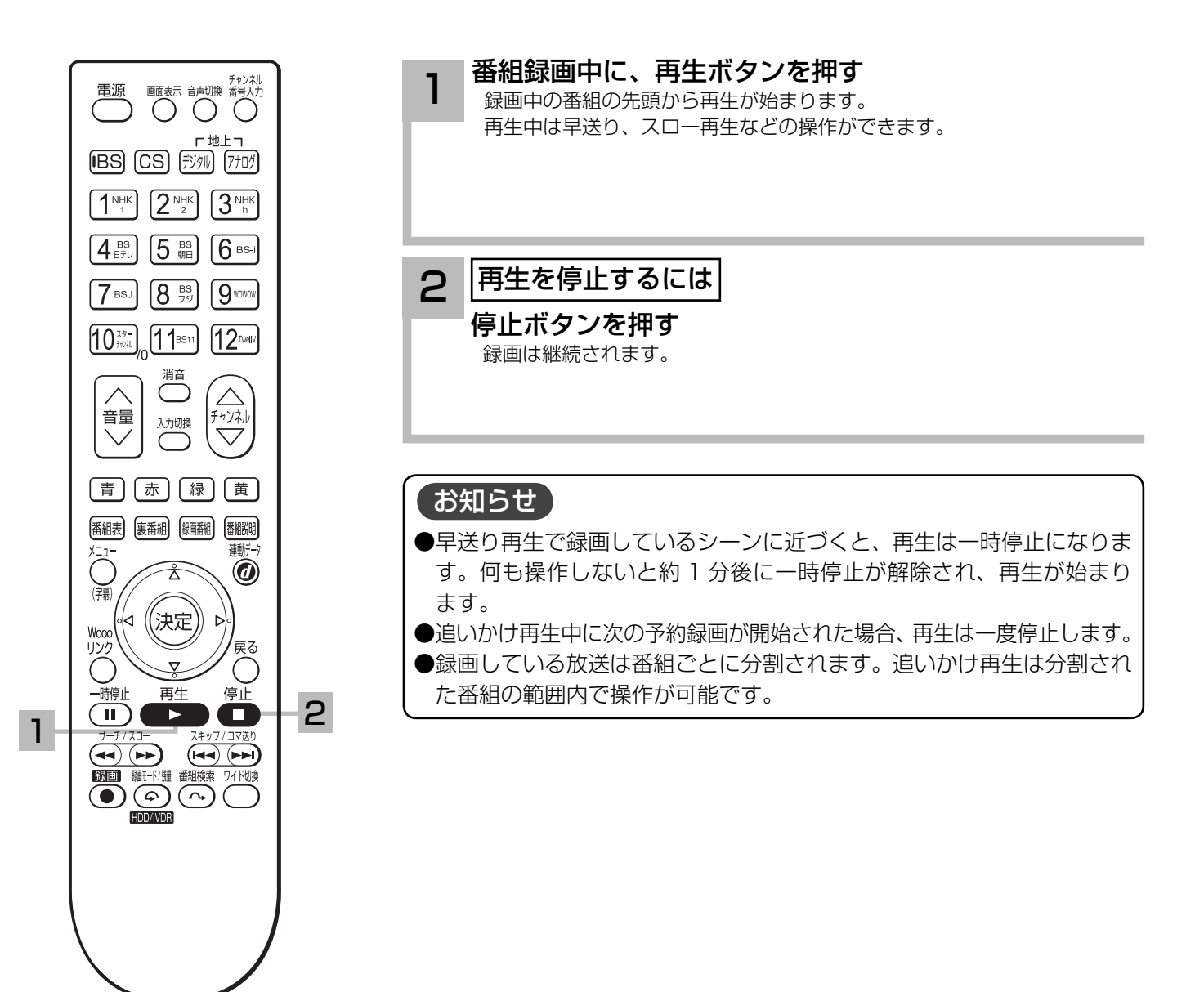
## 録画、再生中に 2 画面を楽しむ

番組録画中や再生中に同時に放送中の番組をお楽しみになりたいときに便利な機能です 。

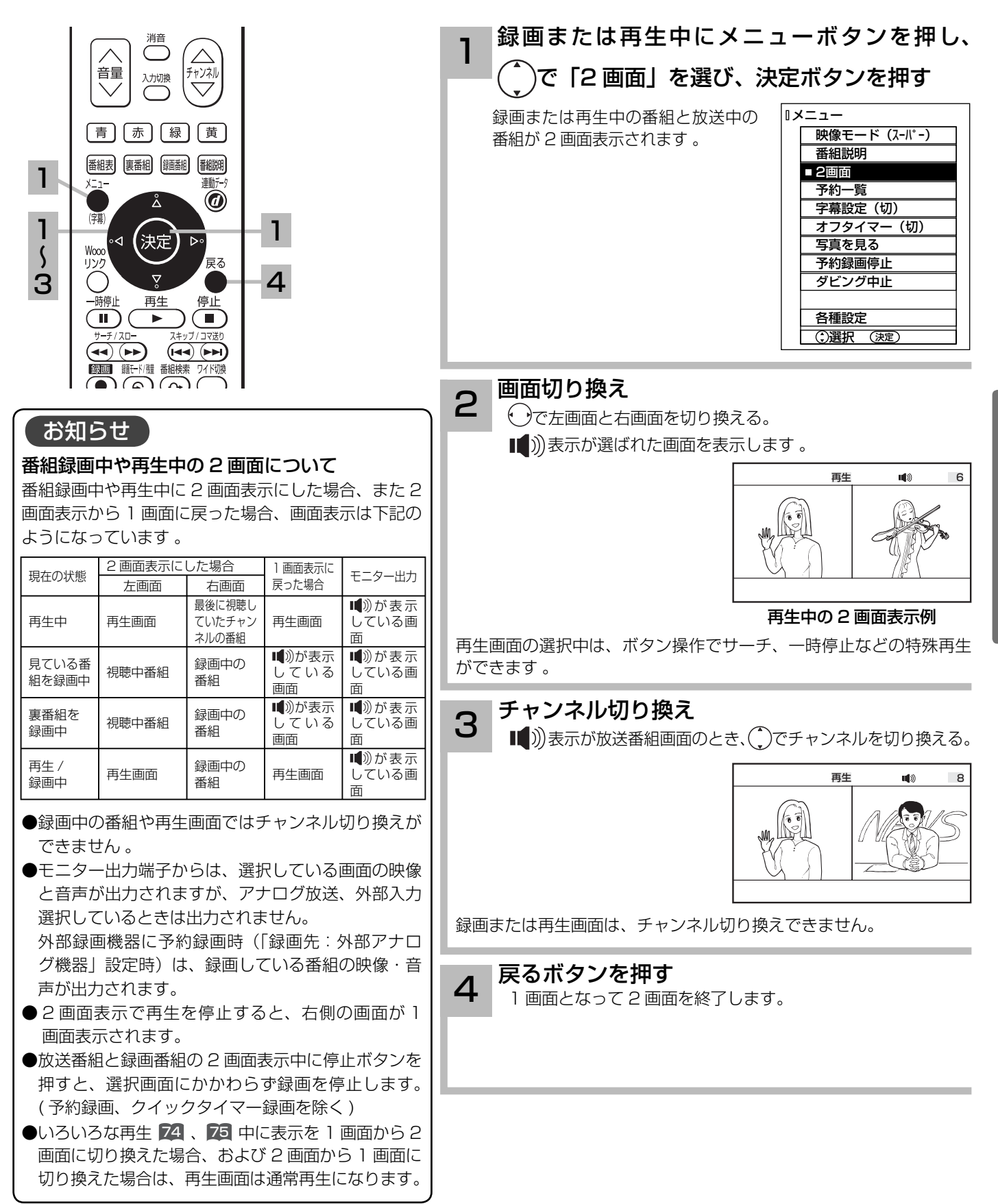

# 録画した番組を再生する

## いろいろな再生のしかた

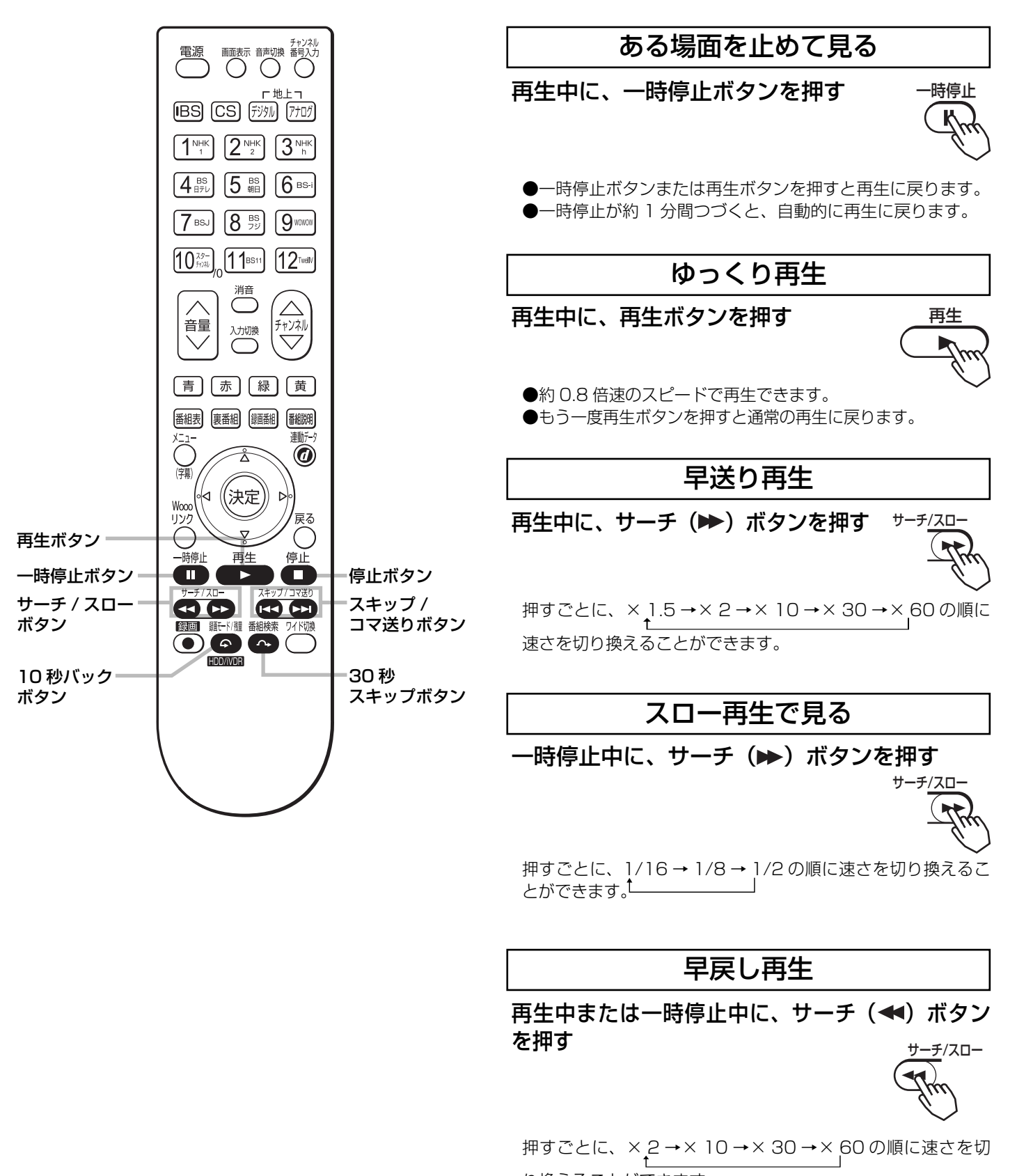

り換えることができます。

## コマ送りして見る

一時停止中に、スキップ(▶▶) ボタンを押す 押すごとにコマ送りします スキップ/コマ送り

チャプターを頭出しして見る

再生中に、チャプタースキップ(▶▶) ボタン またはチャプタースキップ (K∢) ボタンを押す

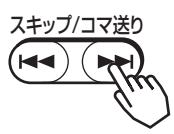

●チャプタースキップ(▶▶):次のチャプターの先頭から再 生します。

次のチャプターがない場合は番組の最後にスキップし、一時 停止(約 10 秒間)します。

● チャプタースキップ(K4): 再生中のチャプターの先頭か ら再生します。

 チャプターが設定されていない場合は番組の先頭から再生し ます。

#### すこしスキップして見る (30 秒スキップ )

再生中、1.5 倍速再生中またはゆっくり再生中 に、30 秒スキップボタンを押す

押すごとに、約 30 秒スキップした場面から再生します。

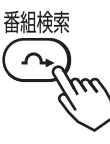

#### すこし戻して見る (10 秒バック )

再生中、1.5 倍速再生中またはゆっくり再生中 に、10 秒バックボタンを押す

押すごとに、約 10 秒戻って再生します。

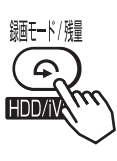

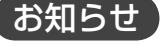

●逆方向のスロー再生はできません。

- 1.5 倍速再生またはゆっくり再生以外のモード では音声は出力されません。
- ●逆方向のコマ送りはできません。
- 30 秒スキップ /10 秒バック動作後の再生速 度は、通常の再生になります。

録画番組を 2 つに分ける(番組分割)

録画番組をお好みの場所で分割することができます。

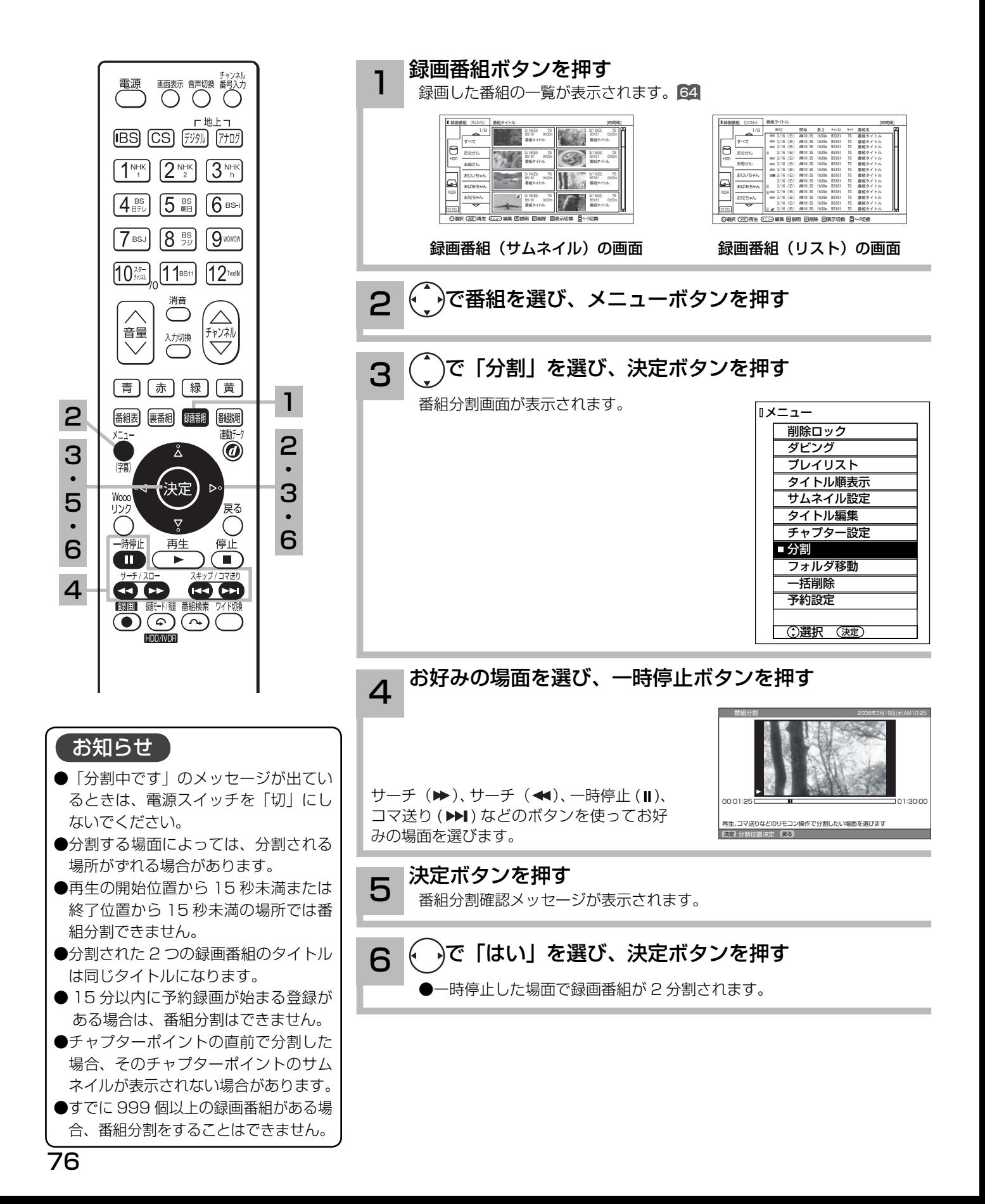

## 削除ロックを設定する

大切な録画番組を削除されないように保護 ( ロック ) することができます。

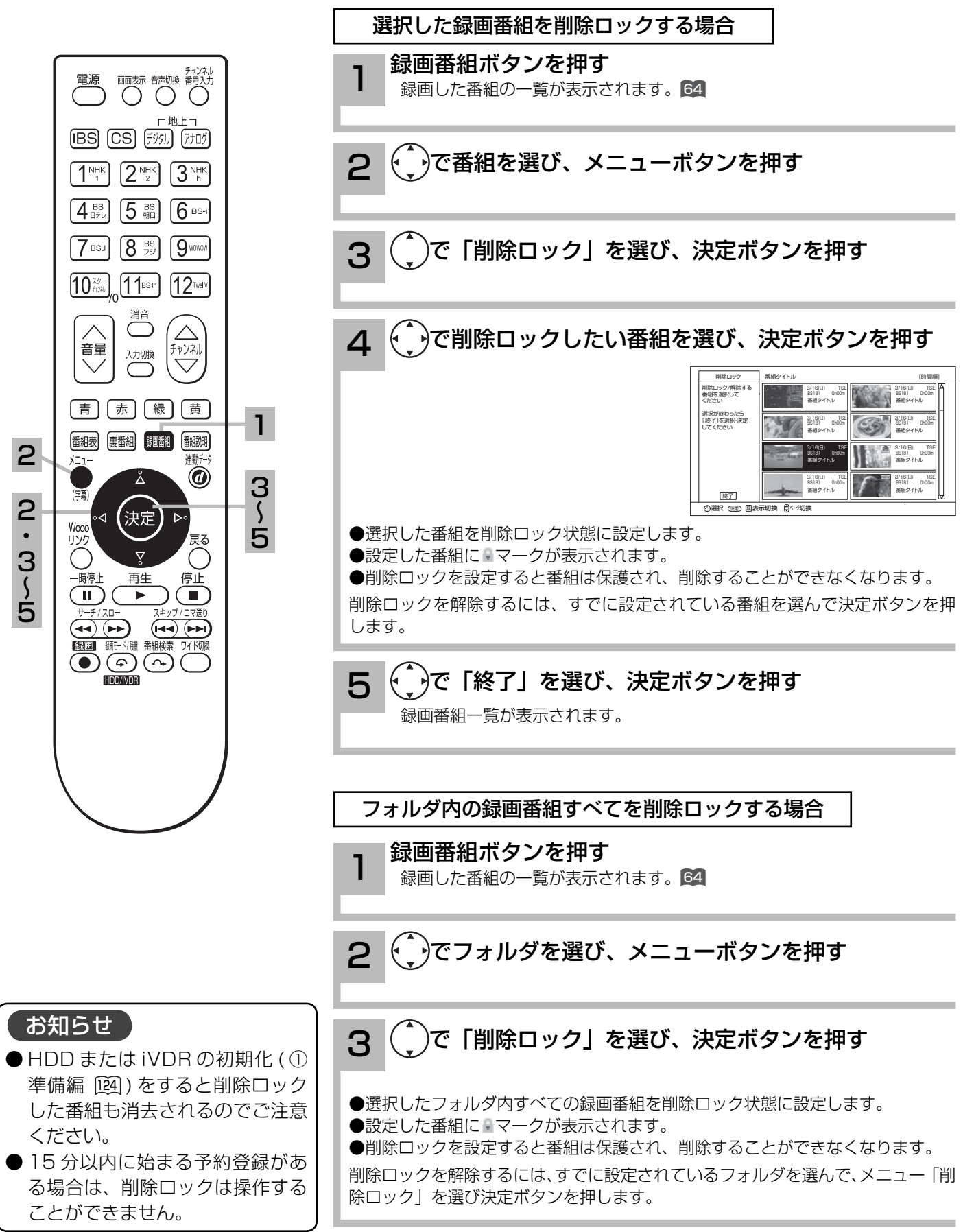

## 録画番組を削除する

消去したい番組を選んで削除することができます。

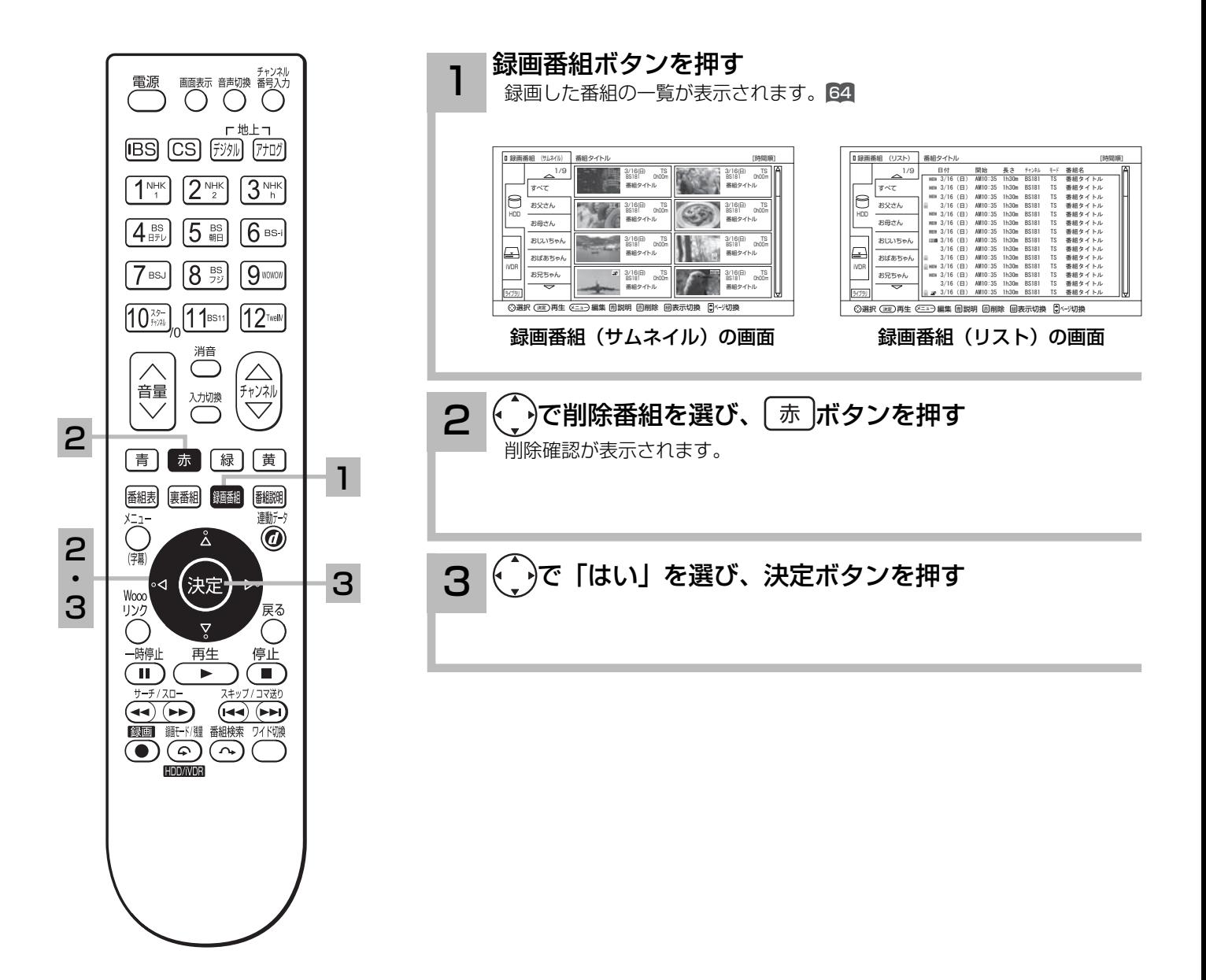

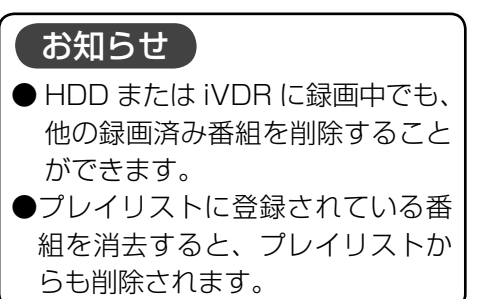

## 複数の録画番組を削除する

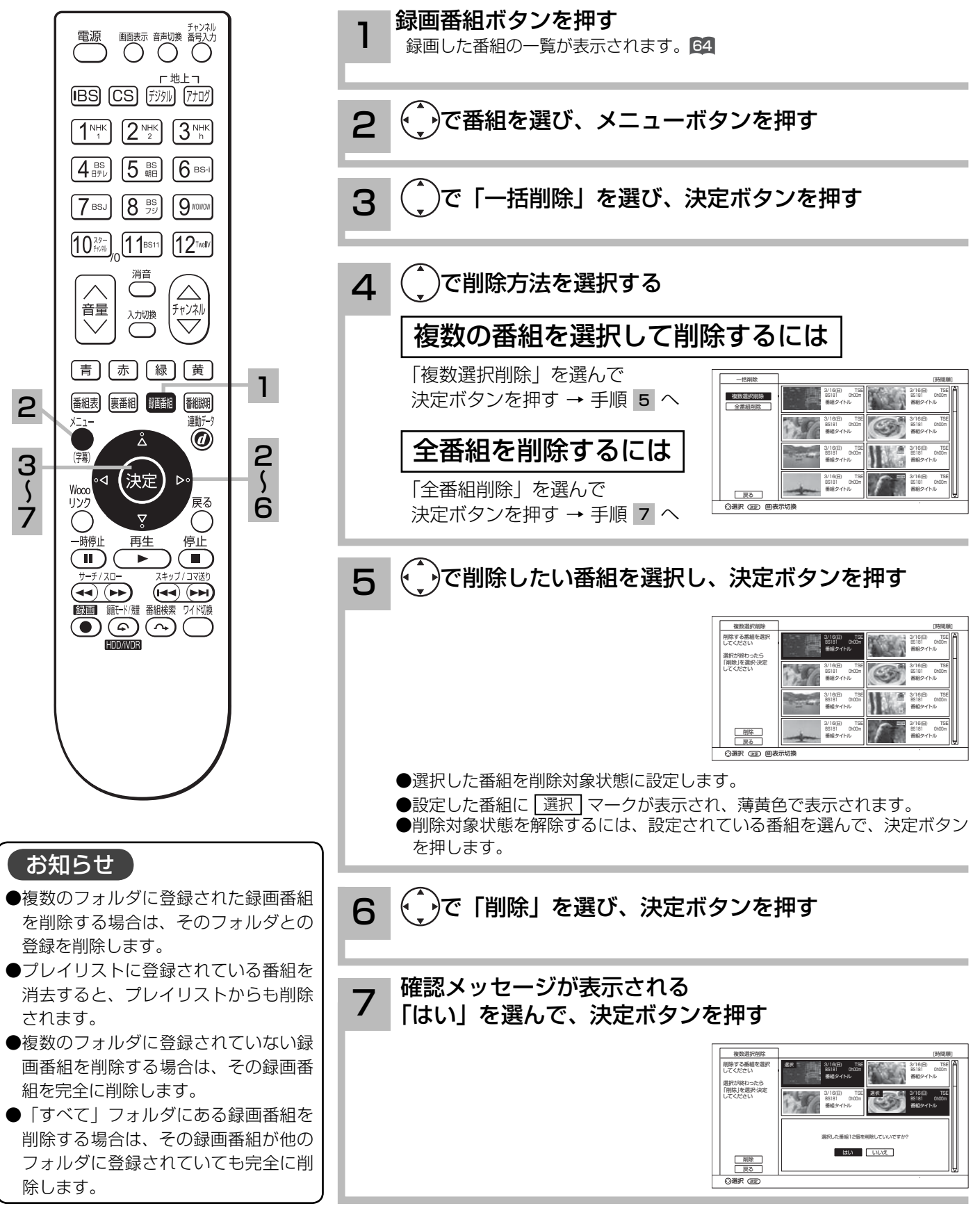

79

録画した番組を楽しお

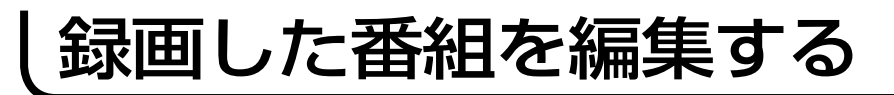

## フォルダを移動する

フォルダの中の番組を指定して、他のフォルダに移動できます。

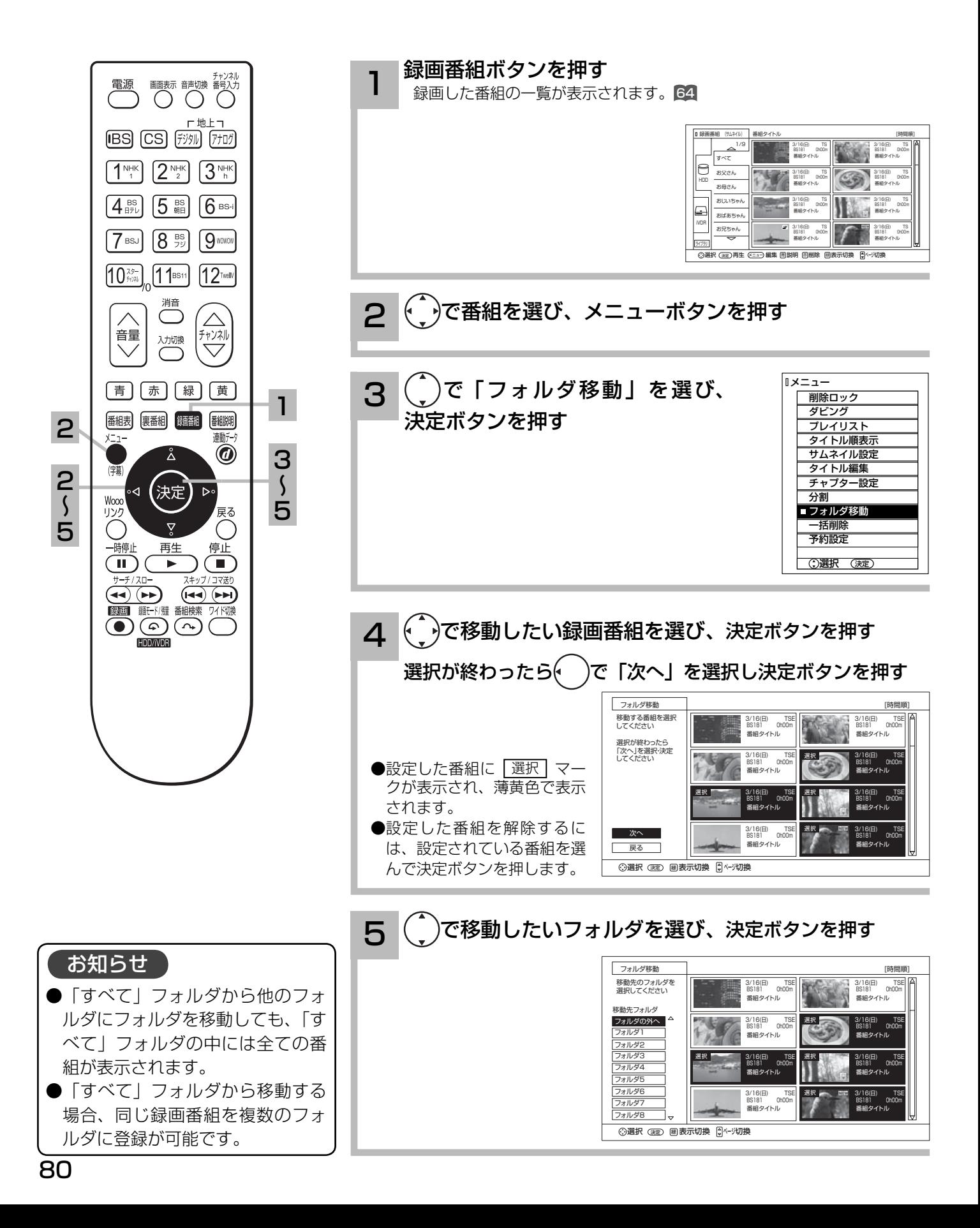

## フォルダ名を変更する

フォルダ名を家族の名前やジャンルなど、お好みの名称に変更することができます。

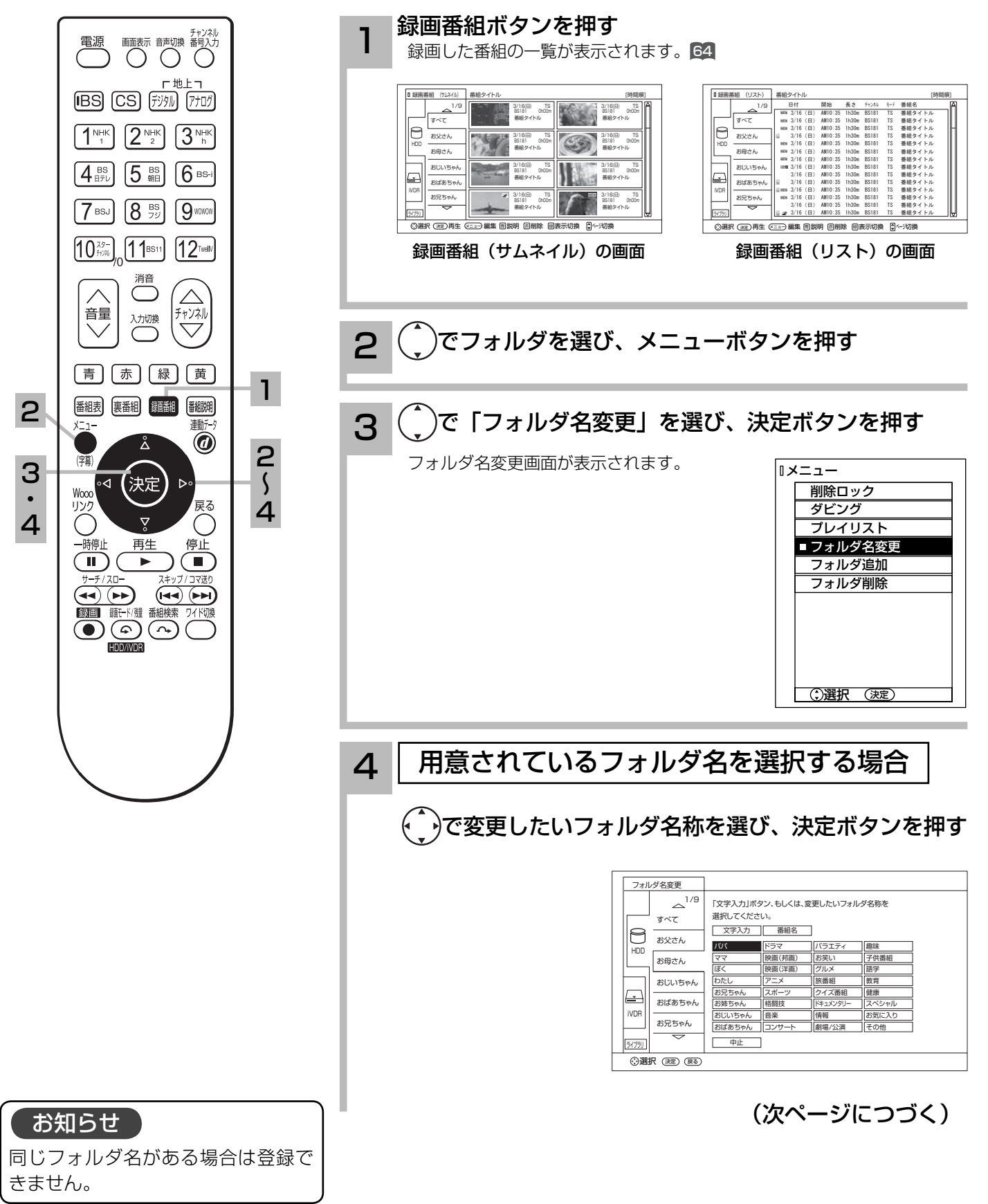

録画した番組を楽しむ

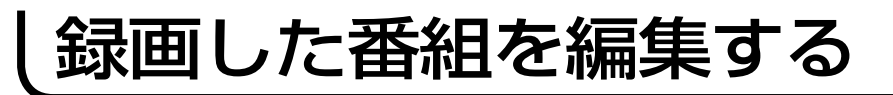

## フォルダ名を変更する(つづき)

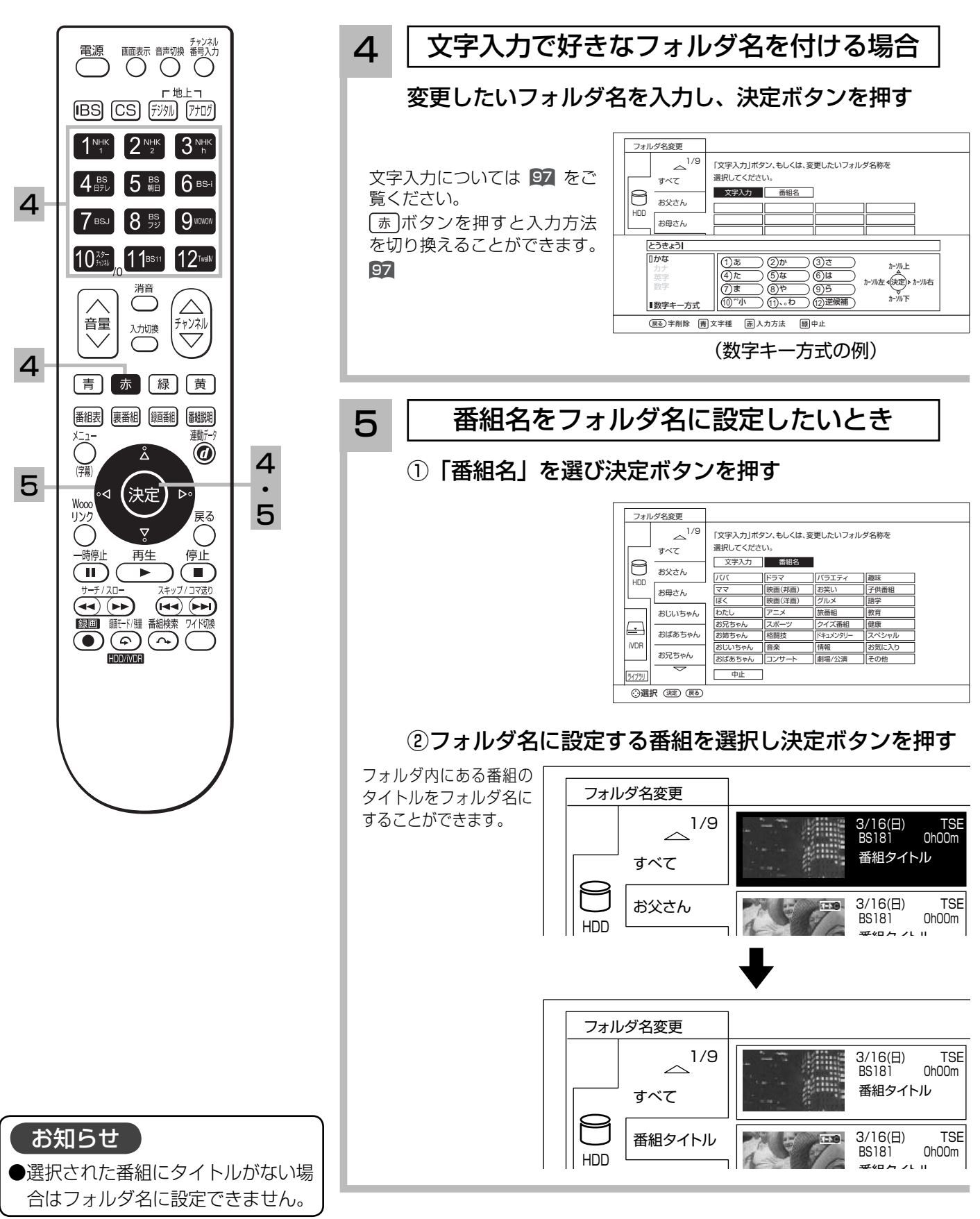

フォルダを追加する、削除する

新規にフォルダを追加したり、不要なフォルダを削除したりすることができます。

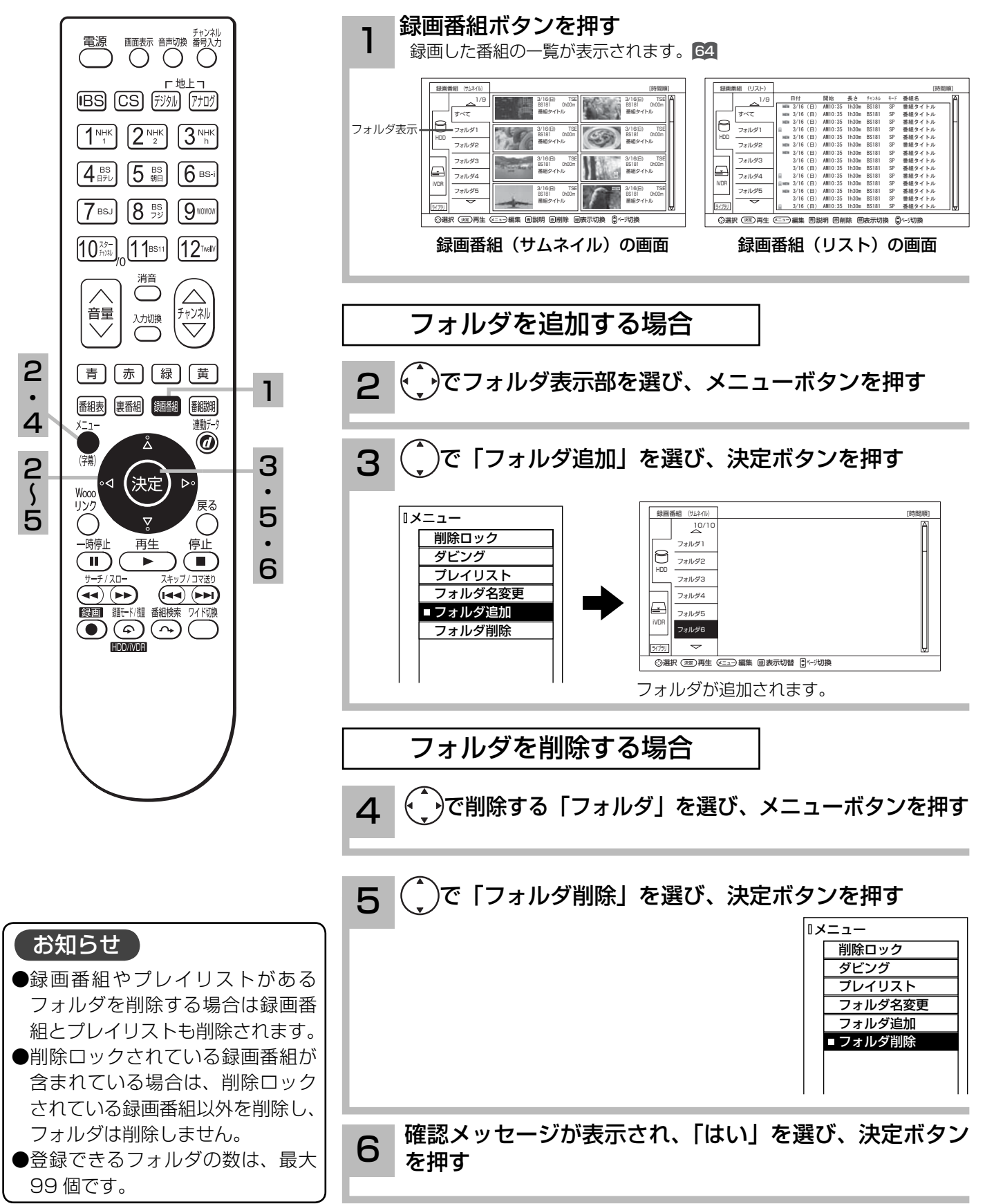

お好みの場面をサムネイルに設定する

録画した番組のお好みのシーンを選び、サムネイルに設定することができます。

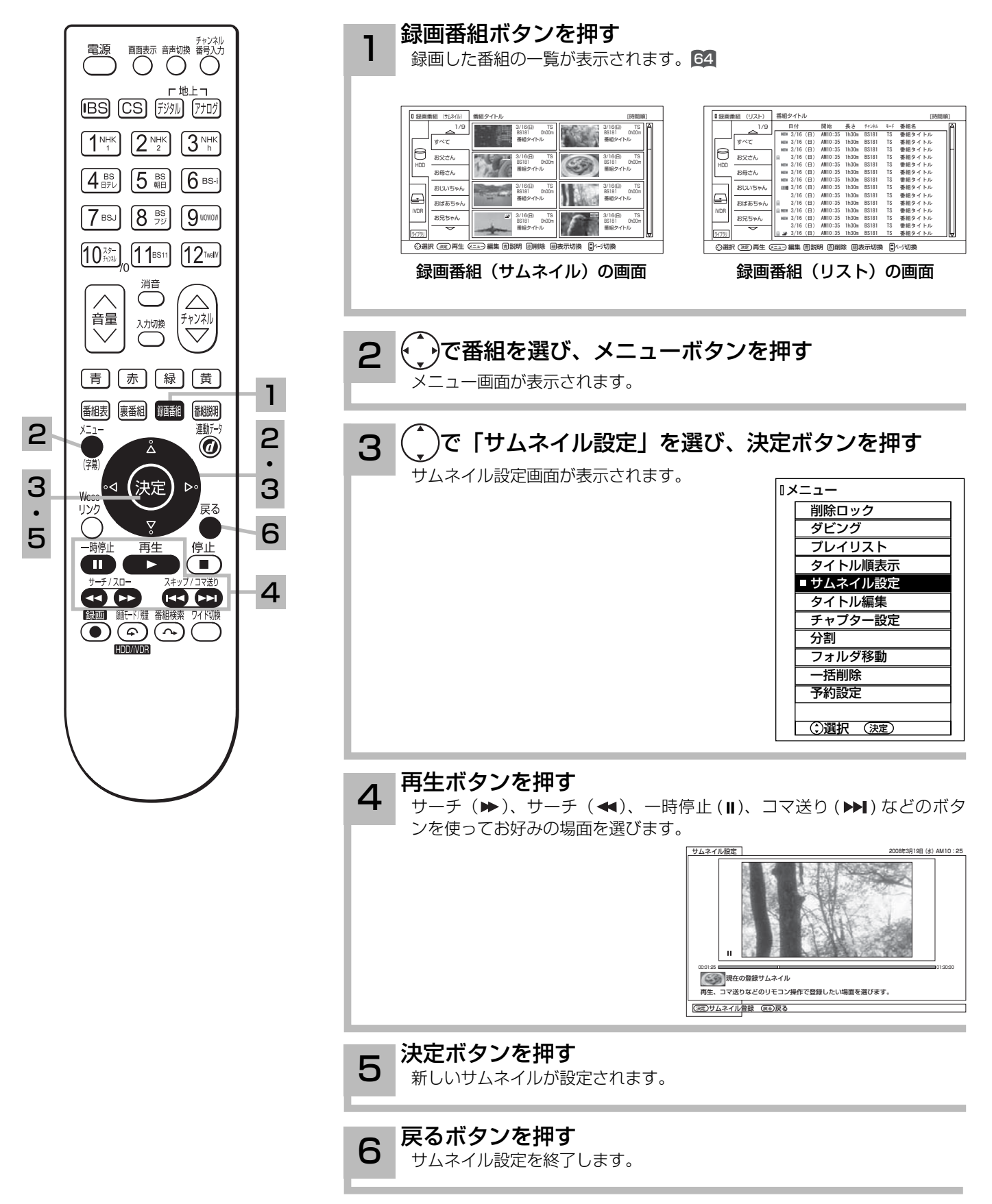

### サムネイル設定画面について

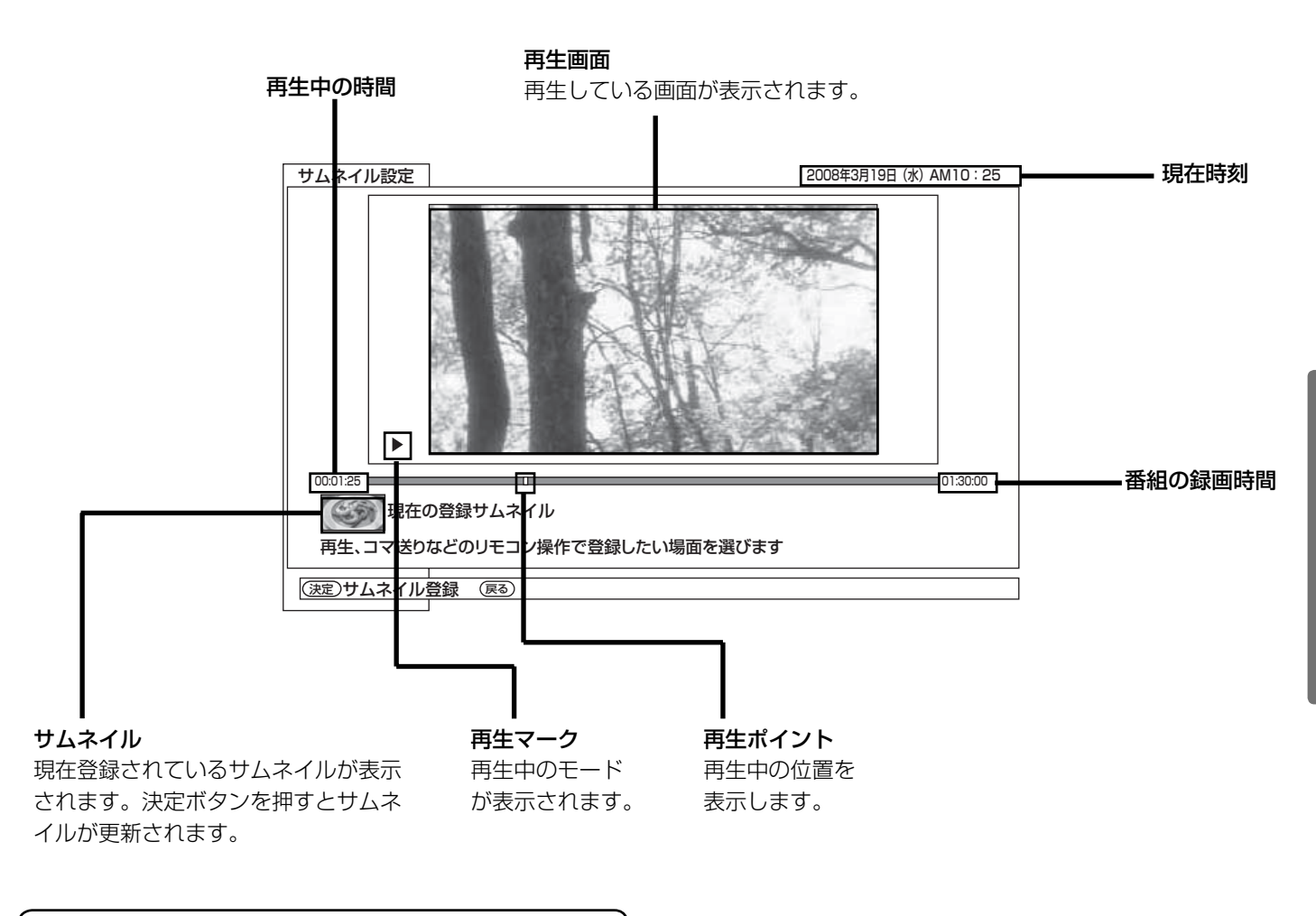

#### お知らせ

録画後初めてサムネイルを表示した時は、メニューの ディスク設定 (1準備編 [24]) のサムネイル作成時間 の設定時間のサムネイルが表示されます。

## チャプターを設定する

チャプターを設定することにより、再生中にチャプタースキップボタン(▶▶、 14)を押してチャ プターポイントから再生することができます。

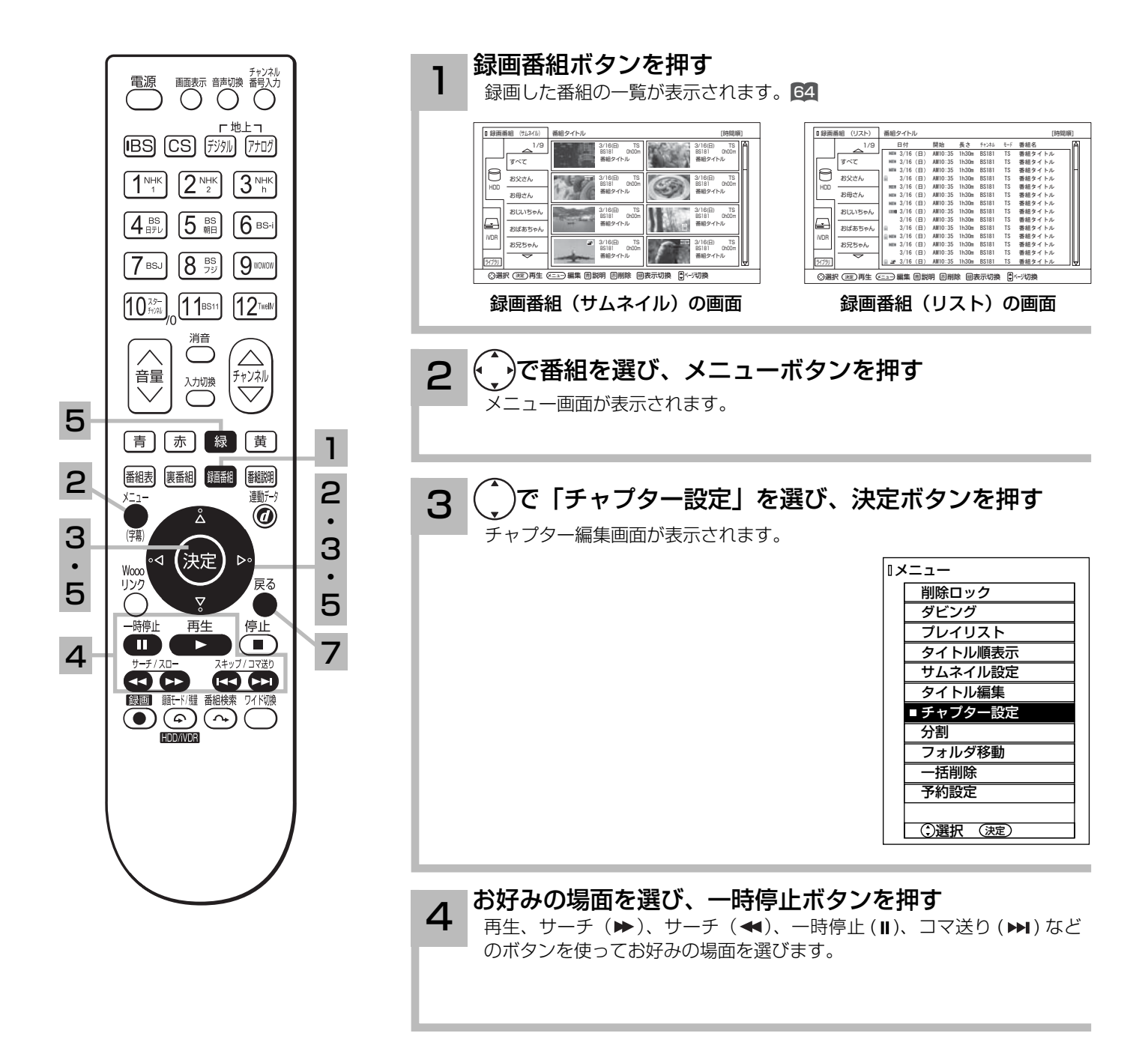

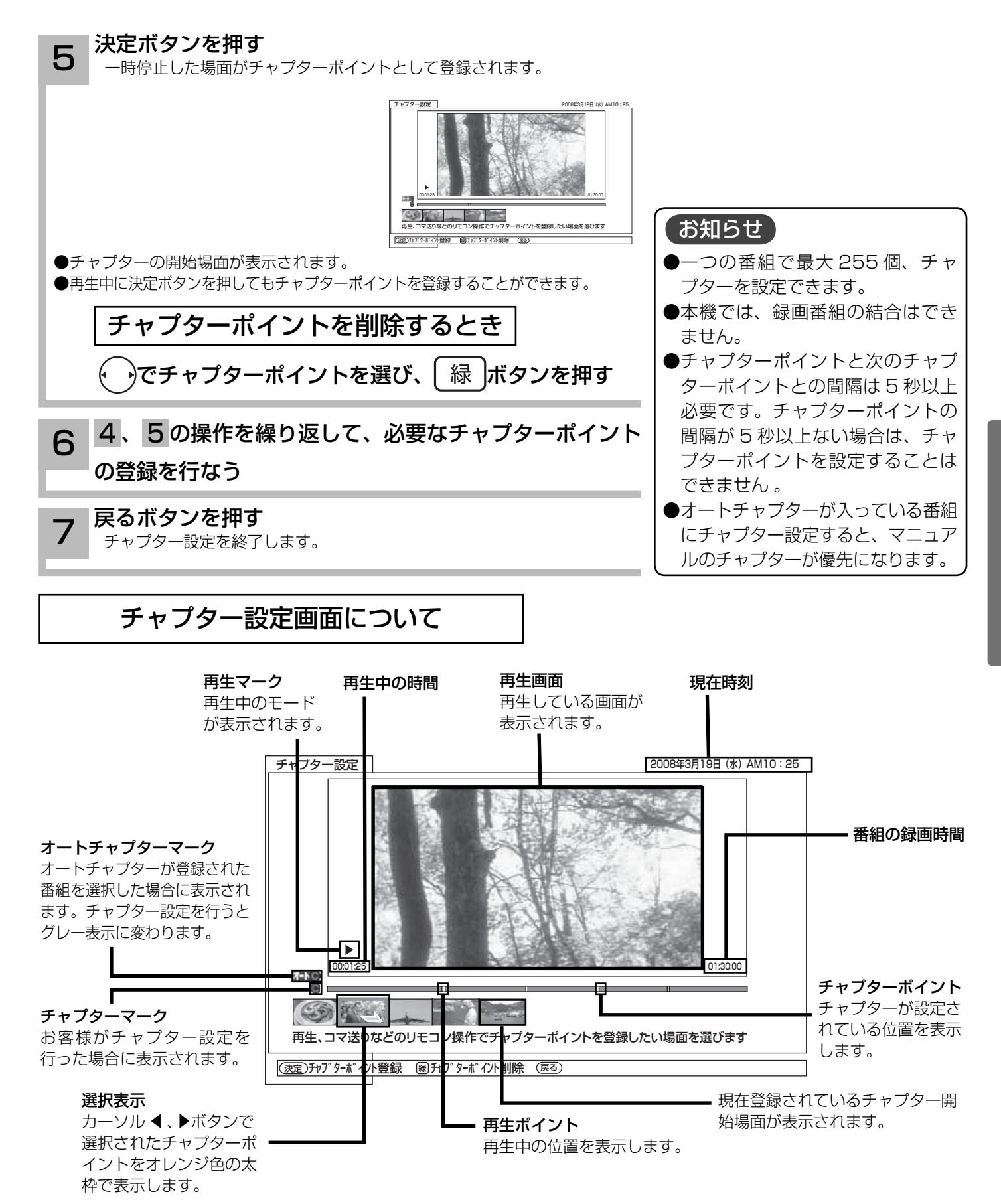

## ダビングする

内蔵 HDD に録画した番組をスロット側 iVDR にダビング(コピー / ムーブ)したり、スロット 側 iVDR に録画した番組を内蔵 HDD にダビング(コピー / ムーブ)したりすることができます。 録画した番組が「コピーワンス (1 回録画可能 )」の場合はコピーではなくムーブ(移動)になります。 内蔵 HDD に録画したダビング 10 のデジタル放送番組は、iVDR への 10 回までのダビング(9 回コピー +1 回ムーブ)が可能です。ムーブ(移動)した場合は、内蔵 HDD から当該番組は自 動的に消去されます。

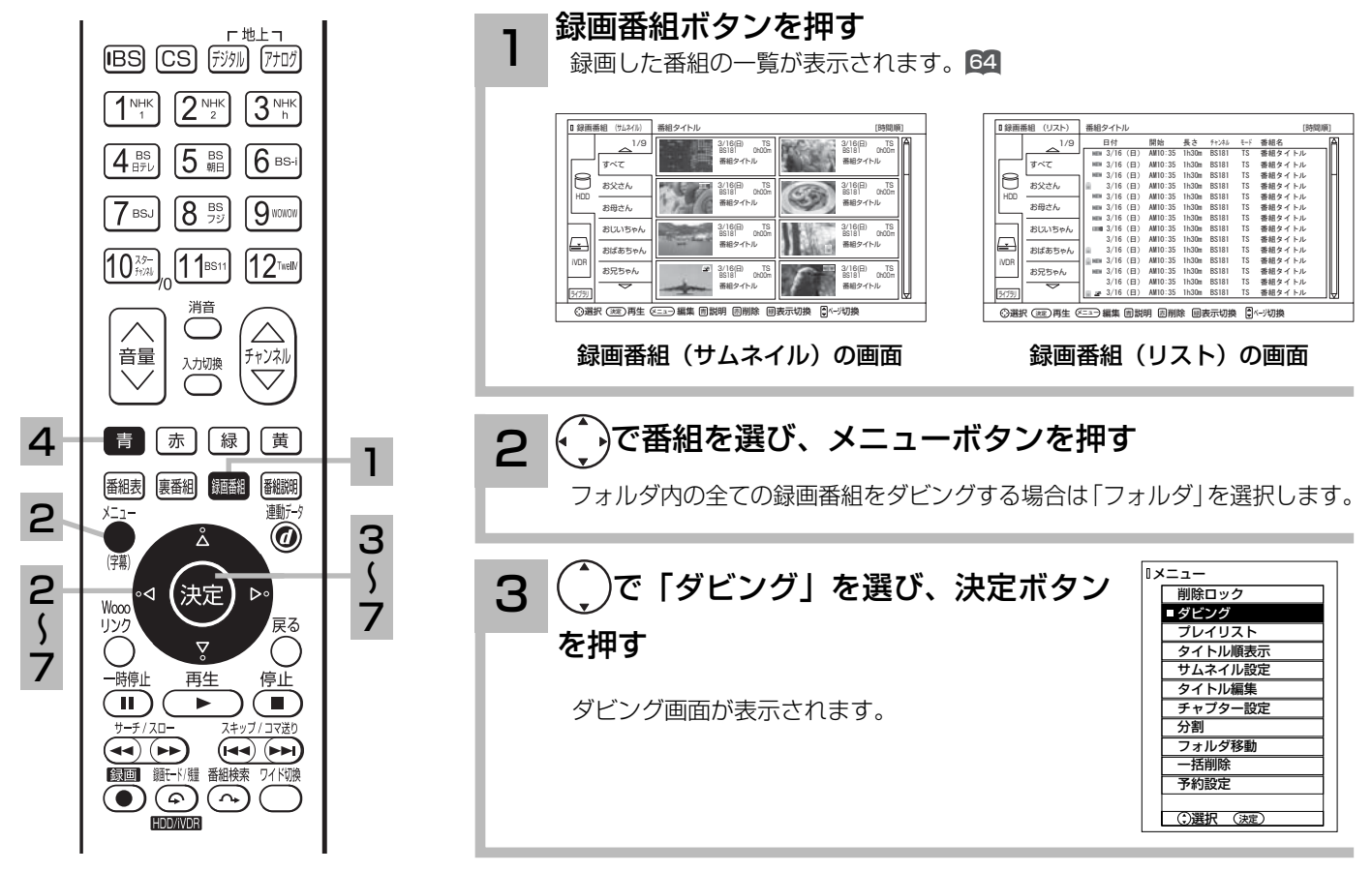

でダビングする番組を選び、決定ボタンを押す 4

コピー回数が残っている番組をムーブ(移動)するときは「青」ボタンを押します。

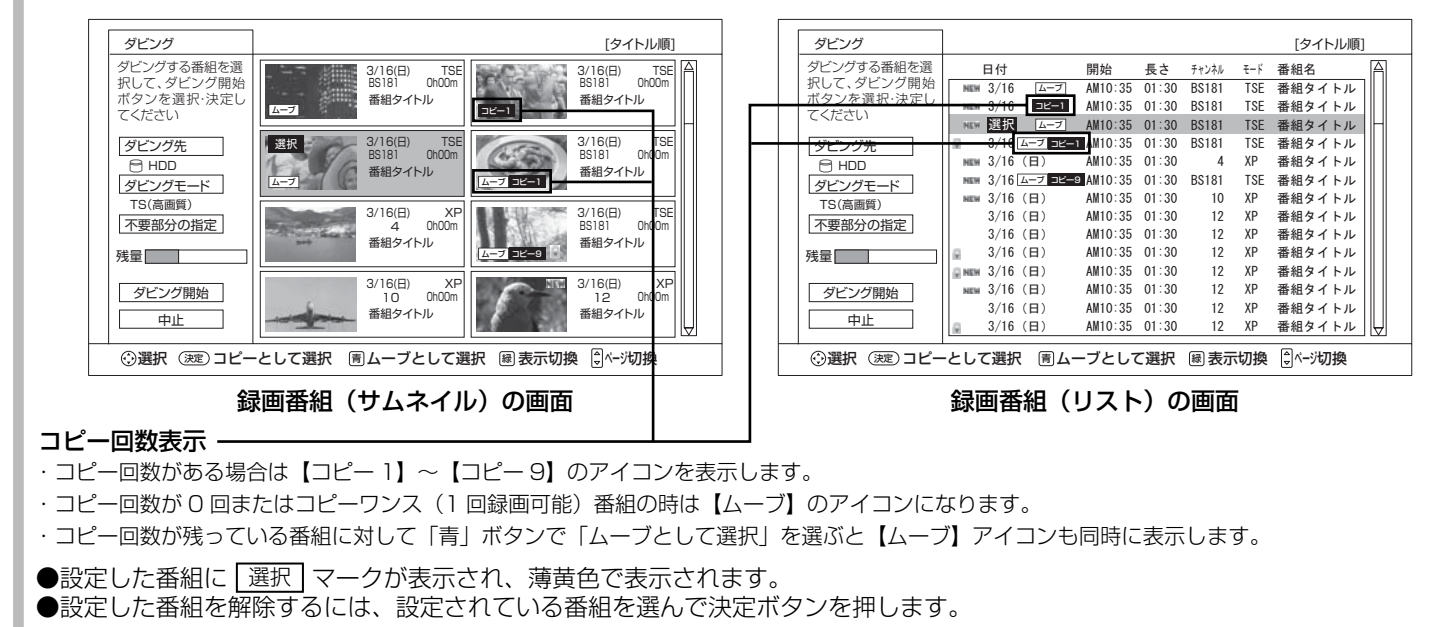

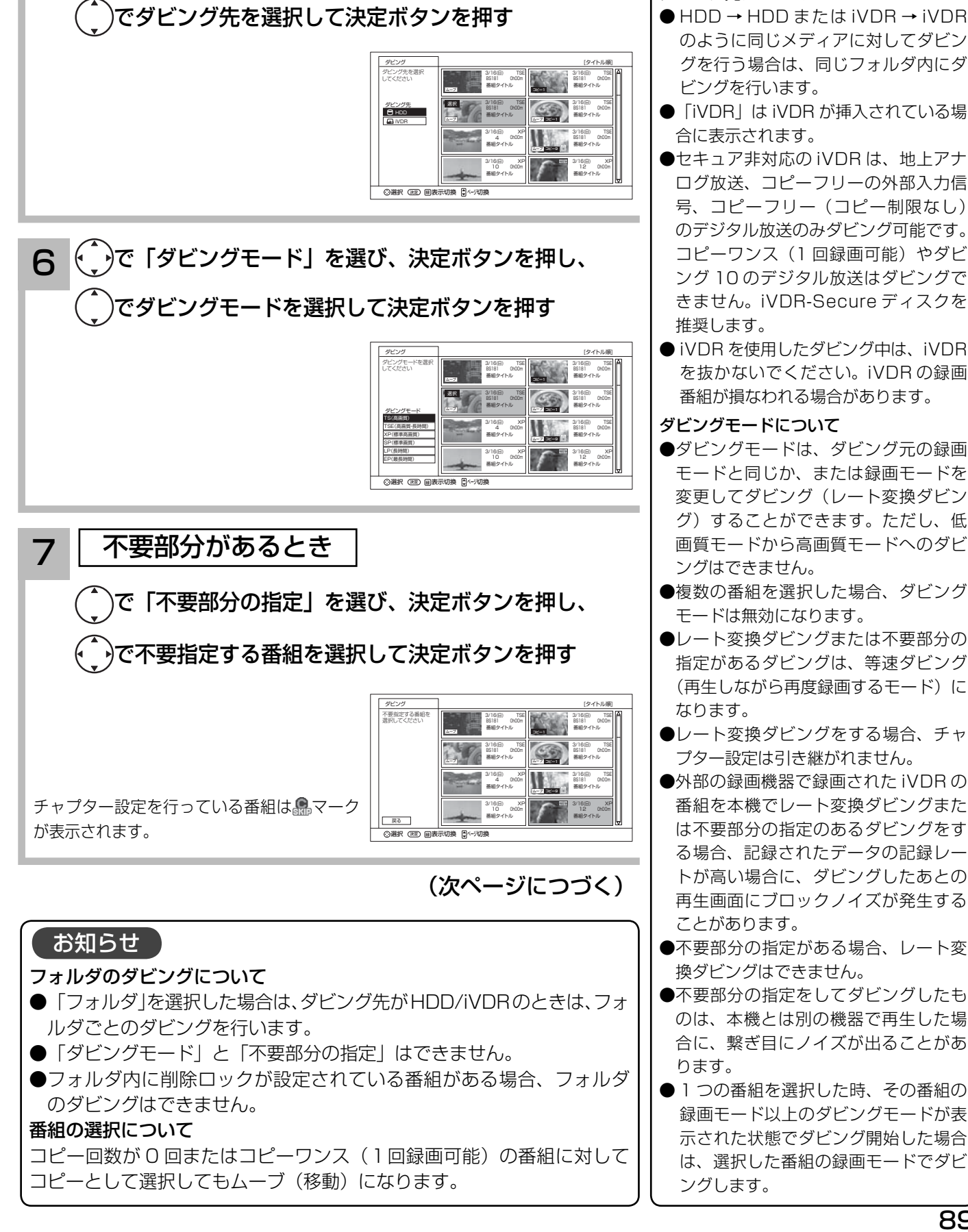

5 〜 ゾで 「ダビング先」を選び、決定ボタンを押し、

ダビング先について のように同じメディアに対してダビン グを行う場合は、同じフォルダ内にダ

お知らせ

- 「iVDR」は iVDR が挿入されている場
- ●セキュア非対応の iVDR は、地上アナ ログ放送、コピーフリーの外部入力信 号、コピーフリー(コピー制限なし) のデジタル放送のみダビング可能です。 コピーワンス (1回録画可能)やダビ ング 10 のデジタル放送はダビングで きません。iVDR-Secure ディスクを
- iVDR を使用したダビング中は、iVDR を抜かないでください。iVDR の録画
- ●ダビングモードは、ダビング元の録画 モードと同じか、または録画モードを 変更してダビング(レート変換ダビン グ)することができます。ただし、低 画質モードから高画質モードへのダビ
- ●複数の番組を選択した場合、ダビング
- ●レート変換ダビングまたは不要部分の 指定があるダビングは、等速ダビング (再生しながら再度録画するモード)に
- レート変換ダビングをする場合、チャ
- ●外部の録画機器で録画された iVDRの 番組を本機でレート変換ダビングまた は不要部分の指定のあるダビングをす る場合、記録されたデータの記録レー トが高い場合に、ダビングしたあとの 再生画面にブロックノイズが発生する
- ●不要部分の指定がある場合、レート変
- ●不要部分の指定をしてダビングしたも のは、本機とは別の機器で再生した場 合に、繋ぎ目にノイズが出ることがあ
- ●1つの番組を選択した時、その番組の 録画モード以上のダビングモードが表 示された状態でダビング開始した場合 は、選択した番組の録画モードでダビ

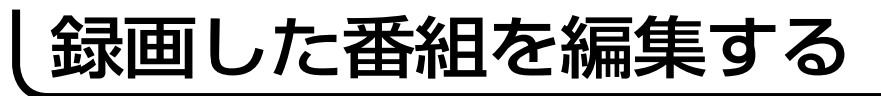

## ダビングする(つづき)

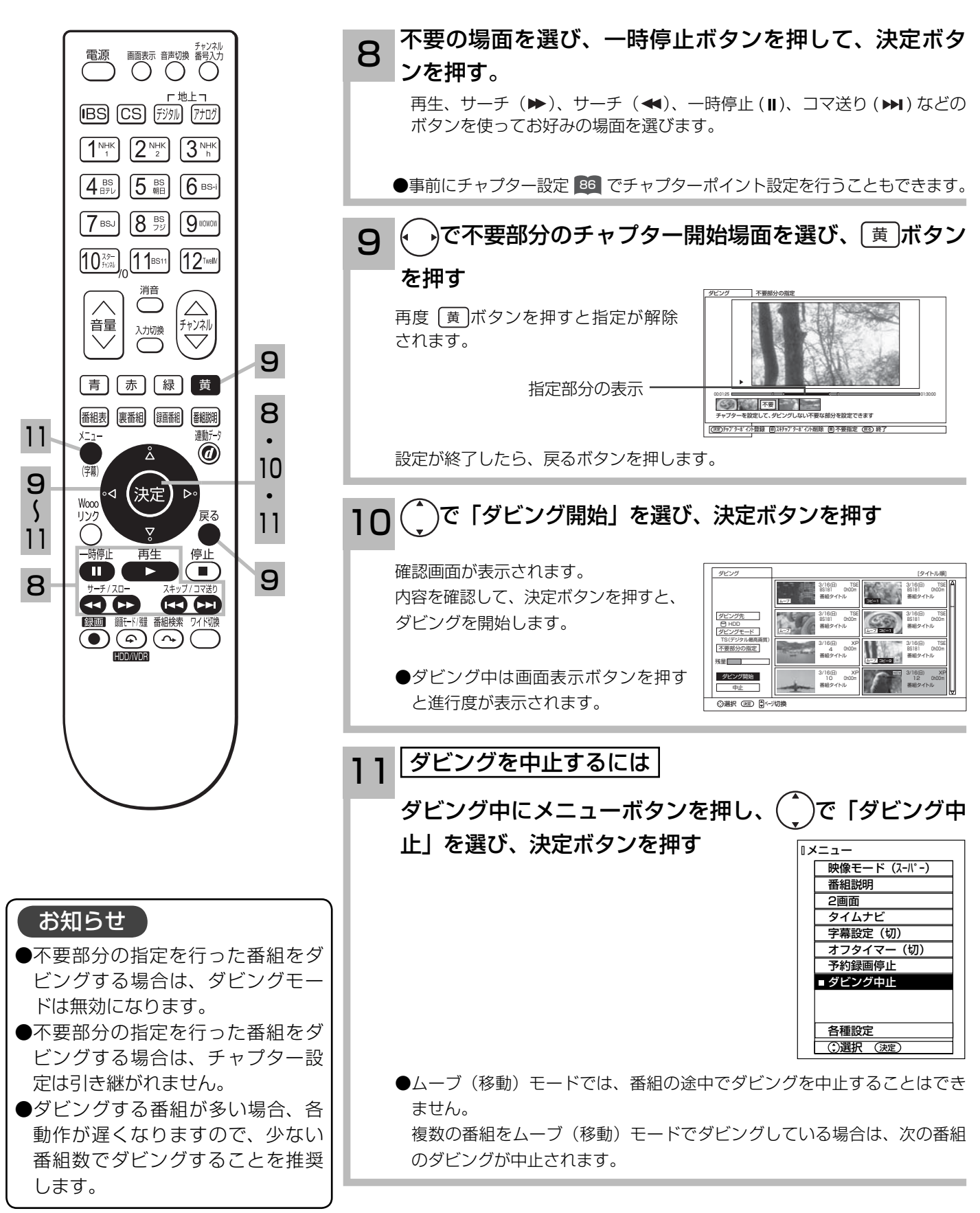

90

#### お知らせ

#### ダビング 10 について

- ●従来、デジタル放送番組は、コピーワンス(1 回録画可能)のコピー制御がかかっていたために、一度録画した 番組は、他のメディアなどに再ダビング(コピー)することができませんでした。 ダビング 10 に対応することにより、本機の HDD(\*1) に録画されたダビング 10 のデジタル放送番組は、iVDR へ10回までのダビング(9回コピー+1回ムーブ)が可能となります。ただし、ムーブ(移動)した場合は、 本機の HDD から当該番組は、自動的に消去されます。
- 本機の HDD に録画した番組を再生しながらモニター出力端子からアナログ接続経由でデジタル録画機器へ録画 するときは、ダビング(コピー)回数の制限はありませんが、コピーワンス(1 回録画可能)の録画となりますので、 ダビング(コピー)した番組の再ダビング(コピー)はできません。
- ●デジタル放送番組を直接モニター出力端子からアナログ接続経由でデジタル録画機器へ録画する場合は、従来と 同じコピーワンス(1 回録画可能)の録画となります。
	- \*1: ダビング10は、内蔵ハードディスク(HDD)に録画されたデジタル放送番組のみに適用されます。リムーバブルハードディ スク(iVDR)に直接録画した場合は、従来と同じコピーワンス(1 回録画可能)の録画となります。

#### お知らせ )

- ●ムーブ (移動) とは? 著作権保護により、コピーワンス (1 回録画可能 ) やダビング 10 のデジタル録画番組を、HDD または iVDR に 移すことをムーブ(移動)といいます。この場合、元の録画番組は消去されます。
- ●ダビング中は、本体の電源スイッチを「切」にしないでください。HDD または iVDR の録画内容が損なわれる 場合があります。電源を切る場合は、リモコンで切ってください。
- ●ダビング中に選局操作を行うことで、放送番組を視聴することができます。等速ダビング中は再生ボタンにより、 ダビング画面へ戻ります。
- ●ダビング中に予約録画の開始時刻になった場合、予約録画がキャンセルされ、予約録画は実行されません。
- ダビング時に、不要部分の指定が有効になります。ムーブ(移動)の場合は、指定した不要部分も HDD から消 去されます。
- ダビング中に本機の不具合等により、ダビングが正常にできなかった場合の内容 ( データ ) の補償や損失、直接、 間接の損害について、当社は一切責任を負いかねます。あらかじめご了承ください。
- ダビング10のデジタル放送番組をHDDに録画した場合、「HDD」⇒「iVDR」へ10回までのダビング(9回コピー +1回ムーブ)が可能ですが、iVDR に直接録画した場合は、コピーワンス(1回録画可能)の録画となり「iVDR」 ⇒「HDD」へのダビング(コピー)はできません。iVDR ヘダビング(コピー)を行なう可能性のある番組は、 必ず HDD に録画してください。
- HDD から iVDR にダビング(コピー)した番組は、HDD へ再ダビング(コピー)することはできません。
- コピー回数が残っている番組を iVDR へ「ムーブとして選択」すると、本機の HDD から当該番組は自動的に消 去され、ムーブ(移動)した当該番組のコピー回数はなくなります。
- ●デジタル放送番組の全てがダビング 10 になるわけではありません。
- ●セキュア非対応の iVDR は、コピーワンス (1回録画可能)やダビング 10 のデジタル放送番組はダビングでき ません。
- ●私的目的で録画したものでも、著作権者等に無断で、販売したり、インターネットで公衆に送信すると著作権侵 害となります。

録画した番組のタイトルを編集する

録画した番組のタイトルを編集することができます。

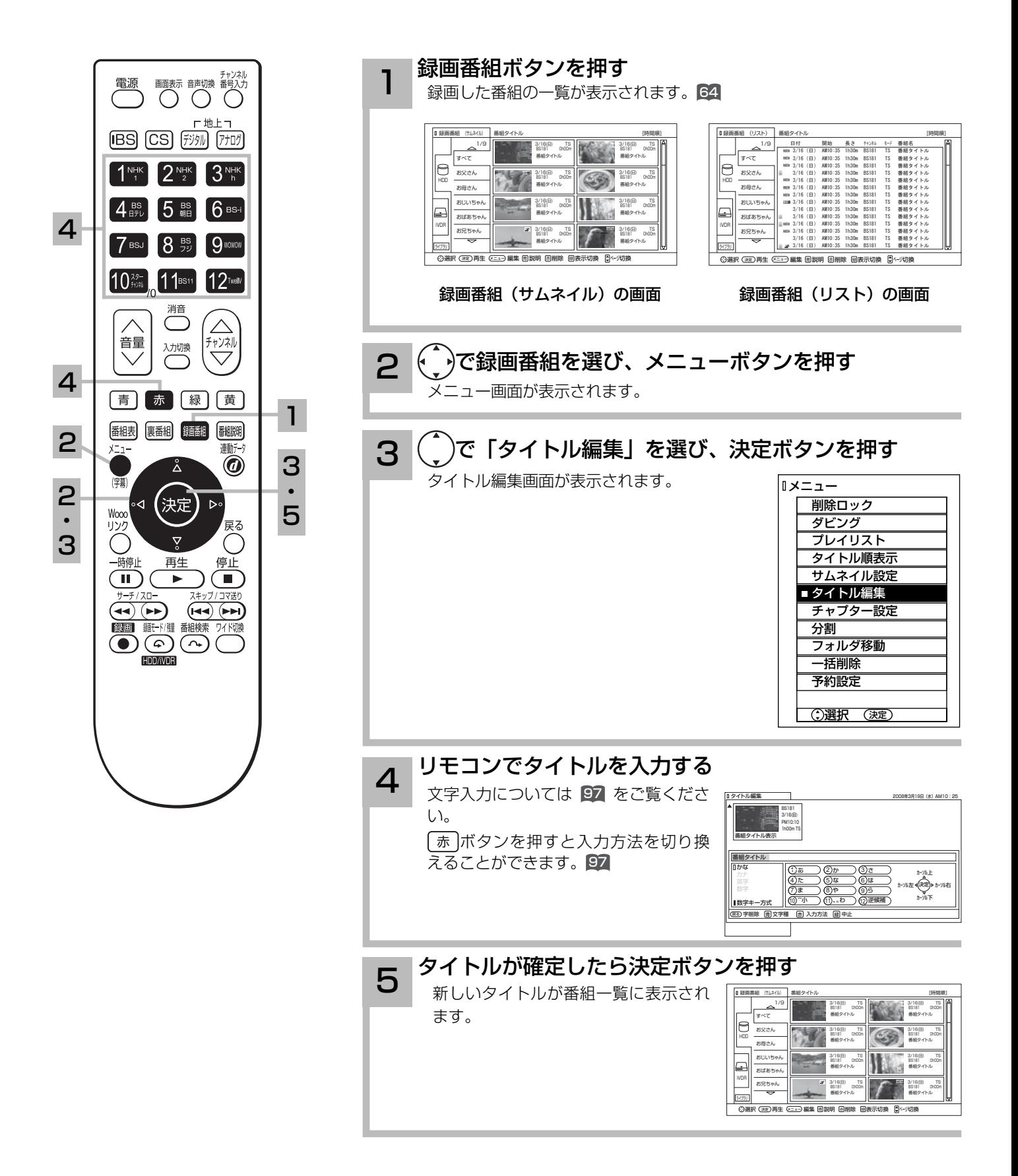

# プレイリストを作成、編集する

録画した番組からお好みのシーンを集めたプレイリストを作ることができます。 番組全体はもちろん、チャプターもプレイリストに登録できるので、お好みのシーンやジャンル の番組をお好きな順序で楽しむことができます。

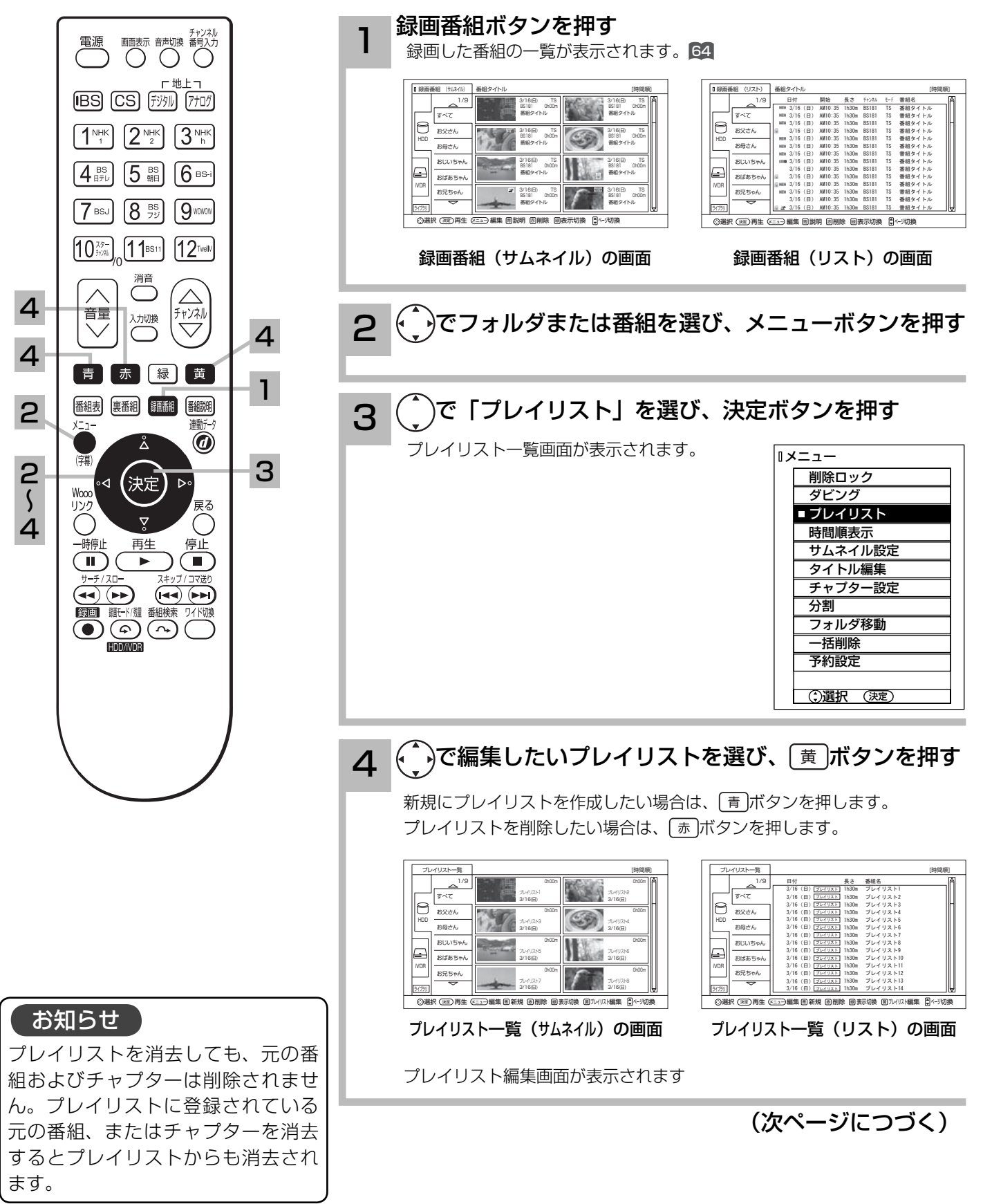

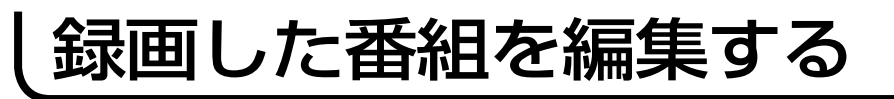

# プレイリストを作成、編集する(つづき)

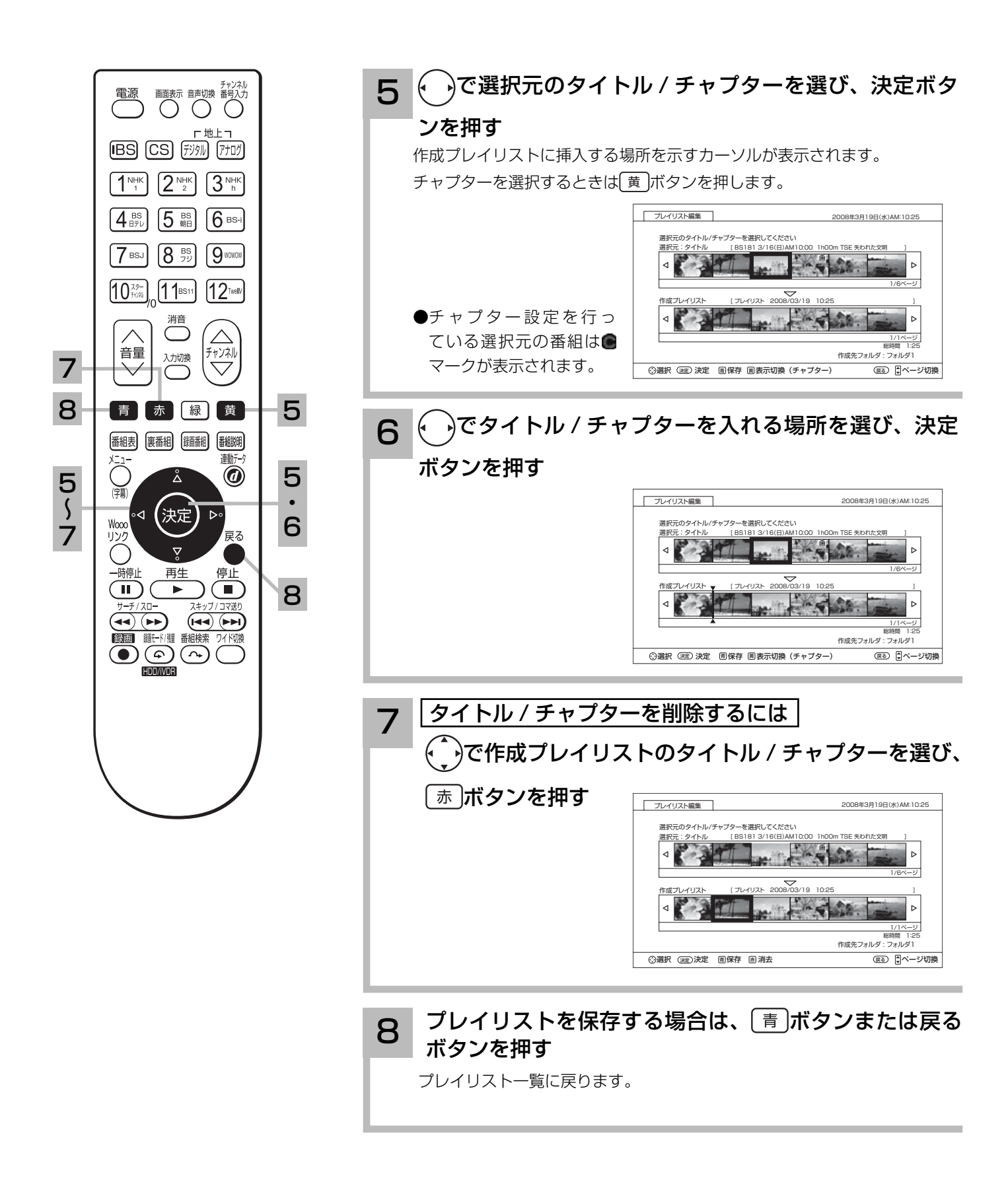

iVDR ディスクのタイトルを編集する

挿入された iVDR ディスクのタイトルを編集することができます。

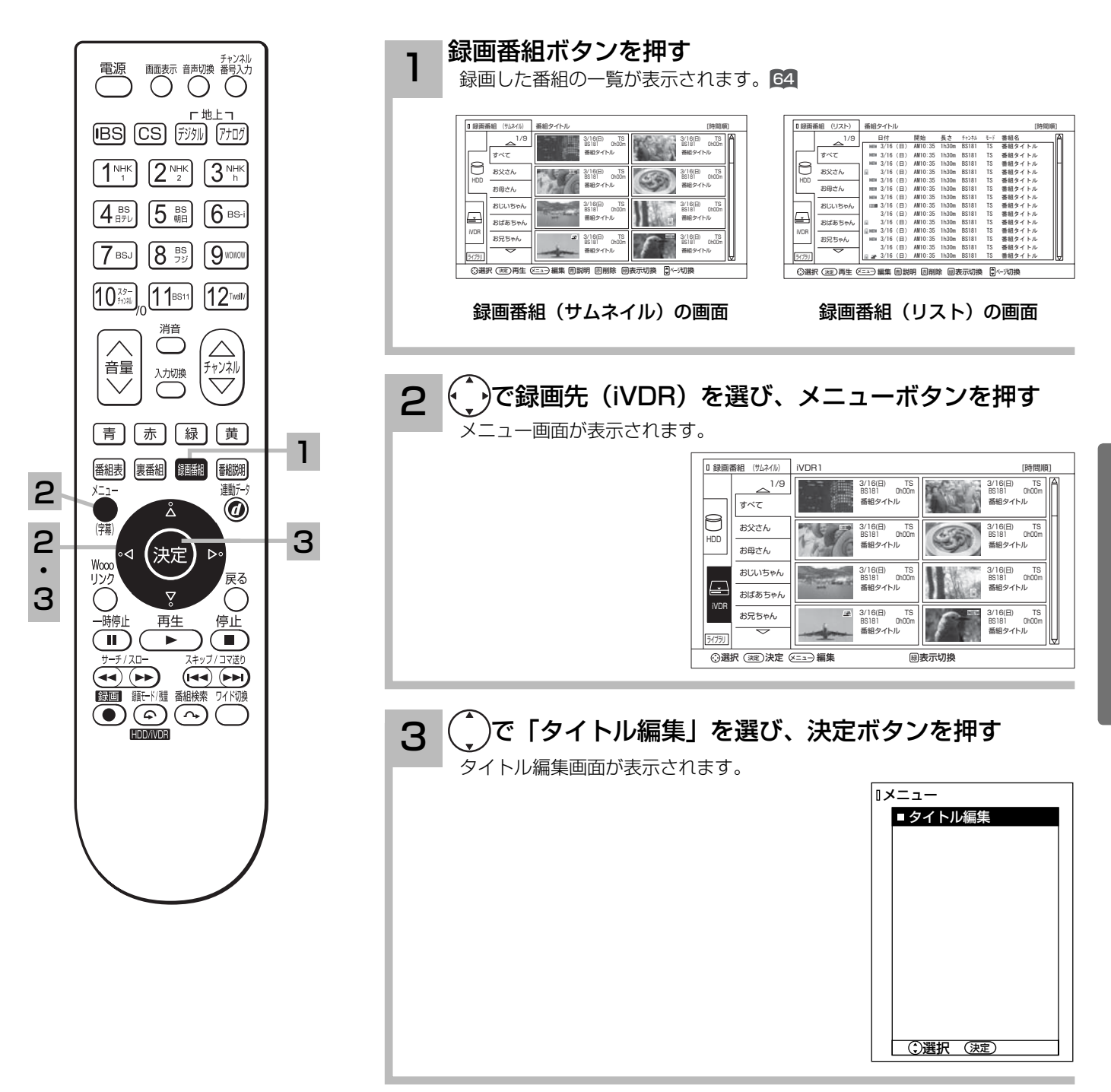

(次ページにつづく)

お知らせ iVDR の初期化を行うとタイトルは消 去されます。

録画した番組を楽しむ

iVDR ディスクのタイトルを編集する(つづき)

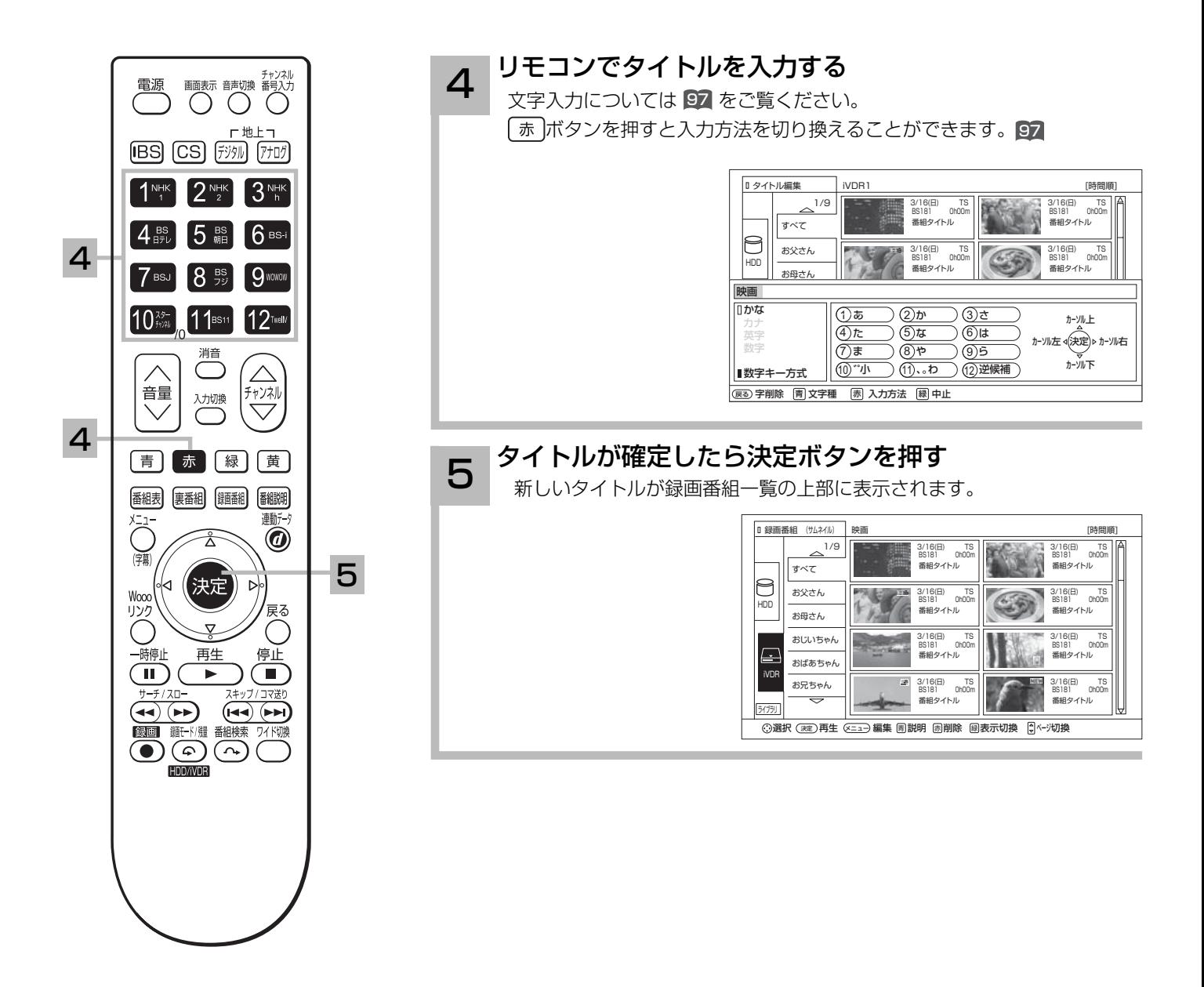

文字を入力する

本機では以下の入力方法が選べます。

数字キー方式: リモコンの数字ボタンを使って、携帯電話と同じような操作で文字を入力します。 ソフトキーボード: 画面に表示したキーボードから (^\_)を使って文字を選びます。

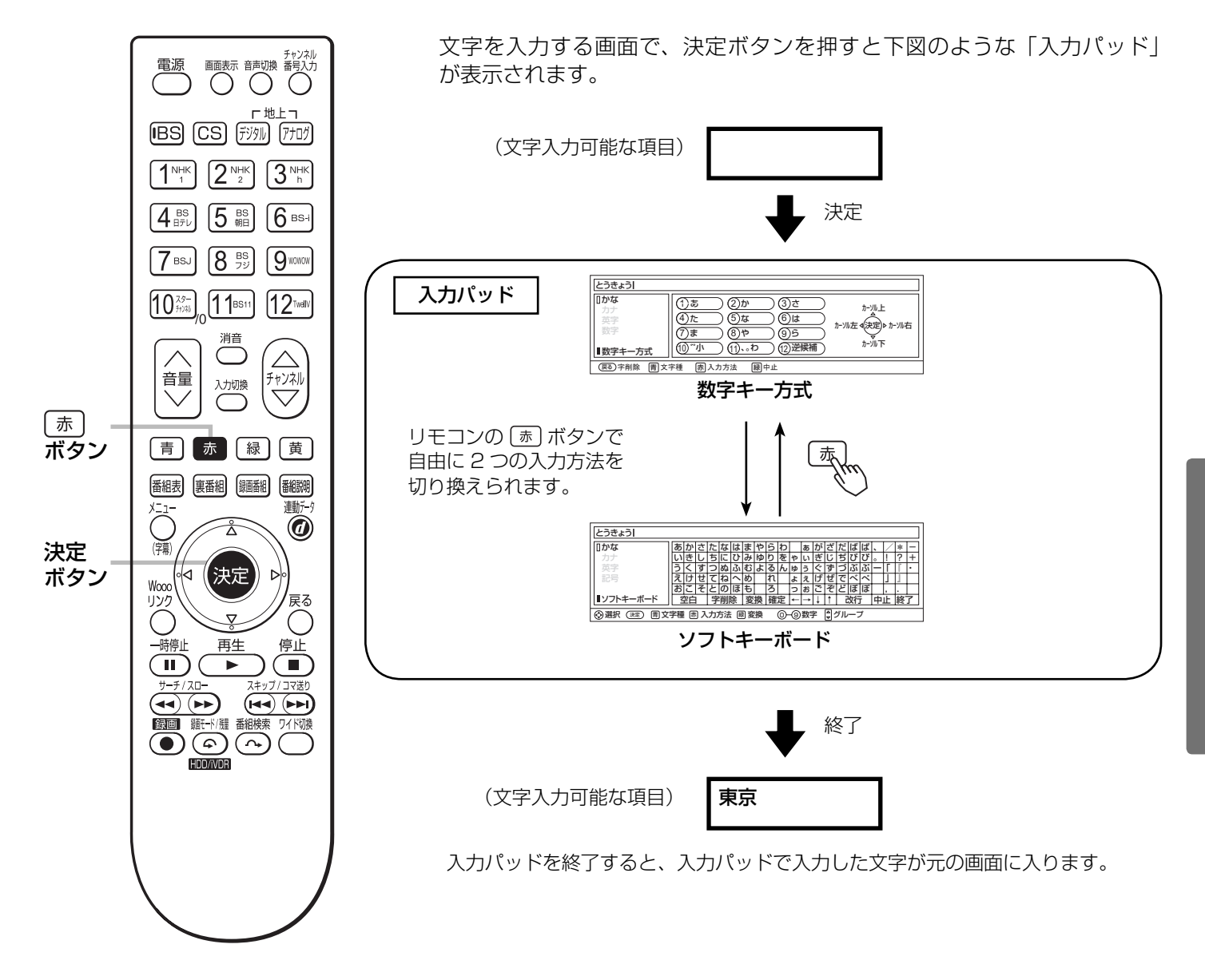

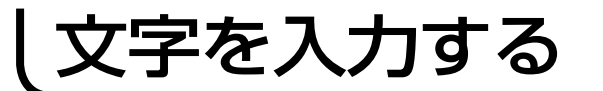

## 入力エリアの表示と操作

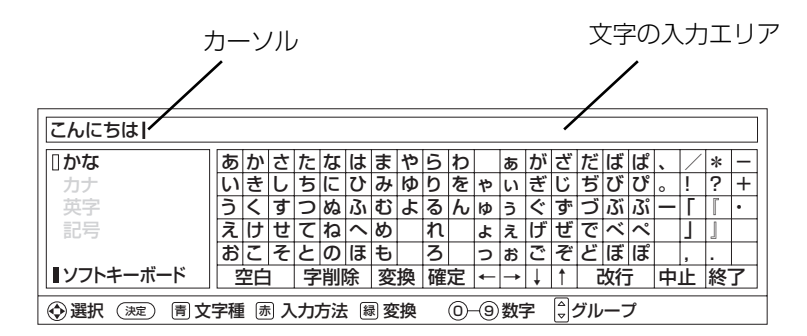

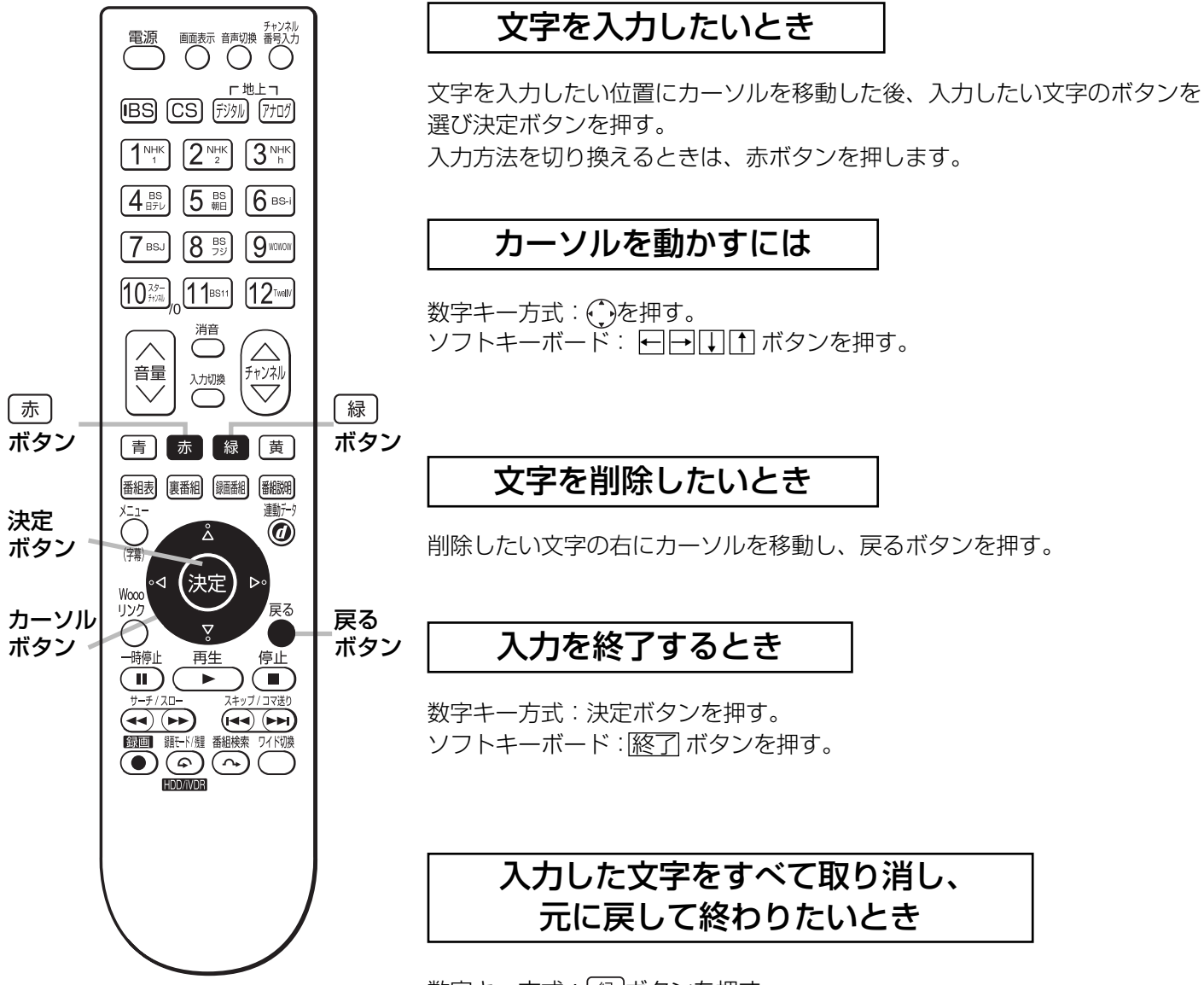

数字キー方式: [緑]ボタンを押す。 ソフトキーボード:中止 ボタンを押す。 数字キー方式で文字を入力する

### 携帯電話と同じような操作で文字を入力します。

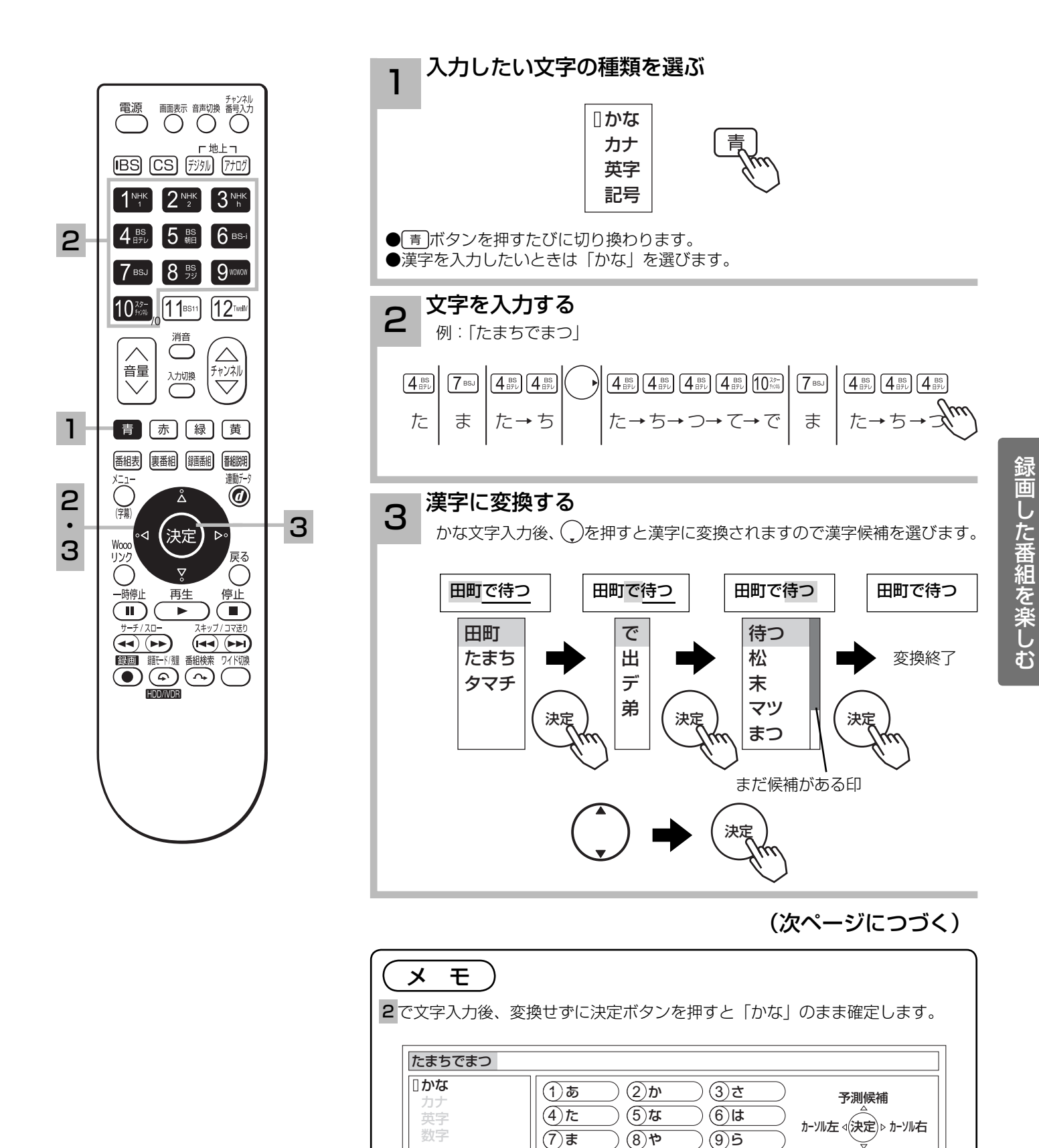

■数字キー方式

 $\sqrt{(10)^{10}-11}$ 

(戻る)字削除 [青]文字種 [赤] 入力方法 [緑]中止

(10) \*゚小 )(11) 、。わ )(12)

逆候補

99

変換

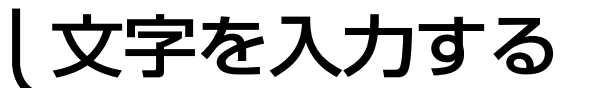

## 数字キー方式で文字を入力する(つづき)

#### 数字キーによる入力可能な文字

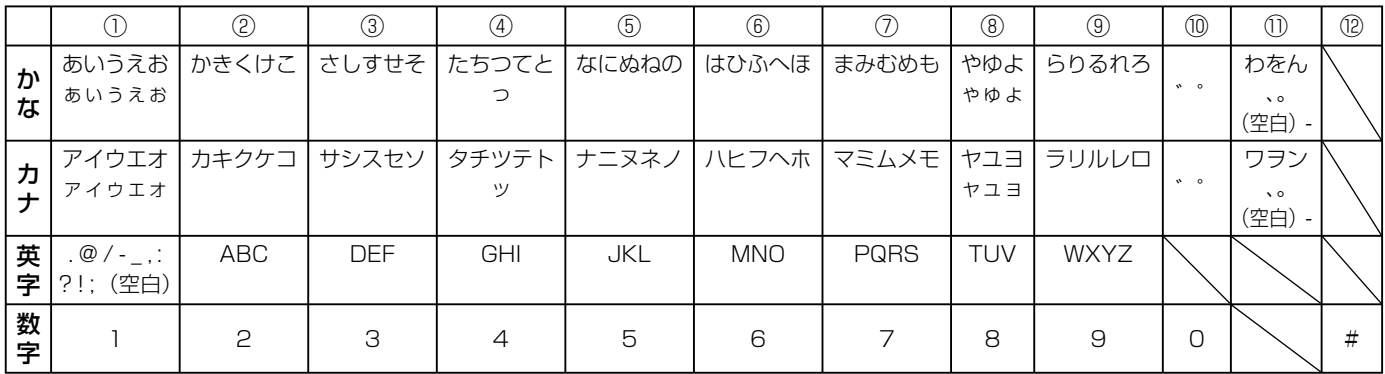

### メ モ

- ●同じボタンを続けて押すと、表の文字が順番に表示されます。
- ●文字入力中に⑫逆候補ボタンを押すと、逆の順番に表示されます。

●かな、カナは全角で入力されます。英字、数字は⑪全 / 半角ボタンで入力を全角 / 半角に切り換えることができます。

- ●濁点 ( ゛)、半濁点 ( ゜) がついた文字は、文字を入力した後⑩ボタンを押します。
- ●数字キー方式で入力できない文字は、ソフトキーボードで入力してください。

#### 変換する範囲を変えたいとき

例 / 「たかだ」と入力した後(\_)ボタンを押す。 ボタンを押すと変換範囲が「たか」になる。 さらに ボタンを押すと「たか」が漢字に変換される。

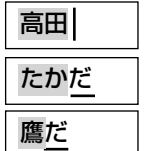

入力予測機能を使う

すでに入力した文字列を簡単に入力できます。 例 / すでに「たかだ」と入力した後で

4を入力した後(^)ボタンを押すと、予測候補が表示されます。 ボタンで候補を選び、決定ボタンで入力されます。

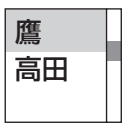

## ソフトキーボードで文字を入力する

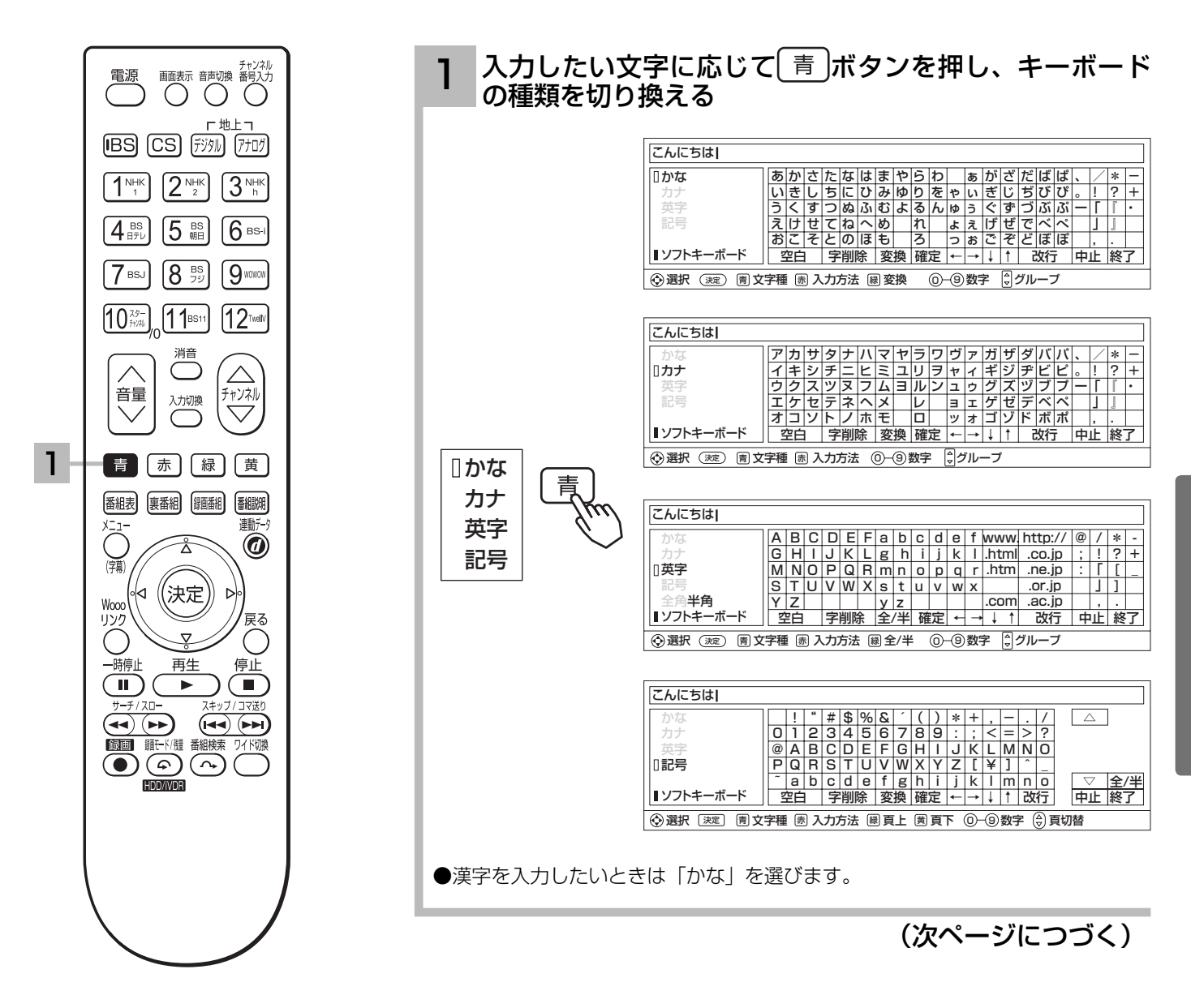

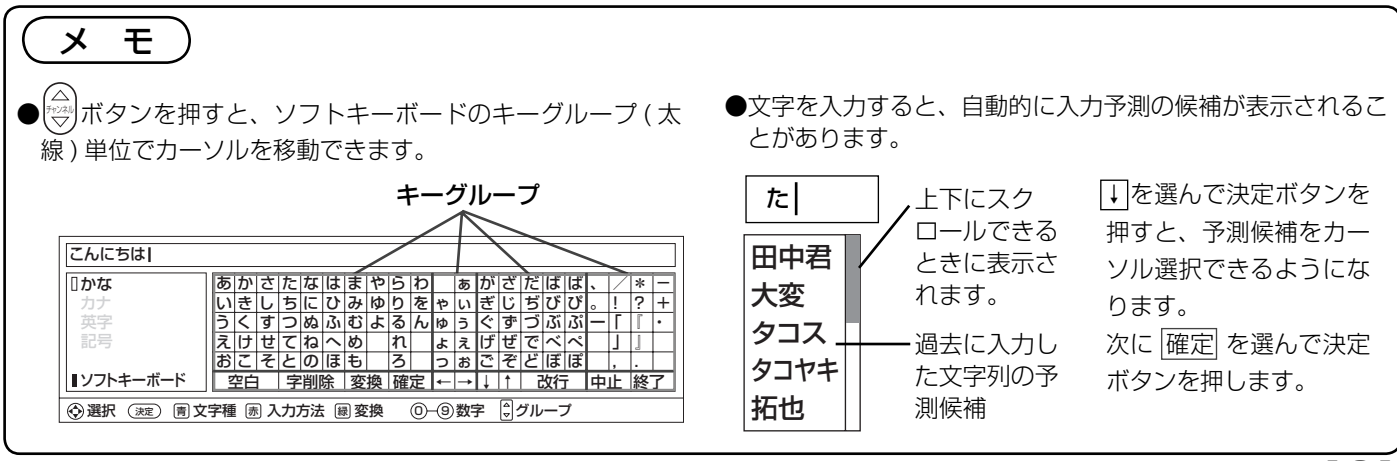

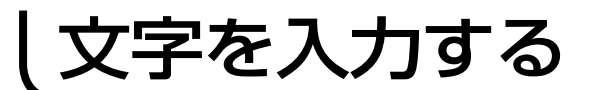

## キーボードで文字を入力する (つづき)

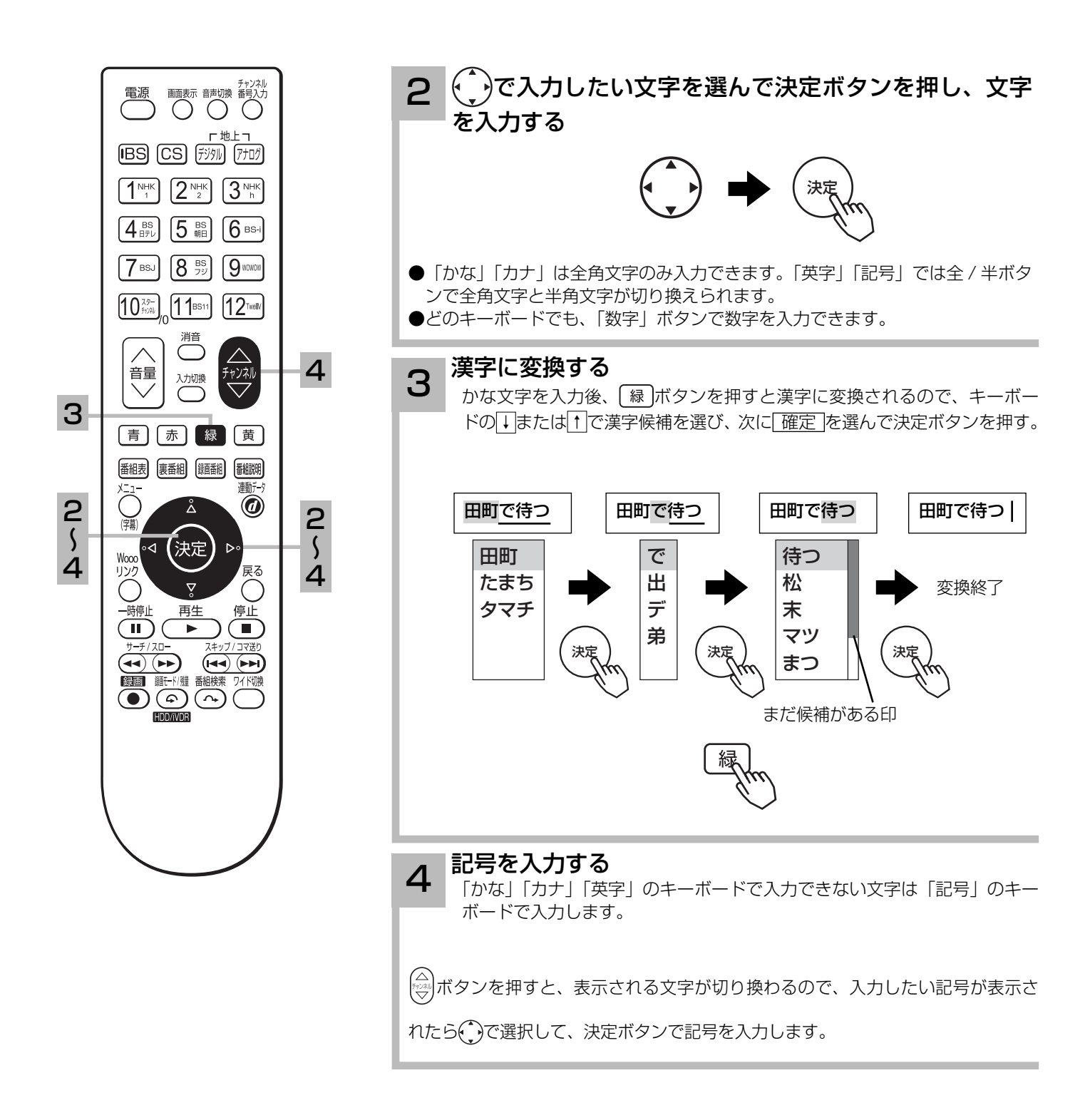